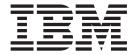

# Logistics Management User Guide

Release 9.1

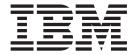

# Logistics Management User Guide

Release 9.1

| using this information and | the product it supports | , read the information | n in "Notices" on page | 117. |
|----------------------------|-------------------------|------------------------|------------------------|------|
|                            |                         |                        |                        |      |
|                            |                         |                        |                        |      |
|                            |                         |                        |                        |      |
|                            |                         |                        |                        |      |
|                            |                         |                        |                        |      |
|                            |                         |                        |                        |      |
|                            |                         |                        |                        |      |
|                            |                         |                        |                        |      |
|                            |                         |                        |                        |      |
|                            |                         |                        |                        |      |
|                            |                         |                        |                        |      |
|                            |                         |                        |                        |      |
|                            |                         |                        |                        |      |
|                            |                         |                        |                        |      |
|                            |                         |                        |                        |      |
|                            |                         |                        |                        |      |
|                            |                         |                        |                        |      |
|                            |                         |                        |                        |      |
|                            |                         |                        |                        |      |
|                            |                         |                        |                        |      |
|                            |                         |                        |                        |      |
|                            |                         |                        |                        |      |
|                            |                         |                        |                        |      |
|                            |                         |                        |                        |      |

#### Copyright

This edition applies to the 9.1 Version of IBM Sterling Selling and Fulfillment Foundation and to all subsequent releases and modifications until otherwise indicated in new editions.

© Copyright IBM Corporation 1999, 2011. US Government Users Restricted Rights – Use, duplication or disclosure restricted by GSA ADP Schedule Contract with IBM Corp.

# Contents

| Chapter 1. Sterling Logistics                    | Additional Attributes for a Shipment                 |
|--------------------------------------------------|------------------------------------------------------|
| Management Overview                              | Shipment Receipt Discrepancy                         |
| IBM Sterling Logistics Management Overview 1     | Manage Receiving Discrepancies 45                    |
| Understanding Sterling Logistics Management User | Receipts                                             |
| Interface Icons                                  | Receipt Summary                                      |
| interface reons                                  | Receipt Details                                      |
| Chanter 2 Plan Console Screens 3                 | Receipt Line Details 49                              |
| Chapter 2. Plan Console Screens 3                | Pagaint Instructions                                 |
| Delivery Plan                                    | Receipt Status Audits                                |
| Delivery Route Models                            |                                                      |
| Delivery Plan Search                             | nispect nibound Receipt                              |
| Delivery Plan List                               | Activity Demand 51                                   |
| Delivery Plan Details                            | Activity Demand                                      |
| Create Load                                      | Start Receipt                                        |
| Shipment Lookup List                             |                                                      |
|                                                  | 11111 Capabilities                                   |
| Load Search by Summary                           | Create Ficklist                                      |
| Load Console Summary                             |                                                      |
| Load Search by Status                            |                                                      |
| Load Search by Location                          |                                                      |
| Load List                                        | inbound Graci Container Search by 1111 11th bates 57 |
| Load Charges                                     | inbound Order Container List                         |
| Receive In Transit Updates                       | Container Details                                    |
| Load Instructions                                | Container Benar Beams                                |
| Load Instructions                                |                                                      |
| Stop Details                                     |                                                      |
| Modify Shipping Information                      | Belete Container.                                    |
| Add To Manifest                                  | Bock appointment bearen by an attributes             |
| Container List                                   | Dock Schedule Details                                |
| View Holds                                       | 200111200111111111111111111111111111111              |
| Add Holds 21                                     | Dock Group Details 65                                |
| Add Holds                                        | View Holds for Selected Shipments 65                 |
| view instory                                     | rida riolas for histoaria empiricinis                |
| Chanter 2 Inhound Shinmont Concole               | View History for Inbound Shipments 67                |
| Chapter 3. Inbound Shipment Console              |                                                      |
| Screens                                          |                                                      |
| Inbound Order Shipment Search By Status 23       |                                                      |
| Inbound Order Shipment Search By Date 24         |                                                      |
| Inbound Order Shipment Search By Carrier 24      |                                                      |
| Inbound Order Shipment Search By Item 25         | Outbound Shipment Search By Date 70                  |
| Inbound Order Shipment List                      | Outbound Shipment Search By Carrier 71               |
| Inbound Order Shipment Details                   |                                                      |
| Modify Address                                   |                                                      |
| Charges                                          |                                                      |
| Shipment Line Details                            |                                                      |
| Loads                                            | Suprient Details                                     |
| Ship Node Detail                                 | 0 0 0 0 0 0 0 0 0 0 0 0 0 0 0 0 0 0 0 0              |
| Organization Details Screen                      | Modify Suprient                                      |
| Organization Primary Contact Address Details 35  |                                                      |
| Organization Corporate Address Details           | Charges                                              |
| Containers for Inbound Shipments                 |                                                      |
| Inbound Order Shipment Instructions              | Supricit Containers                                  |
| Shipment Audits                                  | omplicit histractions                                |
| Shipment Dates                                   | Simplifient Status Flacins                           |
| Shipment Alorto                                  |                                                      |
| Shipment Alerts 42                               |                                                      |

| Alerts                       |  |  |  |  |   | 86   | Container Details                         | 102   |
|------------------------------|--|--|--|--|---|------|-------------------------------------------|-------|
| Additional Attributes        |  |  |  |  |   | 87   | Container Return Tracking Numbers         | 105   |
| Shipment Activity Demand     |  |  |  |  |   | 88   | Serial Details                            | 105   |
| Shipment Audits              |  |  |  |  |   | 89   | Container Status Audits                   |       |
| Logical Kits                 |  |  |  |  |   |      | Container Activity List                   |       |
| Pack Containers              |  |  |  |  |   |      | Pack or Unpack                            | 108   |
| Packing a Container          |  |  |  |  |   |      | Delete Selected Containers                |       |
| Print                        |  |  |  |  |   |      | Modify Containerization                   |       |
| Cancel Selected Shipments    |  |  |  |  |   |      | Resolve Short Picked Containers           |       |
| Split Shipment               |  |  |  |  |   |      | Dock Appointment Search By All Attributes | 110   |
| Split Shipment Lines         |  |  |  |  |   | 96   | Dock Schedule Details                     | . 111 |
| Create Alerts                |  |  |  |  |   |      | Dock Appointment                          |       |
| Ship Node Detail             |  |  |  |  |   |      | Dock Group Details                        |       |
| Organization Details         |  |  |  |  |   |      | View Holds                                |       |
| Select Delivery Plan         |  |  |  |  |   |      | Add Holds                                 |       |
| Shipment Line Details        |  |  |  |  |   | 98   | View History                              |       |
| Add Release                  |  |  |  |  |   |      | •                                         |       |
| Create Wave                  |  |  |  |  |   |      | Notices                                   | 117   |
| Containers                   |  |  |  |  |   |      |                                           |       |
| Container Search By All Att  |  |  |  |  |   |      | Index                                     | 121   |
| Container Search By Status . |  |  |  |  |   |      |                                           | 121   |
| Cambain an I iat             |  |  |  |  | - | 1.01 |                                           |       |

# **Chapter 1. Sterling Logistics Management Overview**

## **IBM Sterling Logistics Management Overview**

Sterling Logistics Management enables access to delivery plans.

The Sterling Logistics Management module consists of the following components:

- Delivery Plan Console Screens
- Inbound Shipment Console Screens
- Outbound Shipment Console Screens

### **Understanding Sterling Logistics Management User Interface Icons**

The following table describes the icons used in the Sterling Logistics Management user interface.

Table 1. Sterling Logistics Management User Interface Icons

| Icon       | Name                     | Description                                                                                     |
|------------|--------------------------|-------------------------------------------------------------------------------------------------|
| 4          | Activity Demand          | Enables you to view the activity demand for a shipment, container and so on.                    |
| 4          | Add                      | Enables you to create an instruction line, appointment and so on.                               |
| <b>III</b> | Additional<br>Attributes | Enables you to view or specify additional attributes for identification, shipping and so on.    |
| <u> </u>   | Address Details          | Enables you to view, modify, or add an address.                                                 |
| <u> </u>   | Alert                    | Enables you to view the alerts for an order, shipment and so on.                                |
| <b>Q</b>   | Audit                    | Enables you to view the list of audits for the shipment, container and so on.                   |
| 0          | Charges and Taxes        | Enables you to add, modify, or view the charges and discounts for an order, shipment and so on. |
| •          | Containers               | Enables you to view all packed containers included in the shipment.                             |
| 2          | Instructions             | Enables you to view, modify, or add instructions for a service request, shipment and so on.     |
|            | Kit Components           | Enables you to view the order line's kit components or bundle components.                       |
| <b>2</b>   | Load                     | Enables you to view the loads that are carrying the shipment.                                   |
|            | Load Stop Details        | Enables you to enter stop details for the load.                                                 |
| Ω          | Lookup                   | Enables you to search for items, loads, and so on.                                              |

Table 1. Sterling Logistics Management User Interface Icons (continued)

| +          | Plus                      | Enables you to alternatively view and hide details about the selected object, such as serial details. |
|------------|---------------------------|----------------------------------------------------------------------------------------------------|
| A          | Return Receipt            | Enables you to view receipt information for the shipment, order and so on.                            |
| <b>≨</b> ≡ | Return Receipt<br>History | Enables you to view receipts or record any discrepancies found when receiving an order or shipment.   |
|            | Shipment Data<br>Types    | Enables you to view, add, or modify shipment dates and delivery dates.                                |
|            | Toggle                    | Enables you to enter the serial range of the items.                                                   |
|            | View History              | Enables you to view the history of the shipment or load that is held.                                 |
|            | Work Order Hold           | Enables you to view holds applied to the shipment.                                                    |

The following table describes the color icons used in the Dock Appointment Calendar.

Table 2. Color Icons in the Dock Appointment Calendar

| Icon | Name  | Description                                                      |
|------|-------|------------------------------------------------------------------|
|      | Blue  | Indicates an appointment for the searched criteria.              |
|      |       | Click a slot to modify an existing appointment.                  |
|      | Cyan  | Indicates appointments that do not match the searched criteria.  |
|      |       | Click a slot to modify an existing appointment.                  |
|      | Gray  | Indicates free slots for which new appointments can be taken.    |
|      |       | Click a slot to create a new dock appointment.                   |
|      | Black | Indicates the unavailable slots due to the calendar constraints. |

# **Chapter 2. Plan Console Screens**

#### **Delivery Plan**

The Plan Console is used to manage delivery plans and individual loads contained in a plan.

A delivery plan is a complete sequence of movements needed to deliver one or more orders from one or multiple origins to one or multiple destinations. A delivery plan is comprised of shipments, loads, origins, stops, and destinations.

#### **Shipment**

A shipment is a delivery of one or more orders and order lines from a single shipper to a single consignee. A shipment can be carried through multiple loads and by multiple carriers.

#### Load

A load carries one or more complete shipments (never a partial shipment) between two points. A load has one origin and one destination, but it can have multiple intermediate stops. Shipments can be added to a load at its origin or any intermediate stop and can be dropped off at the load destination or any intermediate stop.

#### Origin

An origin is the node the load originally ships from.

#### Stop

A stop is any location where a shipment is picked up or dropped off. A load has a stop sequence that determines its travel route.

#### **Destination**

A destination is the last node or address in the load's travel route where all remaining shipments in a load are dropped off.

### **Delivery Route Models**

The following table lists some of the most common delivery route models and how they are used.

Table 3. Delivery Route Models

| Model                                                      | Description                                                                                                    |
|------------------------------------------------------------|----------------------------------------------------------------------------------------------------|
| Model 1 - Single Shipment, Single Load                     | For simple shipments.                                                                                                    |
| Model 2 - Many Shipments, Consolidate and Bread Into Loads | Allows multiple origins to consolidate (for example, at port) and be moved by second transport as a single load. then broken back into initial structures to complete separate voyages. |

Table 3. Delivery Route Models (continued)

| Model                                                          | Description                                                                                                    |
|----------------------------------------------------------------|----------------------------------------------------------------------------------------------------|
| Model 3 - Many Shipments, Single Load                          | Records a single load that makes stops to drop-off x amount of shipments.                                                                                     |
| Model 4 - Many Shipments, Intermediate<br>Drop-Off and Pick-Up | Allows efficient use of available transport resources to create loads in transit.                                                                             |
| Model 5 - Single Origin, Multiple Shipments,<br>Break          | Shipments are shipped from an origin as a single load and subsequently broken at nearest point to different destinations. Separate loads make final delivery. |
| Model 6 - Single Shipment, Merge at One<br>Origin              | Example of a merge in transit where components are sources from disparate sites and merged at the source of the high value component.                         |
| Model 7 - Singel Shipment, Interline Loads                     | Although a single origin/destination pair, the load, for cost/optimum performance reasons, moves more than one carrier.                                       |

# **Delivery Plan Search**

Do not use spaces before or after any text you enter in the search fields, as this may result in inconsistent or inaccurate results.

Table 4. Delivery Plan Search

| Fields             | Description                                                                                                    |
|--------------------|----------------------------------------------------------------------------------------------------|
| Enterprise         | Choose the field and lookup option to find the specific Enterprise you want use. Or choose Across Enterprises to use of all the Enterprises. |
| Across Enterprises | Choose this option if you are searching across all enterprises.                                                                              |
| Owned By           | Enter the name of the organization that owns the delivery plans you are searching for, if applicable.                                        |
| Plan #             | Enter the plan number of the delivery plan you are searching for, if applicable.                                                             |
| Plan Name          | Enter the delivery plan name you are searching for, if applicable.                                                                           |
| Plan Date          | Enter the date range of the delivery plans you are searching for, if applicable.                                                             |
| Completed Plans    | Check this box to search for delivery plans that have been fulfilled, if applicable.                                                         |
| Closed Plans       | Check this box to search for delivery plan that have been closed, if applicable.                                                             |
| Max Records        | Enter the maximum number of delivery plans you want returned from your search.                                                               |

# **Delivery Plan List**

The Delivery Plan List window displays the results of a delivery plan search. You can perform actions on a single delivery plan or multiple delivery plans by selecting the checkboxes of the delivery plans you want to perform an action on and choosing the applicable action from the action bar.

Table 5. Delivery Plan List

| Actions              | Description                                                    |
|----------------------|----------------------------------------------------------------|
| View Details         | This action takes you to the Delivery Plan Details screen.     |
| Delete Delivery Plan | This action deletes the selected delivery plan(s).             |
| Fields               |                                                                |
| Plan #               | The delivery plan number.                                      |
| Plan Name            | The name of the delivery plan.                                 |
| Plan Date            | The date the delivery plan was created.                        |
| Owned By             | The organization that owns the delivery plan.                  |
| Enterprise           | The Enterprise organization associated with the delivery plan. |

## **Delivery Plan Details**

A delivery plan is created when you add a shipment to a plan in either the Outbound Shipment Console or the Inbound Shipment Console.

Once the delivery plan is created you can view the shipments included in the plan and created loads containing the shipments for delivery.

For the delivery plan map to display correctly, the YFS\_ZIP\_CODE\_LOCATION table needs to be populated using the US\_ZipcodeLocation.sql script provided in \$<INSTALL\_DIR>/database/FactorySetup/Optional/<database>/ZipCodeLocation. This script has all of the United States' zip codes along with latitude and longitude data. It is advised to review your system requirements and determine the actual zip codes you need to load to the database.

Table 6. Delivery Plan Details Screen, Delivery Plan

| Fields          | Description                                                                                                    |
|-----------------|----------------------------------------------------------------------------------------------------|
| Plan #          | The delivery plan number.                                                                                                  |
| Plan Name       | The delivery plan name.                                                                                                    |
| Plan Date       | The date the delivery plan was entered by the user.                                                                        |
| Enterprise Code | The Enterprise organization associated with the delivery plan.                                                             |
| Owned By        | The organization that owns the delivery plan.                                                                              |
| Plan Completed  | Indicates that all loads have been added to the delivery plan and no additional modifications are to be made to the plan.  |
| Plan Closed     | Indicates that all loads have been satisfactorily received by the destination stops and the plan has been manually closed. |

Table 7. Delivery Plan Details Screen, Shipments

| Actions | Description |  |
|---------|-------------|--|
|---------|-------------|--|

Table 7. Delivery Plan Details Screen, Shipments (continued)

| View Details     | This action takes you to the Shipment Details screen. For more information about this screen, see the <i>Sterling Selling and Fulfillment Foundation: Distributed Order Management User Guide.</i> |
|------------------|----------------------------------------------------------------------------------------------------|
| Create Load      | This action takes you to the Create Load screen.                                                                                                    |
| Add Shipments    | This action takes you to the Shipment Lookup List screen.                                                                                                    |
| Add PO Shipments | This action takes you to the Shipment Lookup List screen.                                                                                                    |
| Fields           |                                                                                                    |
| Shipment #       | The shipment number of the shipment included in the delivery plan.                                                                                                    |
| Status           | The shipment status.                                                                                                    |
| Origin           | The node the shipment originates from.                                                                                                    |
| Destination      | The last node or address of a shipment's travel route to which the shipment is delivered.                                                                                                    |
| Total Weight     | The shipment's total weight.                                                                                                    |
| Total Volume     | The shipment's total volume.                                                                                                    |
| Ship Date        | The date the shipment is shipped.                                                                                                    |

Table 8. Delivery Plan Details Screen, Loads

| Actions         | Description                                                                                                  |
|-----------------|----------------------------------------------------------------------------------------------------|
| View Details    | This action takes you to the Load Details screen.                                                            |
| Delete Load     | This action deletes the selected load.                                                                       |
| Fields          |                                                                                                    |
| Load #          | The load number.                                                                                             |
| Load Type       | This field is customizable as per your business practices.                                                   |
| Carrier/Service | The Carrier service used to transport the load.                                                              |
| Origin          | The node at which the load originates.                                                                       |
| Destination     | The last node or address in the load's travel route where all remaining shipments in a load are dropped off. |
| Status          | The load status.                                                                                             |

#### **Create Load**

You can create a load containing one or more shipments. The load must have a set origin and a set destination. The shipments contained in the load can be delivered to any stops between the origin and destination nodes.

A load can contain shipments belonging to multiple Enterprises.

Table 9. Create Load Screen, Load

| Fields          | Description                                                                                  |
|-----------------|----------------------------------------------------------------------------------------------|
| Load #          | Enter a load number.                                                                         |
| Enterprise      | Select the Enterprise that is to maintain ownership of the load during the delivery process. |
| Delivery Plan # | The delivery plan the load is attached to.                                                   |

Table 9. Create Load Screen, Load (continued)

| Load Type            | This field is customizable as per your business practices.                      |
|----------------------|---------------------------------------------------------------------------------|
| Shipment Mode        | Select the shipment mode for the shipment. Values include 'LTL', 'TL', 'PARCEL' |
| Carrier Service Code | Select the Carrier service you want to use to transport the load.               |

Table 10. Create Load Screen, Additional Info

| Fields    | Description                                                                                                    |
|-----------|----------------------------------------------------------------------------------------------------|
| BOL #     | Enter the load's bill of lading number.                                                                                                    |
| Seal #    | Enter the load's seal number.                                                                                                    |
| PRO #     | Enter the load's PRO number, if applicable.  This value is populated automatically by the IBM® Sterling Warehouse Management System based on the PRO Number Generation settings. For more information about PRO number generation settings, refer to the Sterling Selling and Fulfillment |
|           | Foundation: Warehouse Management System Configuration Guide.                                                                                                    |
| Trailer # | Enter the trailer number of the vehicle transporting the load.                                                                                                    |
| POD #     | Enter the POD number.                                                                                                    |

Table 11. Create Load Screen, Origin

| Fields                          | Description                                                                                                    |
|---------------------------------|----------------------------------------------------------------------------------------------------|
| Create One Load Per<br>Shipment | Select Create One Load Per Shipment to indicate that loads are to be created for shipments on an individual basis and multiple shipments are not to be included in this load.               |
| At Shipment Origin              | Select At Shipment Origin to designate the load's origin node to be the same as the shipment contained in the load.                                                                         |
| At Node                         | Select At Node and enter the applicable node to designate this node as the load's origin.                                                                                                   |
| At Address                      | Select At Address and enter a corresponding address to designate this address as the load's origin.  Choose the <b>Address Details</b> icon to add the address in the Address Entry screen. |

Table 12. Create Load Screen, Destination

| Fields                  | Description                                                                                                    |
|-------------------------|----------------------------------------------------------------------------------------------------|
| At Shipment Destination | Select At Shipment Destination to designate the load's destination node to be the same as the shipment contained in the load. |
| At Node                 | Select At Node and enter the applicable node to designate this node as the load's destination.                                |
| At Address              | Select At Address and enter a corresponding address to designate this address as the load's destination.                      |
|                         | Choose the <b>Address Details</b> icon to add the address in the Address Entry screen.                                        |

Table 13. Create Load Screen, Shipments

| Fields             | Description                                                                    |
|--------------------|--------------------------------------------------------------------------------|
| Shipment #         | The shipment number of the shipment included in the load.                      |
| Status             | The shipment status.                                                           |
| Expected Ship Date | The date the shipment is expected to be shipped.                               |
| Origin             | The node from which the shipment originates.                                   |
| Destination        | The last node of a shipment's travel route to which the shipment is delivered. |
| Total Weight       | The shipment's total weight.                                                   |
| Total Volume       | The shipment's total volume.                                                   |

# **Address Entry**

Table 14. Address Entry

| Fields         | Description                                                   |
|----------------|---------------------------------------------------------------|
| Address Line 1 | The origin or destination load address line 1.                |
| Address Line 2 | The origin or destination load address line 2.                |
| Address Line 3 | The origin or destination load address line 3.                |
| Address Line 4 | The origin or destination load address line 4.                |
| Address Line 5 | The origin or destination load address line 5.                |
| Address Line 6 | The origin or destination load address line 6.                |
| City           | The city where the load has to be shipped to.                 |
| State          | The state to which the city belongs to.                       |
| Postal Code    | The postal code of the city.                                  |
| Country/Region | The country or region to which the load has to be shipped to. |
| First Name     | The vendor's first name.                                      |
| Middle Name    | The vendor's middle name.                                     |
| Last Name      | The vendor's last name.                                       |
| Company        | The company name of the vendor.                               |
| Day Time Phone | The vendor's day time phone number.                           |
| Evening Phone  | The vendor's evening time phone number.                       |
| Mobile Phone   | The vendor's mobile number.                                   |
| Fax            | The fax number.                                               |
| E-mail         | The vendor's e-mail address.                                  |

# **Shipment Lookup List**

Table 15. Shipment Lookup List

| Actions              | Description                                                           |
|----------------------|-----------------------------------------------------------------------|
| Add to Delivery Plan | This action adds the select shipment(s) to the current delivery plan. |
| Fields               |                                                                       |
| Shipment #           | The shipment number.                                                  |

Table 15. Shipment Lookup List (continued)

| Status             | The status of the shipment.                              |
|--------------------|----------------------------------------------------------|
| Expected Ship Date | The date on which the shipment is expected to be shipped |
| Actual Ship Date   | The date on which the shipment is actually shipped.      |
| Origin             | The location the shipment originated from.               |
| Destination        | The location the shipment arrives at.                    |
| Mode               | The mode of shipment.                                    |

# **Load Search by Summary**

Table 16. Load Search by Summary

| Fields                  | Description                                                                                  |
|-------------------------|----------------------------------------------------------------------------------------------|
| Node                    | Select the node associated with load. The node is automatically populated based on the user. |
| Enterprise              | Select the enterprise you are searching for.                                                 |
| Across Enterprise       | Choose this option if you are searching across all enterprises.                              |
| Origin                  | Enter the origin associated with the loads you want to search for.                           |
| Destination             | Enter the destination associated with the loads you want to search for.                      |
| Shipment Mode           | Select the mode of shipment associated with the load you are searching for.                  |
| Expected Arrival Date   | Enter the loads arrival date range of the loads you are searching for.                       |
| Expected Departure Date | Enter the expected departure date range of the loads you are searching for.                  |
| Status                  | Enter the status of the load you are searching for.                                          |
|                         | Typical values are CREATED, INTRANSIT, COMPLETED.                                            |
| Load State              | Choose any of the following options to search for loads:                                     |
|                         | Open - loads that are not closed                                                             |
|                         | • Recent - all loads (open and closed) that were not yet sent to the history tables          |
|                         | History - loads that were sent to the history tables                                         |
|                         | All - all loads (open, recent, and history)                                                  |
| Max Records             | Enter the maximum number of records you want listed as a result of your search.              |

# **Load Console Summary**

Table 17. Load Console Summary

| Actions      | Description                                        |
|--------------|----------------------------------------------------|
| View Details | This action takes you to the Load List screen.     |
| Fields       |                                                    |
| Ship Mode    | Mode of shipment.                                  |
| Carrier      | Carrier service availed for transporting the load. |

Table 17. Load Console Summary (continued)

| Load Status      | Status of the load.                                            |
|------------------|----------------------------------------------------------------|
|                  | Typical values are CREATED, INTRANSIT, COMPLETED.              |
| Is Pack complete | Indicates whether or not all shipments in the load are packed. |
| Weight           | Weight of the load.                                            |
| Volume           | Volume of the load.                                            |
| # Loads          | Total number of loads for search criteria.                     |

# **Load Search by Status**

Use this screen to search for loads that fall under a particular status.

Do not use spaces before or after any text you enter in the search fields, as this may result in inconsistent or inaccurate results.

Table 18. Load Search By Status

| Fields            | Description                                                                           |
|-------------------|---------------------------------------------------------------------------------------|
| Node              | The node associated with load. The node is automatically populated based on the user. |
| Enterprise        | Select the enterprise you are searching for.                                          |
| Across Enterprise | Choose this option if you are searching across all enterprises.                       |
| Load #            | Enter the load number you are searching for.                                          |
| Plan #            | Enter the plan number associated with the load you are searching for.                 |
| Shipment #        | Enter the shipment number associated with the load you are searching for.             |
| BOL #             | Enter the BOL number associated with the load you are searching for.                  |
| Seal #            | Enter the seal number associated with the load you are searching for.                 |
| Pro #             | Enter the Pro number associated with the load you are searching for.                  |
| Trailer #         | Enter the trailer number associated with the load you are searching for.              |
| Manifest #        | Enter the manifest number associated with the load you are searching for.             |
| Carrier           | Enter the carrier associated with the load you are searching for.                     |
| Origin            | Enter the origin associated with the loads you want to search for.                    |
| Destination       | Enter the destination associated with the loads you want to search for.               |
| Shipment Mode     | Select the mode of shipment associated with the loads you are searching for           |
| Status            | Enter the status of the loads you are searching for.                                  |
|                   | Typical values are CREATED, INTRANSIT, COMPLETED.                                     |

Table 18. Load Search By Status (continued)

| Fields                | Description                                                                                                    |
|-----------------------|----------------------------------------------------------------------------------------------------|
| Enter Arrival Dates   | Check this box to enter the expected arrival date range and the actual arrival date range of the loads you are searching for.     |
| Enter Departure Dates | Check this box to enter the expected departure date range and the actual departure date range of the loads you are searching for. |
| Unmanifested Loads    | Check this box to search for only unmanifested loads.                                                                             |
| Has Hazardous Items   | Check this box to search for loads that contain hazardous items.                                                                  |
| Held Loads            | Check this box if you want to search for loads that are held.                                                                     |
| Load State            | Choose any of the following options to search for loads:                                                                          |
|                       | Open - loads that are not closed                                                                                                  |
|                       | Recent - all loads (open and closed) that were not yet sent to the history tables                                                 |
|                       | History - loads that were sent to the history tables                                                                              |
|                       | All - all loads (open, recent, and history)                                                                                       |
| Max Records           | Enter the maximum number of records to be listed as a result of your search.                                                      |

# Load Search by Location

Table 19. Load Search by Location

| Fields                | Description                                                                           |
|-----------------------|---------------------------------------------------------------------------------------|
| Enterprise            | Select the enterprise you are searching for.                                          |
| Across Enterprise     | Choose this option if you are searching across all enterprises.                       |
| Load #                | Enter the load number you are searching for.                                          |
| Plan #                | Enter the plan number associated with the loads you are searching for.                |
| Shipment #            | Enter the shipment number associated with the load you are searching for.             |
| Carrier               | Enter the carrier associated with the load you are searching for.                     |
| Stop Node             | Enter the stop node associated with the load you are searching for.                   |
| Stop City             | Enter the stop city associated with the load you are searching for.                   |
| Stop State            | Enter the stop state associated with the load you are searching for.                  |
| Stop Zip Code         | Enter the stop zip code associated with the load you are searching for.               |
| Dock Location         | Enter the dock location associated with the load you want to search for.              |
| Carrier Appointment # | Enter the carrier appointment number associated with the load you want to search for. |

Table 19. Load Search by Location (continued)

| Status                         | Enter the status of the load you are searching for.                                                                           |
|--------------------------------|----------------------------------------------------------------------------------------------------|
|                                | Typical values are CREATED, INTRANSIT, COMPLETED.                                                                             |
| Enter Arrival Dates            | Check this box to enter the expected arrival date range and actual arrival date range of the loads you are searching for.     |
| Expected Arrival Date          | Enter the expected arrival date range of the loads you are searching for.                                                     |
| Actual Arrival Date            | Enter the actual arrival date range of the loads you are searching for.                                                       |
| Enter Departure Dates          | Check this box to enter the expected departure date range and actual departure date range of the loads you are searching for. |
| Expected Departure Date        | Enter the expected departure date range of the loads you are searching for.                                                   |
| Actual Departure Date          | Enter the actual departure date range of the loads you are searching for.                                                     |
| Enter Carrier Appointment Date | Check this box to enter the carrier appointment date range of<br>the load you are searching for.                              |
| Carrier Appointment Date       | Enter the carrier appointment date range of the loads you are searching for.                                                  |
| Requires Routing               | Check this option if the shipment requires dynamic routing.                                                                   |
| Max Records                    | Enter the maximum number of records you want listed as a result of your search.                                               |

#### **Load List**

The Load List window displays the results of a load search. You can perform actions on a single load or multiple loads by selecting the checkboxes of the loads you want to perform an action on and choosing the applicable action from the action bar.

Table 20. Load List

| Actions              | Description                                                                                                    |
|----------------------|----------------------------------------------------------------------------------------------------|
| View Details         | This action takes you to the Load Details screen where you can view the details of the selected loads.                                                                                                    |
| Modify Shipping Info | This action takes you to the Modify Shipping Information screen where you can modify the shipping details.                                                                                                    |
| Add To Manifest      | This action takes you to the Add To Manifest screen where you can select manifest from the list to add selected loads to the manifest. You can also open a new manifest and add selected loads to the manifest. |
| View Container       | This action takes you to the "Container List" on page 19 screen where you can view all containers associated with the load.                                                                                     |
| Remove From Manifest | This actions allows you to remove selected loads from the manifest.                                                                                                    |
| Confirm Shipment     | This action allows you to confirm shipment for the selected loads.                                                                                                    |
| Print                | This action provides a load details document.                                                                                                    |

Table 20. Load List (continued)

| Delete Load             | This action allows you to delete the load details for the selected loads.                                                                                |
|-------------------------|----------------------------------------------------------------------------------------------------|
| View Holds              | This action takes you to the View Holds screen where you can view the holds applied to the load.                                                         |
| Fields                  |                                                                                                    |
| Load #                  | Load Number associated with the load. Click this link to go to the Load Details screen where you can view the load details.                              |
| Delivery Plan #         | The delivery plan associated with the load.                                                                                                    |
| Carrier                 | The carrier service availed for transporting the load.                                                                                                   |
| Enterprise              | The enterprise that created the load.                                                                                                    |
| Origin                  | The shipment's origin node.                                                                                                    |
| Destination             | The shipment's destination node.                                                                                                    |
| Status                  | The current status of the load. Valid values are CREATED, INTRANSIT, COMPLETED.  If the <b>View History</b> icon displays, it indicates that the load is |
|                         | a history load.                                                                                                    |
| Expected Departure Date | The expected departure date and time by which the load is expected to depart from the origin.                                                            |
| Expected Arrival Date   | The expected arrival date and time by which the load is expected to arrive at the destination.                                                           |
| Minimum Shipment Status | Indicates the current status of the shipment that belongs to the load.                                                                                   |

# **Load Details**

Table 21. Load Details Screen, Load

| View Icons                 | Description                                                                                                    |
|----------------------------|----------------------------------------------------------------------------------------------------|
| Instructions               | <b>Instructions</b> - This icon lets you view the Load Instructions screen where you can add, modify or delete the instructions for a load. |
| Audit                      | <b>Load Audits</b> - This icon takes you to the Load Status Audits screen where you can view the list of audits done for that load.         |
| Alert                      | <b>Active Alerts</b> - This icon takes you to the Alerts screen where you can view the alerts for the load.                                 |
| Containers                 | Containers - This icon takes you to the "Container List" on page 19 screen where you can view the containers for the load.                  |
| Actions                    |                                                                                                    |
| Print                      | This action allows you to print load details.                                                                                               |
| Receive In Transit Updates | This action takes you to the Receive In Transit Updates screen.                                                                             |
| View Holds                 | This action takes you to the View Holds screen where you can view the holds applied to the load.                                            |
| Fields                     |                                                                                                    |

Table 21. Load Details Screen, Load (continued)

| Load #          | Load number associated with the load.                                                                              |
|-----------------|----------------------------------------------------------------------------------------------------|
| Plan #          | Plan number associated with the load.                                                                              |
| Status          | Status of the load.                                                                                                |
|                 | Typical values are CREATED, INTRANSIT, COMPLETED.                                                                  |
|                 | Click the <b>Work Order Hold</b> icon to go to the View Holds screen where you can view holds applied to the load. |
|                 | If the <b>View History</b> icon displays, it indicates that the load is a history load.                            |
| Load Type       | Type of the load.                                                                                                  |
| Enterprise Code | Enterprise that created the load.                                                                                  |
| Carrier/Service | Carrier service availed for transporting the load.                                                                 |
| Shipment Mode   | Mode of shipment.                                                                                                  |

Table 22. Load Details Screen, Additional Info

| Fields              | Description                                                                                                    |
|---------------------|----------------------------------------------------------------------------------------------------|
| BOL #               | Bill of lading number.                                                                                                    |
| Seal #              | Seal number associated with the load.                                                                                                    |
| Pro #               | Pro number associated with the load.                                                                                                    |
| Trailer #           | Trailer number by which the load leaves the origin.                                                                                                    |
| POD #               | Proof of delivery number.                                                                                                    |
| Has Hazardous Items | Indicates if the load contains hazardous items.                                                                                                    |
| Weight              | Weight of the load.                                                                                                    |
| Volume              | Volume of the load.                                                                                                    |
| Airway Bill #       | Indicates the airway bill number for tracking the load. The airway bill is a document of carriage which is issued by airlines to shippers of cargo. The airway bill number: |
|                     | Is an evidence of a contract of carriage.                                                                                                    |
|                     | • Proves receipt of goods for a load.                                                                                                    |
|                     | • Is a freight bill.                                                                                                    |

Table 23. Load Details Screen, Origin

| Fields                   | Description                                                                                                    |
|--------------------------|----------------------------------------------------------------------------------------------------|
| Node                     | Node associated with the origin of the load. Click this link to view node details.                                                   |
| Dock Location            | Dock location of the load.                                                                                                    |
| Carrier Appointment #    | The number which helps the enterprise and the carrier identify the pick up details and any relevant details about the load drop off. |
| Carrier Appointment Date | The date and time associated with the appointment.                                                                                   |

Table 24. Load Details Screen, Destination

| Fields | Description |
|--------|-------------|
|--------|-------------|

Table 24. Load Details Screen, Destination (continued)

| Node                     | Node associated with the destination of the load. Click this link to view node details.                                              |
|--------------------------|----------------------------------------------------------------------------------------------------|
| Dock Location            | Dock location of the load.                                                                                                    |
| Carrier Appointment #    | The number which helps the enterprise and the carrier identify the pick up details and any relevant details about the load drop off. |
| Carrier Appointment Date | The date and time associated with the appointment.                                                                                   |

#### Table 25. Load Details Screen, Charges

| View Icons        | Description                                                                                                  |
|-------------------|----------------------------------------------------------------------------------------------------|
| Charges and Taxes | Charges - This icon takes you to the Load Charges screen where you can view charge information for the load. |
| Fields            |                                                                                                    |
| Actual Charges    | The actual charge for shipping the inbound shipment.                                                         |
| Estimated Charges | The estimated charge for shipping the inbound shipment.                                                      |

#### Table 26. Load Details Screen, Stops

| View Icons              | Description                                                                                                    |
|-------------------------|----------------------------------------------------------------------------------------------------|
| Load Stop Details       | Stop Details - This icon takes you to the Stop Details where you can enter stop details for the load.                                                                                                    |
| Actions                 |                                                                                                    |
| Confirm Shipment        | This action allows you to confirm the selected shipment.                                                                                                    |
| Confirm Delivery        | This action allows you to confirm the selected delivery.                                                                                                    |
| Mark as Origin          | This action allows you to mark a stop as an origin.                                                                                                    |
| Mark as Destination     | This action allows you to mark a stop as a destination.                                                                                                    |
| Mark as Intermediate    | This action allows you to mark a stop as an intermediate.                                                                                                    |
| Fields                  |                                                                                                    |
| Stop Sequence           | An origin stop is assigned a sequence of -1 and a destination stop is assigned a sequence of 99999. All other intermediate stops may be sequenced by the user to fall within this range. Stop Type attribute of the stop determines whether a stop is an origin, destination or an intermediate stop. |
| Stop At                 | Indicates the stop location for the stop.                                                                                                    |
| Expected Departure Date | Date and time at which the load is expected to depart from its origin stop.                                                                                                    |
| Actual Departure Date   | Actual departure date and time of the load from the origin stop                                                                                                    |
| Expected Arrival Date   | Date and time at which the load is expected to arrive at the destination stop.                                                                                                    |
| Actual Arrival Date     | Actual arrival date and time of the load at the destination stop.                                                                                                    |

#### Table 27. Load Details Screen, Shipments

| Actions Description |  |
|---------------------|--|
|---------------------|--|

Table 27. Load Details Screen, Shipments (continued)

| View Details       | This action takes you to the Shipment Details screen. For more information about this screen, see the <i>Sterling Selling and Fulfillment Foundation: Distributed Order Management User Guide.</i> |
|--------------------|----------------------------------------------------------------------------------------------------|
| Add Shipments      | This action takes you to the Shipment Lookup List screen.                                                                                                    |
| Add PO Shipments   | This action takes you to the Shipment Lookup List screen.                                                                                                    |
| Remove Shipments   | This action allows you to remove shipments from a load.                                                                                                    |
| Fields             |                                                                                                    |
| Shipment #         | The shipment number.                                                                                                    |
| Status             | The shipment status.                                                                                                    |
| Buyer Organization | The buyer organization associated with the shipment.                                                                                                    |
| Expected Ship Date | The expected date the shipment must ship by.                                                                                                    |
| Origin             | The shipment's origin node.                                                                                                    |
| Destination        | The shipment's destination node.                                                                                                    |
| Pickup Stop At     | Load is created by choosing an option in which each shipment is picked up from the shipment origin.                                                                                                |
| Dropoff Stop At    | Load is created by choosing an option in which each shipment is dropped off at the shipment destination                                                                                            |
| Total Weight       | Total weight of the load.                                                                                                    |
| Total Volume       | Total volume of the load.                                                                                                    |

# **Load Charges**

Table 28. Load Charges Screen, Load

| Fields          | Description                                          |
|-----------------|------------------------------------------------------|
| Load #          | The load number.                                     |
| Plan #          | The plan number of the delivery plan.                |
| Status          | The load status.                                     |
| Load Type       | The load type as defined by your business practices. |
| Enterprise Code | Enterprise that created the load.                    |
| Service         | Carrier service availed for transporting the load.   |
| Shipment Mode   | Mode of shipment.                                    |

Table 29. Load Charges Screen, Charges

| Fields           | Description                         |
|------------------|-------------------------------------|
| Charge Category  | Category to which the load belongs. |
| Charge Name      | The name of the charge category.    |
| Estimated Charge | The estimated charge of the load.   |
| Actual Charge    | The actual charge of the load.      |

# **Receive In Transit Updates**

Table 30. Receive In Transit Updates

| Fields                | Description                                                                                |
|-----------------------|--------------------------------------------------------------------------------------------|
| Transportation Status | Enter the status of the load in its transportation route. For example, Arrived at node.    |
| Status Date           | Enter the date and time when the last status change took place.                            |
| Location              | Enter the description of the location for which the transport status is being sent across. |
| Reason Code           | Select the reason code indicating the reason for transit.                                  |
| Reason Text           | Enter the text reason entered against transit.                                             |

## **Load Instructions**

Table 31. Load Instructions

| Fields           | Description                                                                                                    |
|------------------|----------------------------------------------------------------------------------------------------|
| Load #           | Load number associated with the load.                                                                                                    |
| Plan #           | Plan number associated with the load.                                                                                                    |
| Status           | Status of the load.                                                                                                    |
|                  | Typical values are CREATED, INTRANSIT, COMPLETED.                                                                                                    |
| Load Type        | Select the load type.                                                                                                    |
| Enterprise Code  | Enterprise that created the load.                                                                                                    |
| Carrier/Service  | Select the carrier service availed for transporting the load.                                                                                                    |
| Shipment Mode    | Select the mode of shipment.                                                                                                    |
| Instructions     | Click on the Add icon to add a new instruction.                                                                                                    |
| Instruction Type | Categorization of instructions so that they can be grouped together for reference. For example you may have instructions of type Pick, Pack, Ship etc. for an order. |
| Text             | Text entered against the instruction.                                                                                                    |

# **Load Status Audits**

Table 32. Load Status Audits

| Fields          | Description                                        |
|-----------------|----------------------------------------------------|
| Load #          | Load number associated with the load.              |
| Plan #          | Plan number associated with the load.              |
| Status          | Status of the load.                                |
|                 | Typical values are CREATED, INTRANSIT, COMPLETED.  |
| Load Type       | Type of the load.                                  |
| Enterprise Code | Enterprise that created the load.                  |
| Carrier/Service | Carrier service availed for transporting the load. |
| Shipment Mode   | Mode of shipment.                                  |

Table 32. Load Status Audits (continued)

| Load Status Audits         |                                                                                  |
|----------------------------|----------------------------------------------------------------------------------|
| Modified By                | User associated with the modification of the record.                             |
| Old Status                 | Status of the load before the status change.                                     |
| Old Status Date            | Status date as recorded on the load at the previous status change.               |
| New Status                 | Status of the load after the status change.                                      |
| New Status Date            | Status date recorded on the load at the most recent status change.               |
| Transportation Status      | Transport status code indicating status of the load when in transit.             |
| Transportation Status Date | Status date of the load at the transport status change.                          |
| Location                   | Description of the location for which the transport status is being sent across. |
| Reason Code                | Reason code indicating the reason for the status change.                         |
| Reason Text                | Text reason entered against audit.                                               |

# **Stop Details**

Table 33. Stop Details

| Fields        | Description                                                                                                    |
|---------------|----------------------------------------------------------------------------------------------------|
| Stop Sequence | An origin stop is assigned a sequence of -1 and a destination stop is assigned a sequence of 99999. All other intermediate stops may be sequenced by the user to fall within this range. Stop Type attribute of the stop determines whether a stop is an origin, destination or an intermediate stop. |
| Stop At       | Indicates the stop location for the stop.                                                                                                    |
| Weight In     | The weight in of the load or shipment at the stop location.                                                                                                    |
| Weight Out    | The weight out of the load or shipment at the stop location.                                                                                                    |
| Volume In     | The volume in of the load or shipment at the stop location.                                                                                                    |
| Volume Out    | The volume out of the load or shipment at the stop location.                                                                                                    |

# **Modify Shipping Information**

Table 34. Modify Shipping Information

| Fields                  | Description                                                                                  |
|-------------------------|----------------------------------------------------------------------------------------------|
| Node                    | Select the node associated with load. The node is automatically populated based on the user. |
| Carrier                 | Enter the carrier service associated with the load you are modifying.                        |
| Trailer #               | Enter the trailer number associated with the load you are modifying.                         |
| Dock Location           | Enter the dock location associated with the load you want to modify.                         |
| Expected Departure Date | Enter the expected arrival date range of the loads you are modifying.                        |

Table 34. Modify Shipping Information (continued)

| Expected Arrival Date    | Enter the expected departure date range of the loads you are modifying. |
|--------------------------|-------------------------------------------------------------------------|
| Carrier Appointment #    | Enter the carrier appointment number you are modifying.                 |
| Carrier Appointment Date | Enter the carrier appointment date you are modifying.                   |

#### **Add To Manifest**

Use this screen to select the manifest number that you want to add. You can also open a new manifest and add selected loads to the manifest.

Table 35. Manifest, Select Manifest

| Actions       | Description                                                          |
|---------------|----------------------------------------------------------------------|
| Open Manifest | Select to open a new manifest to add selected loads to the manifest. |
| Fields        |                                                                      |
| Ship Node     | The node that is shipping the load.                                  |
| Carrier       | The carrier used to ship the load.                                   |
| Manifest #    | The manifest number.                                                 |
| Manifest Date | The date on which the load was manifested.                           |

#### **Container List**

The Container List window displays the results of a container search. You can perform actions on a single container or multiple containers by selecting the check boxes of the containers you want to perform an action on and choosing the applicable action from the action bar.

Table 36. Container List

| Actions        | Description                                                                                        |
|----------------|----------------------------------------------------------------------------------------------------|
| View Details   | This action takes you to the Container Details screen where you can view the container details.    |
| Pack/Unpack    | This action takes you to the Pack or Unpack screen where you can pack or unpack a container.       |
| Print          | This action takes you to the Print screen where you can print the container's documents or labels. |
| Delete         | This action lets you delete an inbound container.                                                  |
| Void Tracking# | This action lets you void a container's tracking number.                                           |
| Fields         |                                                                                                    |
| Container #    | The container number.                                                                              |
| Shipment #     | The shipment number of the shipment the container belongs to.                                      |
| Status         | The container status.                                                                              |
| Manifested     | Indicates whether the container is manifested.                                                     |
| Container Type | Indicates whether it is a Pallet or Carton.                                                        |

Table 36. Container List (continued)

| Actions       | Description                                                                |
|---------------|----------------------------------------------------------------------------|
| Tracking #    | The tracking number used to track a container during the shipment process. |
| Container SCM | The shipment container marking.                                            |
| Ship Date     | The date the container ships on.                                           |

#### **View Holds**

You can view the holds that are applied to the load in this screen.

Table 37. View Holds, Load

| Fields          | Description                                           |
|-----------------|-------------------------------------------------------|
| Load #          | The load number.                                      |
| Plan #          | The delivery plan number the load is associated with. |
| Status          | The load status.                                      |
| Load Type       | Type of the load.                                     |
| Enterprise Code | The enterprise that created the load.                 |
| Service         | The service associated with the load.                 |
| Shipment Mode   | The mode of shipment.                                 |

Table 38. View Holds, Load Holds

| Actions          | Description                                                                                 |
|------------------|---------------------------------------------------------------------------------------------|
| Add Holds        | This action takes you to the Add Holds screen where you can add holds to the selected load. |
| Fields           |                                                                                             |
| Hold Description | A brief description of the hold.                                                            |
| Hold Status      | The current status of the hold.                                                             |
| Hold Comment     | Any additional comments for the hold.                                                       |
| Action           | Select the action that you want to apply to the hold from the drop-down list.               |
| Reason           | Enter the reason for the hold.                                                              |

Table 39. View Holds, Resolved Holds

| Fields           | Description                                           |
|------------------|-------------------------------------------------------|
| Hold Description | A brief description of the hold.                      |
| Reason           | The reason for changing this hold to resolved status. |

#### **Add Holds**

You can add holds to the load on this screen.

Table 40. Add Holds, Load Holds

| Fields    | Description                                                            |
|-----------|------------------------------------------------------------------------|
| Hold Type | Select the hold type associated with the load from the drop-down list. |
| Reason    | Enter the reason for the hold.                                         |

# **View History**

Every time the status of a load hold changes, information regarding the status change is recorded in Sterling Selling and Fulfillment Foundation. In this screen, you can view the history of a load hold.

Table 41. View History, Primary Information

| Fields              | Description                                                             |
|---------------------|-------------------------------------------------------------------------|
| Shipment#           | The outbound shipment number.                                           |
| Shipper's Ref. #    | The outbound shipper's reference number.                                |
| Plan #              | The outbound shipment's plan number                                     |
| Enterprise          | The Enterprise associated with the shipment                             |
| Buyer               | The Buyer's identifier.                                                 |
| Seller              | The Seller's identifier.                                                |
| Ship Node           | The node from which the outbound shipment ships.                        |
| Receiving Node      | The node which receives the outbound shipment                           |
| Status              | The status of the outbound shipment.                                    |
| Has Hazardous Items | Indicates if the shipment contains any hazardous item.                  |
| Merge Node          | The node that has multiple shipments and is consolidated into one load. |

Table 42. View History, Shipment Holds

| Fields    | Description                                                                                  |
|-----------|----------------------------------------------------------------------------------------------|
| Hold Type | The hold type that is associated with the outbound shipment:                                 |
|           | • Date/Time - The date and time at which the status was changed for the selected hold type.  |
|           | • User ID - The ID of the user who was responsible for changing the status.                  |
|           | Status - The changed status for the selected hold type.                                      |
|           | • Comment - The comment added by the user who changed the status for the selected hold type. |
|           | • Hold Transaction - The transaction that changed the status for the selected hold type.     |

# **Chapter 3. Inbound Shipment Console Screens**

# **Inbound Order Shipment Search By Status**

Use this screen to search for inbound order shipments that fall under a specified status.

Table 43. Inbound Order Shipment Search By Status

| Fields                   | Description                                                                                                    |
|--------------------------|----------------------------------------------------------------------------------------------------|
| Document Type            | Select the appropriate document type for which you want to search.                                             |
| Enterprise               | Select the enterprise for which you want to search.                                                            |
| Across Enterprises       | Select this option to search across all enterprises.                                                           |
| Shipment #               | Enter the shipment number for which you want to search, if applicable.                                         |
| PO #                     | Enter the purchase order number for which you want to search, if applicable.                                   |
| Customer PO#             | Enter the customer's purchase order number for which you want to search, if applicable.                        |
| Plan #                   | Enter the plan number of the inbound shipment for which you are searching, if applicable.                      |
| Origin Node              | Enter the origin node under which you want to search for inbound shipments, if applicable.                     |
| Destination Node         | Enter the destination node under which you want to search for inbound shipments, if applicable.                |
| Status                   | Select the status range of the inbound shipments for which you want to search, if applicable.                  |
| Include Closed Shipments | Select this if you want to search for inbound shipments that have been closed, as well as those that are open. |
| Held Shipments           | Check this box if you want to search for inbound shipments that are held.                                      |
| Max Records              | Enter the maximum number of records to be listed as a result of your search.                                   |

Do not use spaces before or after any text you enter in the search fields, as this may result in inconsistent or inaccurate results.

The Inbound Order Shipment List screen displays as a result of your inbound shipment search by status.

## **Inbound Order Shipment Search By Date**

Use this screen to search for inbound order shipments that fall within a particular date range.

Table 44. Inbound Order Shipment Search By Date

| Fields               | Description                                                                          |
|----------------------|--------------------------------------------------------------------------------------|
| Document Type        | Select the appropriate document type for which you want to search.                   |
| Enterprise           | Select the enterprise for which you want to search.                                  |
| Across Enterprises   | Select this option to search across all enterprises.                                 |
| Carrier/Service      | Select the carrier or service for which you are searching, if applicable.            |
| Status               | Select the shipment status for which you are searching, if applicable                |
| Enter Shipment Dates | Select this check box to enter the shipment date range for which you want to search. |
| Enter Delivery Dates | Select this check box to enter the delivery date range for which you want to search. |
| Max Records          | Enter the maximum number of records to be listed as a result of your search.         |

Do not use spaces before or after any text you enter in the search fields, as this may result in inconsistent or inaccurate results.

The Inbound Order Shipment List screen displays as a result of your inbound shipment search by date.

### **Inbound Order Shipment Search By Carrier**

Use this screen to search for inbound order shipments that belong to a specific carrier.

Table 45. Inbound Order Shipment Search By Carrier

| Fields             | Description                                                                            |  |
|--------------------|----------------------------------------------------------------------------------------|--|
| Document Type      | Select the appropriate document type for which you want to search.                     |  |
| Enterprise         | Select the enterprise for which you want to search.                                    |  |
| Across Enterprises | Select this option to search across all enterprises.                                   |  |
| Shipment Mode      | Select the shipment mode of transportation for which you want to search, if applicable |  |
| Carrier/Service    | Select the carrier or service for which you want to search, if applicable.             |  |
| BOL#               | Enter the bill of lading number for which you want to search, if applicable.           |  |
| Pro #              | Enter the Pro number for which you want to search, if applicable.                      |  |
| Trailer #          | Enter the trailer number for which you want to search, if applicable.                  |  |

Table 45. Inbound Order Shipment Search By Carrier (continued)

| Fields           | Description                                                                  |
|------------------|------------------------------------------------------------------------------|
| Status           | Select the shipment status for which you want to search, if applicable.      |
| Requires Routing | Select this check box if the shipment requires dynamic routing.              |
| Max Records      | Enter the maximum number of records to be listed as a result of your search. |

Do not use spaces before or after any text you enter in the search fields, as this may result in inconsistent or inaccurate results.

The Inbound Order Shipment List screen displays as a result of your inbound shipment search by carrier.

# **Inbound Order Shipment Search By Item**

Use this screen to search for inbound order shipments based on the item information such as product class, unit of measure, item ID and so on.

Table 46. Inbound Order Shipment Search By Item

| Fields                   | Description                                                                    |
|--------------------------|--------------------------------------------------------------------------------|
| Document Type            | Select the appropriate document type for which you want to search.             |
| Enterprise               | Select the enterprise for which you want to search.                            |
| Across Enterprises       | Select this option to search across all enterprises.                           |
| Item ID                  | Enter the item ID of the item for which you want to search, if applicable.     |
|                          | Click the <b>Lookup</b> icon to find the specific item you want to use.        |
| Product Class            | Select the item's product class for which you want to search, if applicable.   |
| Unit Of Measure          | Select the item's unit of measure for which you want to search, if applicable. |
| Buyer                    | Enter the buyer of the shipment for which you want to search, if applicable.   |
|                          | Click the <b>Lookup</b> icon to find the specific buyer you want to use.       |
| Seller                   | Enter the seller of the shipment for which you want to search, if applicable.  |
|                          | Click the <b>Lookup</b> icon to find the specific seller you want to use.      |
| Status                   | Select the shipment status for which you want to search, if applicable.        |
| Include Closed Shipments | Select this check box to search for closed shipments, if applicable.           |
| Has Hazardous Items      | Select check box to search for inbound shipments that contain hazardous items. |

Table 46. Inbound Order Shipment Search By Item (continued)

| Fields      | Description                                                                  |
|-------------|------------------------------------------------------------------------------|
| Max Records | Enter the maximum number of records to be listed as a result of your search. |

Do not use spaces before or after any text you enter in the search fields, as this may result in inconsistent or inaccurate results.

The Inbound Order Shipment List screen displays as a result of your inbound shipment search by item.

# **Inbound Order Shipment List**

The Inbound Order Shipment List window displays the results of an inbound order shipment search. You can perform actions on a single shipment or multiple shipments by selecting the check boxes next to the shipments you want to perform an action on and then choosing the applicable action from the action bar.

Table 47. Inbound Order Shipment List

| Actions                | Description                                                                                                    |  |
|------------------------|----------------------------------------------------------------------------------------------------|--|
| View Details           | This action takes you to the Inbound Order Shipment Details screen where you can view the shipment details.                                                   |  |
| Start Receipt          | This action takes you to the Start Receipt screen where you can create a receipt to receive the shipment.                                                     |  |
| Receive                | This action takes you to the Receive in a Warehouse screen where you can enter the items that you received in to a warehouse, such as a pallet, case, or SKU. |  |
| Print                  | This action takes you to the Print Capabilities screen where you can print the shipment's documents or labels.                                                |  |
| Delete Shipment        | This action allows you to delete the selected shipments.                                                                                                    |  |
| Add To Delivery Plan   | This action takes you to the Add Delivery Plan screen where you can add shipments to a delivery plan.                                                         |  |
| Create Pick List       | This action takes you to the Create Picklist screen where you can create a picklist for the selected shipments, if applicable.                                |  |
| Report/Record receipt  | This action takes you to the Receive (Report or Record Receipt) screen where you can record paper-based receipt details.                                      |  |
| View Holds             | This action takes you to the View Holds for Selected Shipments screen where you can view the holds applied to the shipment.                                   |  |
| Fields                 |                                                                                                    |  |
| Shipment #             | The shipment number. Click this link to go to the Inbound Order Shipment Details screen. Click this link to view the shipment details.                        |  |
| Status                 | The current status of the shipment.                                                                                                    |  |
| Expected Ship Date     | The date the shipment is expected to ship.                                                                                                    |  |
| Actual Ship Date       | The actual date of shipment.                                                                                                    |  |
| Expected Delivery Date | The date the shipment is expected to be delivered.                                                                                                    |  |
| Actual Delivery Date   | The actual date the shipment was delivered.                                                                                                    |  |

Table 47. Inbound Order Shipment List (continued)

| Actions     | Description                                           |  |
|-------------|-------------------------------------------------------|--|
| Origin      | The shipment's origin node.                           |  |
| Destination | The shipment's destination node.                      |  |
| Mode        | The mode of transportation used to ship the shipment. |  |

# **Inbound Order Shipment Details**

The Inbound Order Shipment Details screen provides various information about a single shipment. The actions that can be performed in the Inbound Order Shipment Details screen are explained in the following tables.

Table 48. Inbound Order Shipment Details

| View Icons             | Description                                                                                                    |
|------------------------|----------------------------------------------------------------------------------------------------|
| Load                   | <b>Loads</b> - This icon takes you to the Loads screen where you can view the loads that are carrying the shipment.                                                                                                    |
| Containers             | Containers - This icon takes you to the<br>Containers for Inbound Shipments screen where<br>you can view all packed containers included in<br>the shipment.                                                                                      |
| Instructions           | Instructions - This icon takes you to the Inbound Order Shipment Instructions screen where you can view special instructions pertaining to an inbound shipment, such as handling instructions.                                                   |
| Audit                  | Shipment Audits - This icon takes you to the Shipment Audits screen where you can view audit trail for shipment modifications.                                                                                                    |
| Shipment Data Types    | Shipment Dates - This icon takes you to the Shipment Dates screen where you can modify inbound shipment dates and delivery dates for the selected shipment.                                                                                      |
| Alert                  | Alerts - This icon takes you to the Shipment Alerts screen where you can view the alerts for the selected shipments.                                                                                                    |
| Return Receipt History | Receiving Discrepancies - This icon takes you to<br>the Shipment Receipt Discrepancy screen where<br>you can view discrepancies, if any, for the<br>received shipment. Valid values include Over<br>Receipt, Under Receipt, and Damaged Receipt. |
| Return Receipt         | <b>Receipts</b> - This icon takes you to the Receipts screen where you can view a list of shipment receipts.                                                                                                    |
| Activity Demand        | Activity Demand - This icon takes you to the Activity Demand screen where you can view the shipment's activity demand.                                                                                                    |
| Additional Attributes  | Additional Attributes - This icon takes you to<br>the Additional Attributes for a Shipment screen<br>where you can view additional attributes for a<br>shipment.                                                                                 |
| Actions                | Description                                                                                                    |

Table 48. Inbound Order Shipment Details (continued)

| View Icons               | Description                                                                                                    |
|--------------------------|----------------------------------------------------------------------------------------------------|
| Record Container Details | This action takes you to the Record Container Details screen where you can record container details for a container that is to be received.                                                                                                    |
| Confirm Shipment         | This action allows you to confirm the selected shipment.                                                                                                    |
| Start Receipt            | This action takes you to the Start Receipt screen where you can create a receipt to receive the shipment.                                                                                                    |
| Receive                  | This action takes you to the Receive in a Warehouse screen where you can enter the items that you received in a warehouse, such as a pallet, case, or SKU.                                                                                                    |
| Print                    | This action takes you to the Print Capabilities screen where you can print the shipment's documents or labels.                                                                                                    |
| Create Pick List         | This action takes you to the Create Picklist screen where you can create a picklist for the selected shipments, if applicable.                                                                                                    |
| Create Alert             | This action takes you to the Create Alerts screen where you can alerts for the selected shipment.                                                                                                    |
| Report/Record Receipt    | This action takes you to the Receive (Report or Record Receipt) screen where you can record paper-based receipt details.                                                                                                    |
| View Holds               | This action takes you to the View Holds for Selected Shipments screen where you can view the holds applied to the shipment.                                                                                                    |
| Fields                   |                                                                                                    |
| Shipment #               | The inbound shipment number.                                                                                                    |
| Shipper's Ref. #         | The inbound shipment reference number.                                                                                                    |
| Plan #                   | The number of the delivery plan with which the inbound shipment is associated, if applicable.                                                                                                    |
| Enterprise               | The Enterprise associated with the shipment.                                                                                                    |
| Buyer                    | The Buyer's identifier.                                                                                                    |
| Seller                   | The Seller's identifier.                                                                                                    |
| Ship Node                | The node from which the inbound shipment ships.                                                                                                    |
| Receiving Node           | The node that is receiving the shipment.                                                                                                    |
| Status                   | The inbound shipment status. Click this link to go to the Shipment Status Audits screen and view the shipment's status audits. Click the Work Order Hold icon to go to the View Holds for Selected Shipments screen where you can view holds that are applied to the inbound shipment. |
| PO #                     | The purchase order number associated with the shipment.                                                                                                    |
| Has Hazardous Items      | Indicates if the shipment contains any hazardous item.                                                                                                    |

Table 48. Inbound Order Shipment Details (continued)

| View Icons      | Description                                                            |
|-----------------|------------------------------------------------------------------------|
| Break Bulk Node | This field displays only if the shipment belongs to a break bulk load. |
|                 | The break bulk node that is receiving the break bulk load displays.    |

Table 49. Inbound Order Shipment Details Screen, Ship From

#### Description

The address from which the shipment is shipped.

Click the **Address Details** icon to go to the Modify Address screen where you can change the ship from address.

Table 50. Inbound Order Shipment Details Screen, Ship To

#### Description

The address to which the shipment is shipped.

Click the **Address Details** icon to go to the Modify Address screen where you can change the ship to address.

Table 51. Inbound Order Shipment Details Screen, Totals

| Fields            | Description                                                           |
|-------------------|-----------------------------------------------------------------------|
| Weight            | The total weight of the inbound shipment. This field can be modified. |
| Volume            | The total volume of the inbound shipment. This field can be modified. |
| No. of Containers | The number of packed containers in an inbound shipment.               |

Table 52. Inbound Order Shipment Details, Carrier Info

| Fields                    | Description                                                                                   |
|---------------------------|-----------------------------------------------------------------------------------------------|
| Delivery Method           | The delivery method for the shipment.                                                         |
| Ship Mode                 | Select the mode of transportation for the shipment. Values include 'LTL', 'TL', and 'PARCEL'. |
| Carrier/Service           | Select the carrier service for the outbound shipment.                                         |
| Trailer #                 | Enter the outbound shipment's trailer number.                                                 |
| BOL #                     | Enter the outbound shipment's bill of lading number.                                          |
| Seal #                    | Enter the outbound shipment's seal number.                                                    |
| Pro #                     | Enter the PRO number assigned by the carrier to track the shipment.                           |
| Routing Source            | Indicates if routing was pre-assigned by the system or specified through an external system.  |
| Load #                    | The outbound shipment's load number.                                                          |
| Routing Error Code        | The routing error code automatically displays by the system, if applicable.                   |
| Requested Carrier Service | The requested carrier service for the outbound shipment.                                      |

Table 53. Inbound Order Shipment Details, Charges

| View Icon                     | Description                                                                                                    |
|-------------------------------|----------------------------------------------------------------------------------------------------|
| Charges and Taxes             | Charges - This icon takes you to the Charges screen where you can enter or modify additional charges imposed to the shipment or container. |
| Fields                        |                                                                                                    |
| Carrier Account #             | Indicates the carrier account number for the shipment.                                                                                     |
| Freight Terms                 | Indicates the freight terms used for the shipment. Valid values include COLLECT, PREPAID, TP-COLLECT, and TP-PREPAID.                      |
| COD Pay Method                | Select the COD payment type for the carrier.                                                                                               |
| Estimated Shipment<br>Charges | The estimated charge for shipping the outbound shipment.                                                                                   |
| Actual Shipment Charges       | The actual charge for shipping the outbound shipment.                                                                                      |
| Freight Charge                | The charge applied by the carrier for shipping the outbound shipment.                                                                      |

Table 54. Shipment Details, Shipment Lines

| Actions           | Description                                                                                                    |
|-------------------|----------------------------------------------------------------------------------------------------|
| View Details      | This action takes you to the Inbound Order Shipment Details screen where you can view the shipment line attributes for the selected shipments.                                             |
| Add Release       | This action allows you to add an order release to the shipment. For more information, see the <i>Sterling Selling and Fulfillment Foundation: Distributed Order Management User Guide.</i> |
| Remove Line       | This action enables you to remove the selected shipment lines from the shipment.                                                                                                    |
| Fields            |                                                                                                    |
| Shipment Line #   | Enter the outbound shipment line number.                                                                                                    |
|                   | Click this link to go to the "Shipment Line Details" on page 32 screen and view the shipment line attributes for the selected shipment line number.                                        |
| PO #              | The purchase order number to which the inbound shipment line belongs.                                                                                                    |
| Line #            | The inbound shipment line number.                                                                                                    |
| Release #         | The order release number to which the inbound shipment line belongs.                                                                                                    |
| Item ID           | The inbound shipment line item's item identifier.                                                                                                    |
| Description       | The inbound shipment line item's description.                                                                                                    |
| PC                | The inbound shipment line item's product class.                                                                                                    |
| UOM               | The inbound shipment line item's unit of measure.                                                                                                    |
| Expected Serial # | The expected serial number for the order.                                                                                                    |
|                   | Editable if the order is not available on the system.                                                                                                    |
| Mark For          | The mark for address associated with the item.                                                                                                    |

Table 54. Shipment Details, Shipment Lines (continued)

| Actions           | Description                                                                                                    |
|-------------------|----------------------------------------------------------------------------------------------------|
| Quantity          | The shipment line's expected quantity.  If a receipt is made against the order, quantity is displayed as 0.                                          |
| Received Quantity | Indicates the quantity received for the item in this shipment. If the receipt is against an order, it indicates the quantity received for the order. |

**Note:** To receive inventory for a Level 1 node, choose the Report/Record Receipt button.

# **Modify Address**

Use this screen to modify the address.

Table 55. Shipment Address Details

| Field          | Description                                                           |
|----------------|-----------------------------------------------------------------------|
| First Name     | The first name of the person receiving the shipment.                  |
| Middle Name    | The middle name of the person receiving the shipment.                 |
| Last Name      | The surname of the person receiving the shipment.                     |
| Company        | The name of the company where the shipment is sent.                   |
| Day Time Phone | The daytime phone number for the person receiving the shipment.       |
| Evening Phone  | The evening phone number for the person receiving the shipment.       |
| Mobile Phone   | The mobile phone number for the person receiving the shipment.        |
| Fax            | The facsimile number for the person receiving the shipment.           |
| E-Mail         | The electronic mailing address for the person receiving the shipment. |
| Address Line 1 | The first line of the mailing address for the shipment.               |
| Address Line 2 | The second line of the mailing address for the shipment.              |
| Address Line 3 | The third line of the mailing address for the shipment.               |
| Address Line 4 | The fourth line of the mailing address for the shipment.              |
| Address Line 5 | The fifth line of the mailing address for the shipment.               |
| Address Line 6 | The sixth line of the mailing address for the shipment.               |
| City           | The city of the mailing address for the shipment.                     |
| State          | The state of the mailing address for the shipment.                    |
| Postal Code    | The postal code of the mailing address for the shipment.              |
| Country/Region | The country or region of the mailing address for the shipment.        |

# Charges

This screen provides visibility to any additional charges pertaining to the inbound shipment.

Table 56. Charges Screen, Shipment

| Fields           | Description                                                                                   |
|------------------|-----------------------------------------------------------------------------------------------|
| Shipment #       | The inbound shipment number.                                                                  |
| Shipper's Ref. # | The inbound shipment reference number.                                                        |
| Plan #           | The number of the delivery plan with which the inbound shipment is associated, if applicable. |
| Enterprise       | The Enterprise associated with the shipment.                                                  |
| Buyer            | The Buyer's identifier.                                                                       |
| Seller           | The Seller's identifier.                                                                      |
| Ship Node        | The node from which the inbound shipment ships.                                               |
| Destination      | The inbound order's shipment destination.                                                     |
| Status           | The inbound shipment status.                                                                  |
| Order #          | The order associated with the shipment.                                                       |

Table 57. Charges Screen, Shipment Charges

| Fields                         | Description                                               |
|--------------------------------|-----------------------------------------------------------|
| Charge Category/Charge<br>Name | The name of the additional inbound shipment charge.       |
| Estimated Charge               | The estimated additional charge for the inbound shipment. |
| Actual Charge                  | The actual additional inbound shipment charge.            |

Table 58. Charges, Container Charges

| Fields                | Description                                              |
|-----------------------|----------------------------------------------------------|
| Container #           | The container number.                                    |
| Actual Freight Charge | The carrier's freight charge for shipping the container. |

## **Shipment Line Details**

This screen provides visibility to the shipment line details for the selected shipment line number.

Table 59. Shipment Line Details Screen, Shipment Line

| Fields          | Description                                                           |
|-----------------|-----------------------------------------------------------------------|
| Shipment Line # | The shipment line number.                                             |
| Shipment #      | The inbound shipment number.                                          |
| Enterprise      | The Enterprise associated with the shipment.                          |
| PO #            | The purchase order number to which the inbound shipment line belongs. |
| Order Line #    | The order line number to which the inbound shipment line belongs.     |

Table 59. Shipment Line Details Screen, Shipment Line (continued)

| Fields            | Description                                                                                                    |
|-------------------|----------------------------------------------------------------------------------------------------|
| Release #         | The order release number to which the inbound shipment line belongs.                                                                                 |
| Item ID           | The inbound shipment line item's item ID.                                                                                                    |
| Description       | Description of the item.                                                                                                    |
| Is Hazardous Item | Displays 'Y' if the item is a hazardous item, or 'N' if it is not a hazardous item.                                                                  |
| Product Class     | The inbound shipment line item's product class.                                                                                                    |
| Unit of Measure   | The inbound shipment line item's unit of measure.                                                                                                    |
| Expected Serial # | The serial number expected on the order.                                                                                                    |
| Quantity          | The shipment line's expected quantity.  If a receipt is made against an order, quantity is displayed as                                              |
|                   | 0.                                                                                                    |
| Received Quantity | Indicates the quantity received for the item in this shipment. If the receipt is against an order, it indicates the quantity received for the order. |
| Original Qty      | Indicates the original quantity on the order for the item.                                                                                           |

Table 60. Shipment Line Details Screen, Line Attributes

| Fields          | Description                                                                                                    |
|-----------------|----------------------------------------------------------------------------------------------------|
| Segment Type    | The segment type of the item. A segment type indicates an inventory category. Typical values are MTC (Made To Customer) or MTO (Made To Order).                                                                                          |
| Segment         | The segment number of the item. A segment holds either the specific buyer or specific order number that requires dedication.                                                                                                    |
| COO             | The country or region of origin.                                                                                                    |
| FIFO #          | FIFO number is a date-based inventory attribute that helps understand the order for which stock arrived at the node. This is used to send items in the same order in which they were received into the warehouse (First In - First Out). |
| Net Weight      | The net weight of the item.                                                                                                    |
| Net Weight UOM  | The unit of measure used for the net weight.                                                                                                    |
| Wave #          | The wave number.                                                                                                    |
| Customer PO #   | The customer purchase order number.                                                                                                    |
| Department Code | The department code associated with the shipment line.                                                                                                    |

#### Loads

This screen helps you view loads carrying the shipments.

Table 61. Loads Screen, Shipment

| Fields           | Description                            |
|------------------|----------------------------------------|
| Shipment #       | The inbound shipment number.           |
| Shipper's Ref. # | The inbound shipment reference number. |

Table 61. Loads Screen, Shipment (continued)

| Fields      | Description                                                                                                    |
|-------------|----------------------------------------------------------------------------------------------------|
| Plan #      | The delivery plan number with which the inbound shipment is associated, if applicable.                                                                     |
| Enterprise  | The Enterprise associated with the shipment.                                                                                                    |
| Buyer       | The Buyer's identifier. Click this link to go to the Organization Details Screen screen and view the buyer organization details.                           |
| Seller      | The Seller's identifier. Click this link to go to the Organization Details Screen screen and view the seller organization details.                         |
| Ship Node   | The node from which the inbound shipment ships. Click this link to go to the Ship Node Detail screen where you can view the node details for the shipment. |
| Destination | The inbound order's shipment destination.                                                                                                    |
| Status      | The inbound shipment status. Click this link to go to the Shipment Status Audits screen and view the shipment's status audits.                             |
| PO #        | The inbound shipment purchase order number.                                                                                                    |

Table 62. Loads Screen, Loads

| Actions         | Description                                                   |
|-----------------|---------------------------------------------------------------|
| View Details    | This action allows you to view the details of the load.       |
| Fields          |                                                               |
| Load #          | The load number to which the inbound shipment belongs.        |
| Load Type       | The load type as defined by your business practices.          |
| Carrier/Service | The Carrier or Carrier service that is transporting the load. |
| Origin          | The location of the load's origin.                            |
| Destination     | The location of the load's destination.                       |
| Status          | The load status.                                              |

# **Ship Node Detail**

This screen provides visibility to the ship node details for the shipment.

Table 63. Ship Node Detail Screen, Ship Node

| Fields                   | Description                                                                                        |
|--------------------------|----------------------------------------------------------------------------------------------------|
| Ship Node                | The ship node associated with the shipment.                                                        |
| Description              | A brief description of the ship node.                                                              |
| Interface                | The interface that the node uses to communicate with the IBM Sterling Warehouse Management System. |
| Parent Organization      | The identifier of the organization that owns the ship node.                                        |
| Parent Organization Name | The name of the organization that owns the ship node.                                              |
| Identified By Parent As  | The node identifier as it is seen by the parent organization.                                      |
| GLN                      | The Global Location Number used to identify the ship node as a legal entity.                       |

Table 64. Ship Node Detail Screen, Ship Node Address

| Description                                               |  |
|-----------------------------------------------------------|--|
| The street address of the ship node sending the shipment. |  |

Table 65. Ship Node Detail Screen, Contact Address

| Description                                                 |
|-------------------------------------------------------------|
| The street address for the contact person at the ship node. |

### **Organization Details Screen**

This screen provides visibility to an organization's details.

Table 66. Organization Details

| Field                                                                                 | Description                                                                                                    |  |
|---------------------------------------------------------------------------------------|----------------------------------------------------------------------------------------------------|--|
| Organization Information                                                              |                                                                                                    |  |
| Organization Code                                                                     | The code that identifies the organization.                                                                                                    |  |
| Organization Name                                                                     | The name of the organization.                                                                                                    |  |
| DUNS Number                                                                           | The unique nine-digit sequence recognized as the universal standard for identifying and keeping track of over 92 million businesses worldwide. The Dun and Bradstreet (D&B) unique nine-digit identification sequence used to identify and keep track of single business entity. The Sterling Warehouse Management System does not associate any logic with the DUNS number. |  |
| Account Number With Hub                                                               | If the organization is not the Hub, this is the account number that the organization has with the Hub organization.                                                                                                    |  |
| Primary Enterprise                                                                    | The primary enterprise of the organization.                                                                                                    |  |
| Primary URL                                                                           | Enter the URL of the organization's Internet address, if applicable.                                                                                                    |  |
| Primary Contact Address                                                               |                                                                                                    |  |
| This inner panel displays the current street address for the primary contact for this |                                                                                                    |  |

This inner panel displays the current street address for the primary contact for this organization. Click the **Address Details** icon to view the Primary Contact Address Details. For more information about the Primary Contact Address Details window, see Organization Primary Contact Address Details.

#### **Corporate Address**

This inner panel displays the current corporate street address for this organization. Click **Address Details** icon to view the Corporate Address Details. For more information about the Corporate Address Details window, see Organization Corporate Address Details.

### **Organization Primary Contact Address Details**

This screen provides visibility to the address details for an organization's primary contact.

Table 67. Primary Contact Address Details

| Field       | Description                                            |
|-------------|--------------------------------------------------------|
| First Name  | The first name of the organization's primary contact.  |
| Middle Name | The middle name of the organization's primary contact. |

Table 67. Primary Contact Address Details (continued)

| Field          | Description                                                                              |
|----------------|------------------------------------------------------------------------------------------|
| Last Name      | The surname of the organization's primary contact.                                       |
| Company        | The name of the company where the organization's primary contact can be reached.         |
| Day Time Phone | The phone number where the organization's primary contact can be reached.                |
| Evening Phone  | The phone number where the organization's primary contact can be reached in the evening. |
| Mobile Phone   | The mobile phone number for the organization's primary contact                           |
| Fax            | The facsimile number for the organization's primary contact.                             |
| E-Mail         | The electronic mailing address for the organization's primary contact.                   |
| Address Line 1 | The first line of the street address for the organization's primary contact.             |
| Address Line 2 | The second line of the street address for the organization's primary contact.            |
| Address Line 3 | The third line of the street address for the organization's primary contact.             |
| Address Line 4 | The fourth line of the street address for the organization's primary contact.            |
| Address Line 5 | The fifth line of the street address for the organization's primary contact.             |
| Address Line 6 | The sixth line of the street address for the organization's primary contact.             |
| City           | The city for the street address for the organization's primary contact.                  |
| State          | The state for the street address for the organization's primary contact.                 |
| Postal Code    | The postal code for the street address for the organization's primary contact.           |
| Country/Region | The country or region for the street address for the organization's primary contact.     |

## **Organization Corporate Address Details**

This screen provides visibility to the corporate address details for an organization.

Table 68. Corporate Address Details

| Field       | Description                                                                             |
|-------------|-----------------------------------------------------------------------------------------|
| First Name  | The first name of the person you are addressing at the organization's corporate site.   |
| Middle Name | The middle name of the person you are addressing at the organization's corporate site.  |
| Last Name   | The surname name of the person you are addressing at the organization's corporate site. |
| Company     | The organization's corporate name.                                                      |

Table 68. Corporate Address Details (continued)

| Field          | Description                                                                                            |
|----------------|----------------------------------------------------------------------------------------------------|
| Day Time Phone | The day-time phone number for the person you are contacting at the organization's corporate site.      |
| Evening Phone  | The evening phone number for the person you are contacting at the organization's corporate site.       |
| Mobile Phone   | The mobile phone number for the person you are contacting at the organization's corporate site.        |
| Fax            | The facsimile number for the person you are contacting at the organization's corporate site.           |
| E-Mail         | The electronic mailing address for the person you are contacting at the organization's corporate site. |
| Address Line 1 | The first line of the organization's corporate street address.                                         |
| Address Line 2 | The second line of the organization's corporate street address.                                        |
| Address Line 3 | The third line of the organization's corporate street address.                                         |
| Address Line 4 | The fourth line of the organization's corporate street address.                                        |
| Address Line 5 | The fifth line of the organization's corporate street address.                                         |
| Address Line 6 | The sixth line of the organization's corporate street address.                                         |
| City           | The city of the of the organization's corporate street address.                                        |
| State          | The state of the organization's corporate street address.                                              |
| Postal Code    | The postal code of the of the organization's corporate street address.                                 |
| Country/Region | The country or region of the organization's corporate street address.                                  |

# **Containers for Inbound Shipments**

This screen provides visibility to packed containers included in an inbound shipment.

Table 69. Shipment Containers Screen, Shipment

| Fields           | Description                                                                                                    |
|------------------|----------------------------------------------------------------------------------------------------|
| Shipment #       | The inbound shipment number.                                                                                                    |
| Shipper's Ref. # | The inbound shipment reference number.                                                                                                    |
| Plan #           | The delivery plan number with which the inbound shipment is associated, if applicable.                                                             |
| Enterprise       | The Enterprise associated with the shipment.                                                                                                    |
| Buyer            | The Buyer's identifier. Click this link to go to the Organization Details Screen screen and view the buyer organization details.                   |
| Seller           | The Seller's identifier. Click this link to go to the Organization Details Screen screen and view the seller organization details.                 |
| Ship Node        | The node from where the inbound shipment is sent. Click this link to go to the Ship Node Detail screen and view the node details for the shipment. |
| Destination      | The inbound order's shipment destination.                                                                                                    |

Table 69. Shipment Containers Screen, Shipment (continued)

| Fields | Description                                                                                                    |
|--------|----------------------------------------------------------------------------------------------------|
| Status | The inbound shipment status. Click this link to go to the Shipment Status Audits screen and view the shipment's status audits. |
| PO#    | The inbound shipment purchase order number.                                                                                    |

Table 70. Shipment Containers Screen, Containers

| Actions           | Description                                                                                                |
|-------------------|----------------------------------------------------------------------------------------------------|
| View Details      | This action takes you to the Container Details screen where you can view the container details.            |
| Delete Containers | This action takes you to the Delete Container screen where you can remove the container from the shipment. |
| Fields            |                                                                                                    |
| Container #       | The container number.                                                                                      |
| Tracking #        | The container's tracking number used to track the status and location of the container.                    |
| Container SCM     | The shipment container marking.                                                                            |
| Net Weight        | The weight of the container's content.                                                                     |
| Net Weight UOM    | The net weight unit of measure associated with the shipment.                                               |
| Gross Weight      | The weight of the container plus its contents.                                                             |
| Gross Weight UOM  | The unit of measure used for the gross weight.                                                             |
| Freight Charge    | The charge applied by the Carrier for shipping the container.                                              |
| Received          | Indicates whether the shipment was received.                                                               |

## **Inbound Order Shipment Instructions**

This screen provides visibility to special instructions for an inbound shipment, such as handling instructions.

Table 71. Inbound Order Shipment Instructions Screen, Shipment

| Fields           | Description                                                                                                    |
|------------------|----------------------------------------------------------------------------------------------------|
| Shipment #       | The inbound shipment number.                                                                                                    |
| Shipper's Ref. # | The inbound shipment reference number.                                                                                                    |
| Plan #           | The delivery plan number with which the inbound shipment is associated, if applicable.                                                             |
| Enterprise       | The Enterprise associated with the shipment.                                                                                                    |
| Buyer            | The Buyer's identifier. Click this link to go to the Organization Details screen and view the buyer organization details.                          |
| Seller           | The Seller's identifier. Click this link to go to the Organization Details screen and view the seller organization details.                        |
| Ship Node        | The node from where the inbound shipment is sent. Click this link to go to the Ship Node Detail screen and view the node details for the shipment. |

Table 71. Inbound Order Shipment Instructions Screen, Shipment (continued)

| Fields              | Description                                                                                                    |
|---------------------|----------------------------------------------------------------------------------------------------|
| Receiving Node      | The node where the inbound shipment is received. Click this link to go to the Ship Node Detail screen and view the node details for the shipment. |
| Status              | The inbound shipment status. Click this link to go to the Shipment Status Audits screen and view the shipment's status audits.                    |
| Has Hazardous Items | Indicates whether or not the shipment contains hazardous items.                                                                                   |

Table 72. Inbound Order Shipment Instructions Screen, Instructions

| Actions            | Description                                                                                    |
|--------------------|------------------------------------------------------------------------------------------------|
| Delete Instruction | This action allows you to delete the selected instructions.                                    |
| Fields             |                                                                                                |
| Instruction Type   | The type of instruction, such as Gift, Pick, Pack, Ship, or Other. This field can be modified. |
| Text               | The specific instructions to be performed on the order line. This field can be modified.       |

## **Shipment Status Audits**

This screen provides visibility to status modification details performed against an inbound shipment.

Table 73. Shipment Status Audits, Shipment

| Fields              | Description                                                                                                    |
|---------------------|----------------------------------------------------------------------------------------------------|
| Shipment #          | The inbound shipment number.                                                                                                    |
| Shipper's Ref. #    | The inbound shipment reference number.                                                                                                    |
| Plan #              | The delivery plan number with which the inbound shipment is associated, if applicable.                                                             |
| Enterprise          | The Enterprise associated with the shipment.                                                                                                    |
| Buyer               | The Buyer's identifier. Click this link to go to the Organization Details Screen screen and view the buyer organization details.                   |
| Seller              | The Seller's identifier. Click this link to go to the Organization Details Screen screen and view the seller organization details.                 |
| Ship Node           | The node from where the inbound shipment is sent. Click this link to go to the Ship Node Detail screen and view the node details for the shipment. |
| Receiving Node      | The node where the inbound shipment is received. Click this link to go to the Ship Node Detail screen and view the node details for the shipment.  |
| Status              | The inbound shipment status. Click this link to go to view the shipment's status audits.                                                           |
| Has Hazardous Items | Indicates whether or not the shipment contains hazardous items.                                                                                    |

Table 74. Shipment Status Audits, Shipment Status Audits

| Fields          | Description                                                 |
|-----------------|-------------------------------------------------------------|
| Modified By     | The user who performed the modification.                    |
| Old Status      | The inbound shipment status before the status modification. |
| Old Status Date | The date the inbound shipment entered the old status.       |
| New Status      | The inbound shipment status after the status modification.  |
| New Status Date | The date the status modification was made.                  |
| Reason Code     | The assigned code for the modification reason.              |
| Reason Text     | Additional information as to why the modification was made. |

## **Shipment Audits**

This screen provides visibility to status modification details performed against an inbound shipment.

Table 75. Shipment Audits, Shipment

| Fields              | Description                                                                                                    |
|---------------------|----------------------------------------------------------------------------------------------------|
| Shipment #          | The inbound shipment number.                                                                                                    |
| Shipper's Ref. #    | The inbound shipment reference number.                                                                                                    |
| Plan #              | The delivery plan number with which the inbound shipment is associated, if applicable.                                                                |
| Enterprise          | The Enterprise associated with the shipment.                                                                                                    |
| Buyer               | The Buyer's identifier. Click this link to go to the Organization Details Screen screen and view the buyer organization details.                      |
| Seller              | The Seller's identifier. Click this link to go to the Organization Details Screen screen and view the seller organization details.                    |
| Ship Node           | The node from where the inbound shipment is shipped. Click this link to go to the Ship Node Detail screen and view the node details for the shipment. |
| Receiving Node      | The node where the inbound shipment is received. Click this link to go to the Ship Node Detail screen and view the node details for the shipment.     |
| Status              | The inbound shipment status. Click this link to go to the Shipment Status Audits screen and view the shipment's status audits.                        |
| Has Hazardous Items | Indicates whether or not the shipment contains hazardous items.                                                                                       |

Table 76. Shipment Audits, Shipment Audits

| Fields       | Description                                           |
|--------------|-------------------------------------------------------|
| Date         | The date and time on which the shipment was modified. |
| Modified By  | The user who performed the modification.              |
| Context      | The modifications carried out against the shipment.   |
| Modification | The attribute that was modified for the shipment.     |
| Old Value    | The attribute value before making the modifications.  |

Table 76. Shipment Audits, Shipment Audits (continued)

| Fields      | Description                                                 |
|-------------|-------------------------------------------------------------|
| New Value   | The attribute value after it was modified.                  |
| Reason Code | The reason for the modification.                            |
| Reason Text | Additional information as to why the modification was made. |

Table 77. Shipment Audits, Shipment Line Audits

| Fields       | Description                                                 |
|--------------|-------------------------------------------------------------|
| Date         | The date and time on which the shipment line was modified.  |
| Modified By  | The user who performed the modification.                    |
| Context      | The modifications carried out against the shipment line.    |
| Line #       | The shipment line number that was modified.                 |
| Modification | The attribute that was modified for the shipment line.      |
| Old Value    | The attribute value before making the modifications.        |
| New Value    | The attribute value after it was modified.                  |
| Reason Code  | The reason for the modification.                            |
| Reason Text  | Additional information as to why the modification was made. |

# **Shipment Dates**

This screen allows you to modify inbound shipment dates and delivery dates for the selected shipment.

Table 78. Shipment Dates Screen, Shipment

| Fields           | Description                                                                                                    |
|------------------|----------------------------------------------------------------------------------------------------|
| Shipment #       | The inbound shipment number.                                                                                                    |
| Shipper's Ref. # | The inbound shipment reference number.                                                                                                    |
| Plan #           | The delivery plan number with which the inbound shipment is associated, if applicable.                                                             |
| Enterprise       | The Enterprise associated with the shipment.                                                                                                    |
| Buyer            | The Buyer's identifier. Click this link to go to the Organization Details Screen screen and view the buyer organization details.                   |
| Seller           | The Seller's identifier. Click this link to go to the Organization Details Screen screen and view the seller organization details.                 |
| Ship Node        | The node from where the inbound shipment is sent. Click this link to go to the Ship Node Detail screen and view the node details for the shipment. |
| Destination      | The inbound order's shipment destination.                                                                                                    |
| Status           | The inbound shipment status. Click this link to go to the Shipment Status Audits screen and view the shipment's status audits.                     |
| PO #             | The inbound shipment purchase order number.                                                                                                    |

Table 79. Shipment Dates Screen, System Dates

| Fields                  | Description                                               |
|-------------------------|-----------------------------------------------------------|
| Requested Shipment Date | The requested shipment date associated with the shipment. |
| Expected Shipment Date  | The expected shipment date associated with the shipment.  |
| Actual Shipment Date    | The actual shipment date associated with the shipment.    |
| Requested Delivery Date | The requested delivery date associated with the shipment. |
| Expected Delivery Date  | The expected delivery date associated with the shipment.  |
| Actual Delivery Date    | The actual delivery date associated with the shipment.    |

Table 80. Shipment Dates Screen, New Dates

| Fields    | Description                                                                       |
|-----------|-----------------------------------------------------------------------------------|
| Date Type | The date type. For example, Shipment or Delivery.                                 |
| Requested | The Buyer requested date for the specified date type. This field can be modified. |
| Expected  | The expected date for the specified date type. This field can be modified.        |
| Actual    | The actual date for the specified date type. This field can be modified.          |

# **Shipment Alerts**

This screen provides visibility to alerts for the selected shipments.

Table 81. Alert List Screen, Shipment

| Fields           | Description                                                                                                    |
|------------------|----------------------------------------------------------------------------------------------------|
| Shipment #       | The inbound shipment number.                                                                                                    |
| Shipper's Ref. # | The inbound shipment reference number.                                                                                                    |
| Plan #           | The delivery plan number with which the inbound shipment is associated, if applicable.                                                             |
| Enterprise       | The Enterprise associated with the shipment.                                                                                                    |
| Buyer            | The Buyer's identifier. Click this link to go to the Organization Details Screen screen and view the buyer organization details.                   |
| Seller           | The Seller's identifier. Click this link to go to the Organization Details Screen screen and view the seller organization details.                 |
| Ship Node        | The node from where the inbound shipment is sent. Click this link to go to the Ship Node Detail screen and view the node details for the shipment. |
| Destination      | The inbound order's shipment destination.                                                                                                    |
| Status           | The inbound shipment status. Click this link to go to the Shipment Status Audits screen and view the shipment's status audits.                     |
| PO#              | The inbound shipment purchase order number.                                                                                                    |

Table 82. Alert List Screen, Alert List

| Actions      | Description                                                                                                    |
|--------------|----------------------------------------------------------------------------------------------------|
| View Details | This action allows you to view alert details. For more information about alerts, see the <i>Sterling Selling and Fulfillment Foundation: Application Platform User Guide</i> .                    |
| Fields       |                                                                                                    |
| Alert ID     | The alert identifier.                                                                                                    |
| Туре         | The type of alert raised. For example, ON_FAILURE or FAILED_AUTH. For more information about alerts, see the <i>Sterling Selling and Fulfillment Foundation: Application Platform User Guide.</i> |
| Description  | A brief description of the alert.                                                                                                    |
| Queue        | The message queue to which the alert has been assigned to.                                                                                                    |
| Priority     | The priority of the alert.                                                                                                    |
| Owner        | The user who is handling the alert.                                                                                                    |
| Raised On    | The date the alert was raised.                                                                                                    |

# **Additional Attributes for a Shipment**

This screen provides visibility to additional attributes for a shipment.

Table 83. Additional Attributes Screen, Shipment

| Fields              | Description                                                                                                    |
|---------------------|----------------------------------------------------------------------------------------------------|
| Shipment #          | The inbound shipment number.                                                                                                    |
| Shipper's Ref. #    | The inbound shipment reference number.                                                                                                    |
| Plan #              | The delivery plan number with which the inbound shipment is associated, if applicable.                                                             |
| Enterprise          | The Enterprise associated with the shipment.                                                                                                    |
| Buyer               | The Buyer's identifier. Click this link to go to the Organization Details Screen screen and view the buyer organization details.                   |
| Seller              | The Seller's identifier. Click this link to go to the Organization Details Screen screen and view the seller organization details.                 |
| Ship Node           | The node from where the inbound shipment is sent. Click this link to go to the Ship Node Detail screen and view the node details for the shipment. |
| Receiving Node      | Indicates the node that is receiving the inbound shipment.                                                                                         |
| Status              | The inbound shipment status. Click this link to go to the Shipment Status Audits screen and view the shipment's status audits.                     |
| Has Hazardous Items | Indicates if the inbound shipment contains hazardous items.                                                                                        |

Table 84. Additional Attributes Screen, Additional Attributes

| Fields                                      | Description                                                                                                    |
|---------------------------------------------|----------------------------------------------------------------------------------------------------|
| Overage Allowed                             | Indicates whether a shipment overage is allowed.                                                                                                    |
|                                             | For outbound shipments, overage means shipping more than was initially intended in a shipment.                                                                            |
|                                             | For inbound shipments, overage means receiving more than the expected quantity in a shipment.                                                                             |
| Manually Entered                            | Indicates whether the shipment was manually entered, or generated automatically.                                                                                          |
| Order Available On System                   | Indicates whether the order that is associated with the shipment is available in Sterling Selling and Fulfillment Foundation, or if it only exists in an external system. |
| Case Content Verification<br>Not Required   | Indicates whether the case content verification is required for this shipment.                                                                                            |
| Pallet Content Verification<br>Not Required | Indicates whether the pallet content verification is required for this shipment.                                                                                          |
| Shipment Entry Overridden                   | Indicates whether the shipment entry override is allowed.                                                                                                    |
| Gift                                        | Indicates if the shipment has gift items.                                                                                                    |

# **Shipment Receipt Discrepancy**

This screen provides visibility to view discrepancies for the received shipment.

Table 85. Shipment Receipt Discrepancy Screen, Shipment

| Actions                           | Description                                                                                                    |
|-----------------------------------|----------------------------------------------------------------------------------------------------|
| Manage Receiving<br>Discrepancies | This action takes you to the Manage Receiving Discrepancies screen where you can manage any discrepancies found in the shipments.                  |
| Fields                            |                                                                                                    |
| Shipment #                        | The inbound shipment number.                                                                                                    |
| Shipper's Ref. #                  | The inbound shipment reference number.                                                                                                    |
| Plan #                            | The delivery plan number with which the inbound shipment is associated, if applicable.                                                             |
| Enterprise                        | The Enterprise associated with the shipment.                                                                                                    |
| Buyer                             | The Buyer's identifier. Click this link to go to the Organization Details Screen screen and view the buyer organization details.                   |
| Seller                            | The Seller's identifier. Click this link to go to the Organization Details Screen screen and view the seller organization details.                 |
| Ship Node                         | The node from where the inbound shipment is sent. Click this link to go to the Ship Node Detail screen and view the node details for the shipment. |
| Destination                       | The inbound order's shipment destination.                                                                                                    |
| Status                            | The inbound shipment status. Click this link to go to the Shipment Status Audits screen and view the shipment's status audits.                     |
| PO #                              | The inbound shipment purchase order number.                                                                                                    |

Table 86. Shipment Receipt Discrepancy Screen, Receipt Discrepancy

| Fields               | Description                                        |
|----------------------|----------------------------------------------------|
| PO#                  | The purchase order number.                         |
| Line                 | The purchase order's line number.                  |
| Item ID              | The item identifier.                               |
| Product Class        | The product class of the item.                     |
| Unit of Measure      | The unit of measure in which the item is measured. |
| Discrepancy Type     | The type of discrepancy.                           |
| Discrepancy Quantity | The quantity of discrepancy.                       |

## **Manage Receiving Discrepancies**

This screen provides management functionality for any discrepancies found in the inbound shipments.

Table 87. Manage Receiving Discrepancies Screen, Shipment

| Actions               | Description                                                                                                    |
|-----------------------|----------------------------------------------------------------------------------------------------|
| Reason Entry Complete | Click this action to adjust the Discrepancy Reason and Reason Quantity, if the fields are grayed out. The sum of the Discrepancy Reasons and Reason Quantities add up to the Discrepancy Quantity.                                  |
| Reopen Reason Entry   | Click this action if your adjustments add up correctly, then the fields get grayed out. If the adjustments do not add up correctly but you need to close the window, you can finish working with the receiving discrepancies later. |
| Fields                |                                                                                                    |
| PO #                  | The purchase order number.                                                                                                    |
| Line                  | The purchase order's line number.                                                                                                    |
| Item ID               | The item identifier.                                                                                                    |
| Product Class         | The product class of the item.                                                                                                    |
| Unit of Measure       | The unit of measure in which the item is measured.                                                                                                    |
| Discrepancy Type      | The type of discrepancy.                                                                                                    |
| Discrepancy Quantity  | The quantity of discrepancy.                                                                                                    |
| Discrepancy Reason    | The reason for the discrepancy.                                                                                                    |
| Reason Quantity       | The reason for the discrepancy quantity.                                                                                                    |

# **Receipts**

This screen provides visibility to receipt details for the selected shipment.

Table 88. Inbound Order Receipt List Screen, List

| Actions      | Description                                                                                           |
|--------------|----------------------------------------------------------------------------------------------------|
| View Summary | This action takes you to the Receipt Summary screen where you can view the receipt's summary details. |
| View Details | This action takes you to the Receipt Details screen where you can view the receipt details.           |

Table 88. Inbound Order Receipt List Screen, List (continued)

| Actions               | Description                                                                                                    |
|-----------------------|----------------------------------------------------------------------------------------------------|
| Receive               | This action allows you to view containers that are expected to be received in the Receipt Details screen.                |
| Close Prereceipt      | This action allows you to close prereceipts.                                                                             |
| Close Receipt         | This action allows you to close receipts.                                                                                |
| Report/Record Receipt | This action takes you to the Receive (Report or Record Receipt) screen where you can record paper-based receipt details. |
| Fields                |                                                                                                    |
| Receipt #             | The receipt number.                                                                                                    |
| Shipment #            | The shipment number associated with the receipt.                                                                         |
| Order #               | The order number associated with the receipt.                                                                            |
| Enterprise            | The Enterprise associated with the receipt.                                                                              |
| Buyer                 | The Buyer associated with the receipt.                                                                                   |
| Seller                | The Seller associated with the receipt.                                                                                  |
| Receipt Start Date    | The receipt start date.                                                                                                  |
| Receiving Node        | The receiving node associated with the receipt.                                                                          |
| Receipt Open          | Indicates if the receipt is open.                                                                                        |
| Receipt Status        | The receipt status.                                                                                                    |

## **Receipt Summary**

This screen provides visibility to the receipt's summary for the selected receipts.

Table 89. Receipt Summary

| View Icons            | Description                                                                                                    |
|-----------------------|----------------------------------------------------------------------------------------------------|
| Additional Attributes | <b>Details</b> - This icon takes you to the Receipt Details screen where you can view receipt details for the shipment.                                                                                                    |
| Instructions          | Instructions - This icon takes you to the Receipt Instructions screen where you can view special instructions for an inbound shipment, such as handling instructions.                                                                                    |
| Audit                 | Status Audits - This icon takes you to the Receipt Status Audits screen where you can view a list of status audits for the selected receipt.                                                                                                    |
| Actions               |                                                                                                    |
| Inventory View        | Click this action to go to the location inventory screen and view inventory details at a location in the warehouse. For more information about this screen, see the Sterling Selling and Fulfillment Foundation: Warehouse Management System User Guide. |
| Close Prereceipt      | This action allows you to close prereceipts that you selected.                                                                                                    |
| Close Receipt         | This action allows you to close receipts that you selected.                                                                                                    |
| Receive               | This action allows you to view containers that are expected to be received in the Receipt Details screen.                                                                                                    |

Table 89. Receipt Summary (continued)

| View Icons             | Description                                                                                                    |
|------------------------|----------------------------------------------------------------------------------------------------|
| Report/Record Receipt  | This action takes you to the Receive (Report or Record Receipt) screen where you can record paper-based receipt details.                                          |
| Fields                 |                                                                                                    |
| Receipt #              | The identifying number of the receipt.                                                                                                    |
| Shipment #             | The identifying number of the shipment.                                                                                                    |
| Enterprise             | The Enterprise associated with the order.                                                                                                    |
| Buyer                  | The buyer organization that placed the order. Click this link to go to the Organization Details Screen screen where you can view the seller organization details. |
| Seller                 | The seller organization that placed the order. Click this link to go to the Organization Details Screen screen and view the seller organization details.          |
| Receipt Start Date     | The receipt start date.                                                                                                    |
| Receiving Node         | The receiving node. This takes you to the Ship Node Detail screen where you can view the ship node details.                                                       |
| Receiving Dock         | The dock location that received the receipt.                                                                                                    |
| Receipt Status         | The current status of the receipt. Click this link to go to the Shipment Status Audits screen and view a list of status audits for the selected receipt.          |
| Receipt Open           | Indicates whether the receipt is open or not.                                                                                                    |
| No Of Expected Pallets | The number of pallets expected to receive.                                                                                                    |
| No Of Expected Cartons | The number of cartons expected to receive.                                                                                                    |

Table 90. Receipt Summary Screen, Items

| Actions          | Description                                                                                                    |
|------------------|----------------------------------------------------------------------------------------------------|
| View Containers  | Click this action to go to the Order Receipt Container screen and view the receipt's container details. For more information, see the Sterling Selling and Fulfillment Foundation: Warehouse Management System User Guide. |
| Adjust Receipt   | Click this action to go to the Adjusting a Receipt screen and adjust a receipt. For more information, see the <i>Sterling Selling and Fulfillment Foundation: Warehouse Management System User Guide.</i>                  |
| Inspect          | Click this link to go to the Inspect Inbound Receipts screens and inspect items you received. For more information, see the Sterling Selling and Fulfillment Foundation: Warehouse Management System User Guide.           |
| Fields           |                                                                                                    |
| Item ID          | The item identifier.                                                                                                    |
| Item Description | The item's description.                                                                                                    |
| PC               | The product classification such as first quality, second quality, or finished good.                                                                                                    |
| UOM              | The line item's unit of measure.                                                                                                    |
| Disposition Code | The disposition code to determine the product classification and inventory status.                                                                                                    |

Table 90. Receipt Summary Screen, Items (continued)

| Actions        | Description                                                                                                    |
|----------------|----------------------------------------------------------------------------------------------------|
| Order #        | The return associated with the inbound order.                                                                                                    |
| Line #         | The inbound shipment order line number.                                                                                                    |
| Release #      | The release number to which the inbound shipment line belongs.                                                                                                    |
| Tag            | This column displays only if the item is tag-controlled, and if the receiving node is configured to capture tags when receiving inventory into a warehouse or in all operations performed within the node. For more information about capturing the tag attributes, see the <i>Sterling Selling and Fulfillment Foundation: Application Platform Configuration Guide</i> . Click this link to go to the Container Serial Details and view a container's serial details. |
| Net Weight     | The item's net weight.                                                                                                    |
| Net Weight UOM | The unit of measure used for the net weight.                                                                                                    |
| Quantity       | The number of items.                                                                                                    |

# **Receipt Details**

This screen provides visibility to receipt details for the inbound shipment.

Table 91. Inbound Order Receipt Details Screen, Receipt

| Fields             | Description                                         |
|--------------------|-----------------------------------------------------|
| Receipt #          | The identifying number for the receipt.             |
| Shipment #         | The identifying number for the shipment.            |
| Enterprise         | The Enterprise associated with the shipment.        |
| Buyer              | The Buyer organization that placed the order.       |
| Seller             | The Seller organization that is handling the order. |
| Receipt Start Date | The start date of the receipt.                      |
| Receiving Node     | The node that received the order.                   |
| Receiving Dock     | The location where the order was received.          |
| Receipt Status     | The status of the receipt.                          |
| Receipt Open       | Indicates if the receipt is still open.             |
| No Of Pallets      | Indicates the number of pallets.                    |
| No Of Cartons      | Indicates the number of cartons.                    |

Table 92. Inbound Order Receipt Details Screen, Receipt Lines

| Fields           | Description                                                                        |
|------------------|------------------------------------------------------------------------------------|
| Item ID          | The inbound shipment line item identifier.                                         |
| Item Description | The description of the receipt line item.                                          |
| PC               | The inbound shipment line item's product class.                                    |
| UOM              | The inbound shipment line item's unit of measure.                                  |
| Disposition Code | The disposition code to determine the product classification and inventory status. |

Table 92. Inbound Order Receipt Details Screen, Receipt Lines (continued)

| Fields       | Description                                                                                                    |
|--------------|----------------------------------------------------------------------------------------------------|
| Order #      | The order number to which the inbound shipment line belongs.                                                                                                    |
| Line #       | The inbound order shipment line number.                                                                                                    |
| Release #    | The release number to which the inbound shipment line belongs.                                                                                                    |
| Ship By Date | The date by which the inbound shipment line must ship by.                                                                                                    |
| COO          | The container's country or region of origin.                                                                                                    |
| Serial #     | The container's serial number.                                                                                                    |
| Tag          | This column displays only if the item is tag-controlled, and if the receiving node is configured to capture tags when receiving inventory into a warehouse or in all operations performed within the node. For more information about capturing the tag attributes, see the <i>Sterling Selling and Fulfillment Foundation: Application Platform Configuration Guide</i> .  Click this link to go to the Container Serial Details and view a container's serial details. |
| Quantity     | The number of items received.                                                                                                    |
|              |                                                                                                    |

# **Receipt Line Details**

This screen provides visibility to inbound order's shipment receipt line details.

Table 93. Receipt Line Details Screen, Container

| Fields         | Description                                                    |
|----------------|----------------------------------------------------------------|
| Receipt #      | The inbound order receipt number associated with the receipt.  |
| Shipment #     | The inbound order shipment number associated with the receipt. |
| Order #        | The inbound order number associated with the receipt.          |
| Enterprise     | The enterprise that received the receipt.                      |
| Receiving Node | The node that received the receipt.                            |
| Receiving Dock | The dock location that received the receipt.                   |
| Receipt Status | The status of the receipt that was received.                   |
| Case ID        | Case LPN that was received.                                    |
| Pallet ID      | Pallet LPN that was received.                                  |

Table 94. Receipt Line Details Screen, Container Details

| Fields           | Description                                                                                                    |
|------------------|----------------------------------------------------------------------------------------------------|
| Item ID          | The item identifier of the line item packaged in the container.                                                                |
| Item Description | The description of the item received.                                                                                          |
| PC               | The product classification of the line item packaged in the container such as first quality, second quality, or finished good. |

Table 94. Receipt Line Details Screen, Container Details (continued)

| Fields           | Description                                                                                                    |
|------------------|----------------------------------------------------------------------------------------------------|
| UOM              | The unit of measure of the line item packaged in the container.                                                                                                    |
| Disposition Code | The disposition code to determine the product classification and inventory status.                                                                                                    |
| Order #          | The order number to which the line item packaged in the container belongs.                                                                                                    |
| Line #           | The order line number to which the line item packaged in the container belongs to.                                                                                                    |
| Release #        | The order release number to which the line item packaged in the container belongs.                                                                                                    |
| Ship By Date     | The date by which the container must be shipped.                                                                                                    |
| COO              | Country or region of origin associated with the item.                                                                                                    |
| Serial #         | The serial number associated with the item.                                                                                                    |
| Tag              | This column displays only if the item is tag-controlled, and if the receiving node is configured to capture tags when receiving inventory into a warehouse or in all operations performed within the node. For more information about capturing the tag attributes, see the <i>Sterling Selling and Fulfillment Foundation: Application Platform Configuration Guide.</i> Click this link to go to the Container Serial Details and view a container's serial details. |
| Quantity         | The quantity of the line item packaged in the container.                                                                                                    |

### **Receipt Instructions**

This screen provides visibility to special instructions for an inbound shipment, such as handling instructions. For more information, see the *Sterling Selling and Fulfillment Foundation: Warehouse Management System User Guide*.

### **Receipt Status Audits**

This screen provides visibility to a list of status audits for the selected receipt. For more information, see the *Sterling Selling and Fulfillment Foundation: Warehouse Management System User Guide*.

#### **Receipt Container**

This screen provides visibility to items packaged in an inbound order shipment receipt's container. For more information, see the *Sterling Selling and Fulfillment Foundation: Warehouse Management System User Guide*.

# **Inspect Inbound Receipt**

This screen provides visibility to inspect inbound receipts.

Table 95. Inspect Inbound Receipt

| Fields           | Description                                                                            |
|------------------|----------------------------------------------------------------------------------------|
| Node             | Select the node where the receipt has been received.                                   |
| Enterprise       | Select the enterprise associated with the inbound receipt.                             |
| Location         | Enter the location where the receipt has been received.                                |
|                  | Choose lookup option to find the specific Location you want to search for.             |
| Pallet ID        | Enter the pallet LPN associated with the container.                                    |
| Case ID          | Enter the case LPN associated with the container.                                      |
| Item ID          | Enter the item ID you want to inspect associated with the receipt.                     |
|                  | Choose lookup option to find the specific Item ID you want to search for.              |
| Product Class    | Select the product class. Product class indicates the item's inventory categorization. |
|                  | Orders are placed for an item and product class.                                       |
| Unit Of Measure  | Select the unit of measure you want to inspect.                                        |
| Receipt #        | Enter the inbound receipt number you want to inspect.                                  |
|                  | Choose lookup option to find the specific Receipt Number you want to search for.       |
| Serial #         | Enter the item's serial number you want to inspect, if applicable.                     |
| Inventory Status | Select the inventory status of the receipt you want to inspect.                        |

Click Proceed to view the Inspect Inbound Receipt Details screen.

# **Activity Demand**

This screen provides visibility to the shipment's activity demand.

Table 96. Shipment Activity Demand Screen, Shipment

| Fields           | Description                                                                                                    |
|------------------|----------------------------------------------------------------------------------------------------|
| Shipment #       | The inbound shipment number.                                                                                                    |
| Shipper's Ref. # | The inbound shipment reference number.                                                                                             |
| Plan #           | The delivery plan number with which the inbound shipment is associated, if applicable.                                             |
| Enterprise       | The Enterprise associated with the shipment.                                                                                       |
| Buyer            | The Buyer's identifier. Click this link to go to the Organization Details Screen screen and view the buyer organization details.   |
| Seller           | The Seller's identifier. Click this link to go to the Organization Details Screen screen and view the seller organization details. |

Table 96. Shipment Activity Demand Screen, Shipment (continued)

| Fields      | Description                                                                                                    |
|-------------|----------------------------------------------------------------------------------------------------|
| Ship Node   | The node from where the inbound shipment is sent. Click this link to go to the Ship Node Detail screen and view the node details for the shipment. |
| Destination | The inbound order's shipment destination.                                                                                                    |
| Status      | The inbound shipment status. Click this link to go to the Shipment Status Audits screen and view the shipment's status audits.                     |

Table 97. Shipment Activity Demand Screen, Activity Demand List

| Actions            | Description                                                        |
|--------------------|--------------------------------------------------------------------|
| Delete             | This action allows you to delete the selected activity demands.    |
| Fields             |                                                                    |
| Shipment Line #    | The outbound shipment line number.                                 |
| Location ID        | The item location in the node.                                     |
| Activity Code      | The activity to be performed on items belonging to the work order. |
| Pallet Id          | The pallet LPN that belong to the work order.                      |
| Case Id            | The case LPN that belong to the work order.                        |
| Item ID            | The items that belong to the work order.                           |
| Priority           | Indicates the priority of the demand.                              |
| Demand Quantity    | The quantity of the order that was demanded.                       |
| Satisfied Quantity | The extent to which the demand is satisfied.                       |
| Demand Satisfied   | Indicates whether the demand is satisfied or not.                  |

### **Record Container Details**

This screen provides the ability to record container details for a container that is to be received.

Table 98. Pack Container Screen, Shipment

| Fields           | Description                                                                                                    |
|------------------|----------------------------------------------------------------------------------------------------|
| Shipment #       | The inbound shipment number.                                                                                                    |
| Shipper's Ref. # | The inbound shipment reference number.                                                                                                    |
| Plan #           | The delivery plan number with which the inbound shipment is associated, if applicable.                                                             |
| Enterprise       | The Enterprise associated with the shipment.                                                                                                    |
| Buyer            | The Buyer's identifier. Click this link to go to the Organization Details Screen screen and view the buyer organization details.                   |
| Seller           | The Seller's identifier. Click this link to go to the Organization Details Screen screen and view the seller organization details.                 |
| Ship Node        | The node from where the inbound shipment is sent. Click this link to go to the Ship Node Detail screen and view the node details for the shipment. |

Table 98. Pack Container Screen, Shipment (continued)

| Fields      | Description                                                                                                    |
|-------------|----------------------------------------------------------------------------------------------------|
| Destination | The inbound order's shipment destination.                                                                                      |
| Status      | The inbound shipment status. Click this link to go to the Shipment Status Audits screen and view the shipment's status audits. |

#### Table 99. Pack Container Screen, Ship To

| Description |                                      |
|-------------|--------------------------------------|
| The address | s to where the container is shipped. |

Table 100. Pack Container Screen, Inbound Order Container Details

| Fields         | Description                                                                                                   |
|----------------|----------------------------------------------------------------------------------------------------|
| Container Type | Select whether the container is a pallet or a case.                                                           |
| Container SCM  | Enter the shipment container marking number of the pallet or carton.                                          |
| Tracking #     | Enter the container's tracking number used to track the container's status and location.                      |
| Declared Value | Enter the value used to calculate customs charges. This field is only applicable for international shipments. |
| Gross Weight   | Enter the weight of the container plus its contents.                                                          |
| Net Weight     | Enter the weight of the container's contents.                                                                 |
| Height         | Enter the height of the container.                                                                            |
| Width          | Enter the width of the container.                                                                             |
| Length         | Enter the length of the container.                                                                            |

Table 101. Pack Container Screen, Unpacked Items

| Fields      | Description                                                                                                    |
|-------------|----------------------------------------------------------------------------------------------------|
| Tag Details | This column displays only if the item is tag-controlled, and if the receiving node is configured to capture tags when receiving inventory into a warehouse or in all operations performed within the node. For more information about capturing the tag attributes, see the Sterling Selling and Fulfillment Foundation: Application Platform Configuration Guide.  Click this link to go to the Container Serial Details and view a container's serial details. |
| PO #        | The purchase order number associated with the unpacked items.                                                                                                    |
| Line #      | The order line number to which the line item packaged in the container belongs.                                                                                                    |
| Release #   | The order release number to which the unpacked line item belongs.                                                                                                    |
| Item ID     | The item identifier of the unpacked line item.                                                                                                    |
| PC          | The product classification of the unpacked line item.                                                                                                    |
| UOM         | The unit of measure of the unpacked line item.                                                                                                    |
| Quantity    | The quantity associated with the unpacked items.                                                                                                    |

Table 101. Pack Container Screen, Unpacked Items (continued)

| Fields        | Description                                          |
|---------------|------------------------------------------------------|
| Pack Quantity | The quantity of the line item that remains unpacked. |

### **Start Receipt**

This screen provides the ability to create a new receipt to receive a shipment.

Table 102. Start Receipt

| Fields                 | Description                                                            |
|------------------------|------------------------------------------------------------------------|
| Receipt #              | Enter the inbound shipment receipt number associated with the receipt. |
| Receiving Dock         | The dock location that received the receipt.                           |
| Receipt Date           | The date you create a receipt.                                         |
|                        | To change this date, you can use the Calendar lookup.                  |
| Shipment #             | The inbound order shipment number.                                     |
| Enterprise             | The Enterprise associated with the shipment.                           |
| Expected Delivery Date | The date the shipment is estimated to arrive.                          |
| Receiving Node         | The node that received the shipment.                                   |
| Buyer                  | The buyer associated with the receipt.                                 |
| Seller                 | The seller associated with the receipt.                                |
| No Of Expected Pallets | The number of pallets in the receipt.                                  |
| No Of Expected Cartons | The number of cartons in the receipt.                                  |

Click Save to save the receipt information.

#### Receive in a Warehouse

This Receipt Details (Execution Console Framework) screen provides the ability to enter items that you received in a warehouse, such as pallet, case, and SKU.

For more information about Execution Console Framework, see the *Sterling Selling* and Fulfillment Foundation: Warehouse Management System User Guide.

## **Print Capabilities**

This screen provides print capabilities.

Table 103. Print

| Fields             | Description                                                                  |
|--------------------|------------------------------------------------------------------------------|
| Print Service Name | Choose the applicable document or label you want to print.                   |
| Printer Name       | Choose the printer from which you want to print the document or label.       |
| No. of Copies      | Enter the total number of copies of the document or label you want to print. |

#### **Create Picklist**

This screen provides the ability to create picklist for the selected shipments. When you create a picklist, the status changes to "Shipment Being Picked". For more information, see the Inbound Order Shipment Details screen.

You can create a picklist only if the PRINT\_PICK\_LIST transaction is valid for the shipment at its current status in the shipment pipeline. For more information about transaction details, see the *Sterling Selling and Fulfillment Foundation: Warehouse Management System Configuration Guide*.

#### **Create Alerts**

This screen provides the ability to create alerts for the selected shipment in this screen. For field value descriptions, see Table 81 on page 42 and Table 82 on page 43.

#### Receive (Report or Record Receipt)

This screen provides the ability to record paper-based receipt details.

Table 104. Receive, Receipt

| Field              | Description                                      |
|--------------------|--------------------------------------------------|
| Receipt #          | The receipt number associated with the receipt.  |
| Shipment #         | The shipment number associated with the receipt. |
| Enterprise         | The enterprise associated with the receipt.      |
| Buyer              | The buyer associated with the receipt.           |
| Seller             | The seller associated with the receipt.          |
| Receipt Start Date | The receipt start date.                          |
| Receiving Node     | The node that received the shipment.             |
| Receipt Status     | The receipt status.                              |
| Receipt Open       | Indicates if the receipt is open.                |
| No Of Pallets      | The number of pallets.                           |
| No Of Cartons      | The number of cartons.                           |

Table 105. Receive, Lines to Receive

| Field     |                                                                                                    |
|-----------|----------------------------------------------------------------------------------------------------|
| Pallet ID | This field is displayed only if you are using the Sterling Warehouse Management System.                          |
|           | Click this option button to enter the Pallet ID:                                                                 |
|           | • Pallet ID - Enter the Pallet ID.                                                                               |
|           | <ul> <li>Pallet Completely Received - Select this check box if the<br/>pallet is completely received.</li> </ul> |

Table 105. Receive, Lines to Receive (continued)

| Field                   |                                                                                                    |
|-------------------------|----------------------------------------------------------------------------------------------------|
| Case ID                 | This field is displayed only if you are using the Sterling Warehouse Management System.                                             |
|                         | Click this option button to enter the Case ID:                                                                                      |
|                         | Case ID - Enter the Case ID.                                                                                                    |
|                         | Case Completely Received - Select this check box if the case is completely received.                                                |
| None                    | This field is displayed only if you are using the Sterling Warehouse Management System.                                             |
|                         | Click this option button if neither a pallet nor a case is received.                                                                |
| Shipment Line #         | The shipment line number.                                                                                                    |
|                         | Click the Add icon to add unexpected items in the shipment.                                                                         |
| PO #                    | The purchase order number to which the shipment belongs to.                                                                         |
| Release #               | The order release number to which the shipment belongs.                                                                             |
| Item ID                 | The item you are receiving is displayed.                                                                                            |
| Unit Of Measure         | The item's unit of measure.                                                                                                    |
| Product Class           | The shipment line item's product class.                                                                                             |
| Total Quantity          | The total quantity contained in the shipment line or order line.                                                                    |
| Received Quantity       | The quantity that has been received in the shipment line or order line.                                                             |
| Quantity To Be Received | The total quantity to be received in the shipment line, or the quantity of released items in the order line.                        |
| Disposition Code        | The disposition code is automatically populated by the system from the receiving rules. Modify the disposition code, if applicable. |
| Receiving Quantity      | Enter the quantity being received in the shipment line.                                                                             |

If the item is tag-controlled, additional fields are displayed, depending upon the item's tag attributes. If the item is serial-controlled, an additional field is displayed to let you enter the serial number.

Table 106. Receive, Serial Range

| Field         | Description                                                                                                    |
|---------------|----------------------------------------------------------------------------------------------------|
| Serial #      | Enter the serial number of the item.                                                                             |
|               | Click the <b>Add</b> icon to add a new serial number.                                                            |
|               | Click the <b>Toggle</b> icon to go to the serial range panel, where you can enter the serial range of the items. |
| From Serial # | Enter the start serial number.                                                                                   |
| To Serial #   | Enter the end serial number.                                                                                     |
|               | Click the <b>Add</b> icon to add a new serial range.                                                             |

## **Add Delivery Plan**

This screen provides the ability to add shipments to a delivery plan.

Table 107. Select Delivery Plan Screen, Delivery Plan

| Fields     | Description                                                                                                    |
|------------|----------------------------------------------------------------------------------------------------|
| Enterprise | The Enterprise associated with the shipment.                                                                                                |
| Plan #     | Enter the delivery plan number to which you want to add the inbound shipment.  Choose the field and lookup option to find the specific plan |
|            | number you want to use.                                                                                                    |
| Plan Name  | Enter the delivery plan name to which you want to add the inbound shipment.                                                                 |
| Plan Date  | Enter the delivery plan date and time through which the delivery plan you are adding the inbound shipment to is valid.                      |

### **Inbound Order Container Search By All Attributes**

This screen helps you search inbound containers by all attributes.

Table 108. Inbound Order Container Search by All Attributes

| Fields                               | Description                                                                              |
|--------------------------------------|------------------------------------------------------------------------------------------|
| Document Type                        | Select the appropriate document type for which you want to search.                       |
| PO #                                 | Enter the purchase order number for which you are searching, if applicable.              |
| Shipment #                           | Enter the inbound shipment number for which you are searching, if applicable.            |
| Container #                          | Enter the container number for which you are searching, if applicable.                   |
| Container Type                       | Enter the type of containers for which you are searching, if applicable.                 |
| Tracking #                           | Enter the tracking number under which you want to search for containers, if applicable.  |
| Item ID                              | Enter the item ID included in the containers for which you are searching, if applicable. |
| Container SCM                        | Enter the container SCM for which you are searching, if applicable.                      |
| Containers With Logical<br>Kits Only | Select the check box to search for containers only with logical kits, if applicable.     |
| Max Records                          | Enter the maximum number of inbound shipments you want returned from your search.        |

Do not use spaces before or after any text you enter in the search fields, as this may result in inconsistent or inaccurate results.

#### **Inbound Order Container List**

The Container List window displays the results of a container search. You can perform actions on a single container or multiple containers by selecting the check boxes of the containers you want to perform an action on and choosing the applicable action from the action bar.

Table 109. Inbound Order Container List

| Actions        | Description                                                                                                    |
|----------------|----------------------------------------------------------------------------------------------------|
| View Details   | This action takes you to the Container Details screen where you can view the container details.                 |
| Pack/Unpack    | This action takes you to the Pack or Unpack screen where you can pack or unpack a container.                    |
| Print          | This action takes you to the Print Capabilities screen where you can print the container's documents or labels. |
| Delete         | This action takes you to the Delete Container screen where you can delete an inbound container.                 |
| Fields         |                                                                                                    |
| Container #    | The container number.                                                                                           |
| Shipment #     | The inbound shipment to which the container belongs.                                                            |
| Status         | The container status.                                                                                           |
| Manifested     | Indicates if the container was manifested.                                                                      |
| Container Type | The type of container used. For example, Carton or Pallet.                                                      |
| Tracking #     | The container's tracking number used to track the container's status and location.                              |
| Container SCM  | The shipment container marking.                                                                                 |
| Ship Date      | The date by which the container must ship.                                                                      |
| Received       | Indicates whether the shipment has been received.                                                               |

#### **Container Details**

The Container Detail screen provides various information about an inbound container. The actions that can be performed in the Container Detail screen are explained in the following tables.

Table 110. Inbound Order Container Details Screen, Container

| View Icon      | Description                                                                                                    |
|----------------|----------------------------------------------------------------------------------------------------|
| Audit          | <b>Status Audits</b> - This icon takes you to the Container Status Audits screen where you can view a list of status audits that you modified for an inbound container. |
| Actions        |                                                                                                    |
| Print          | This action takes you to the Print Capabilities screen where you can print the container's documents or labels.                                                         |
| Fields         |                                                                                                    |
| Container #    | The container number.                                                                                                    |
| Shipment #     | The inbound shipment to which the container belongs.                                                                                                    |
| Container Type | The type of container used. For example, Carton or Pallet.                                                                                                    |

Table 110. Inbound Order Container Details Screen, Container (continued)

| View Icon       | Description                                                                                         |
|-----------------|----------------------------------------------------------------------------------------------------|
| Ship Date       | The date by which the container must ship.                                                          |
| Container Group | The container group to which the container belongs. Valid values are: SHIPMENT, LOAD, or INVENTORY. |
| Received        | Indicates whether the shipment has been received.                                                   |
| Ship To         | The address to where the container is shipped.                                                      |

Table 111. Inbound Order Container Details Screen, Ship To

address.

| Description                                                                              |
|------------------------------------------------------------------------------------------|
| The address to where the shipment is shipped.                                            |
| Click the Address Details icon to go to the Modify Address screen and change the ship to |

Table 112. Inbound Order Container Details Screen, Container Info

| Fields            | Description                                                                                             |
|-------------------|----------------------------------------------------------------------------------------------------|
| Carrier/Service   | The Carrier or Carrier service shipping the container.                                                  |
| Tracking #        | The container's tracking number used to track the container's status and location.                      |
| Pallet/Carton SCM | The shipment container marking number of the pallet or carton.                                          |
| Declared Value    | The value used to calculate customs charges. This field is only applicable for international shipments. |
| Gross Weight      | The weight of the container plus the contents.                                                          |
| Actual Weight     | The weight of just the container.                                                                       |
| Size              | The size of the container.                                                                              |
| Length            | The length of the container.                                                                            |
| Width             | The width of the container.                                                                             |
| Height            | The height of the container.                                                                            |
| Net Weight        | The weight of the container's content.                                                                  |

Table 113. Inbound Order Container Details Screen, Container Line Details

| Fields      | Description                                                                                                    |
|-------------|----------------------------------------------------------------------------------------------------|
| Tag Details | This column displays only if the item is tag-controlled, and if the receiving node is configured to capture tags when receiving inventory into a warehouse or in all operations performed within the node. For more information about capturing the tag attributes, see the Sterling Selling and Fulfillment Foundation: Application Platform Configuration Guide.  Click this link to go to the Container Serial Details and view a container's serial details. |
| Order #     | The order number to which the line item packaged in the container belongs.                                                                                                    |
| Line #      | The order line number to which the line item packaged in the container belongs.                                                                                                    |

Table 113. Inbound Order Container Details Screen, Container Line Details (continued)

| Fields       | Description                                                                        |
|--------------|------------------------------------------------------------------------------------|
| Release #    | The order release number to which the line item packaged in the container belongs. |
| Item ID      | The item identifier of the line item packaged in the container.                    |
| PC           | The product classification of the line item packaged in the container.             |
| UOM          | The unit of measure of the line item packaged in the container.                    |
| Description  | The description of the item.                                                       |
| Ship By Date | The date by which the container line must be shipped by.                           |
| Quantity     | The quantity of the line item packaged in the container.                           |

Table 114. Inbound Order container Details Screen, Child Containers

| Fields         | Description                                                                        |
|----------------|------------------------------------------------------------------------------------|
| Container #    | The container number.                                                              |
| Status         | The container status.                                                              |
| Container Type | The type of container used. For example, Carton or Pallet.                         |
| Tracking #     | The container's tracking number used to track the container's status and location. |
| Container SCM  | The shipment container marking.                                                    |

#### **Container Serial Details**

You can view a container's serial details with the help of this screen.

Table 115. Serial Details

| Fields    | Description                                            |
|-----------|--------------------------------------------------------|
| Node      | Node associated with the item.                         |
| Location  | Location associated with the item.                     |
| Case ID   | Case LPN associated with the container.                |
| Pallet ID | Pallet LPN associated with the container.              |
| Serial #  | The serial number associated with the container items. |

Table 116. Serial Details Screen, Child Serials

| Fields              | Description                          |
|---------------------|--------------------------------------|
| Secondary Serial #1 | Component serial number of the item. |
| Secondary Serial #2 | Component serial number of the item. |
| Secondary Serial #3 | Component serial number of the item. |
| Secondary Serial #4 | Component serial number of the item. |
| Secondary Serial #5 | Component serial number of the item. |
| Secondary Serial #6 | Component serial number of the item. |
| Secondary Serial #7 | Component serial number of the item. |
| Secondary Serial #8 | Component serial number of the item. |

Table 116. Serial Details Screen, Child Serials (continued)

| Fields              | Description                          |
|---------------------|--------------------------------------|
| Secondary Serial #9 | Component serial number of the item. |

#### **Container Status Audits**

This screen provides visibility to a list of status audits that you modified for a inbound container.

Table 117. Container Status Audits Screen, Container

| Fields          | Description                                                                                         |
|-----------------|----------------------------------------------------------------------------------------------------|
| Container #     | The inbound container number.                                                                       |
| Shipment #      | The inbound shipment number.                                                                        |
| Container Type  | The inbound container type.                                                                         |
| Ship Date       | The date by which the container must ship.                                                          |
| Container Group | The container group to which the container belongs. Valid values are: SHIPMENT, LOAD, or INVENTORY. |

Table 118. Container Status Audits Screen, Container Status Audits

| Fields          | Description                                                 |
|-----------------|-------------------------------------------------------------|
| Modified By     | The user who performed the modification.                    |
| Old Status      | The inbound shipment status before the status modification. |
| Old Status Date | The date the inbound shipment entered the old status.       |
| New Status      | The inbound container status after the status modification. |
| New Status Date | The date the status modification was made.                  |
| Reason Code     | The reason for the modification.                            |
| Reason Text     | Additional information as to why the modification was made. |

# Pack or Unpack

This Pack Details (Execution Console Framework) screen provides the ability to pack or unpack containers.

For more information about the Execution Console Framework, see the *Sterling Selling and Fulfillment Foundation: Warehouse Management System User Guide*.

#### **Delete Container**

This screen provides the ability to delete an inbound container.

Table 119. Delete Container

| Fields                             | Description                                                       |
|------------------------------------|-------------------------------------------------------------------|
| Remove quantity from shipment line | Choose this option to remove the quantity from the shipment line. |
| Backorder removed quantity         | Choose this option to backorder the removed quantity.             |

#### **Dock Appointment Search By All Attributes**

Use this screen to search for appointment by all attributes.

Table 120. Dock Appointment Search By All Attributes

| Fields                       | Description                                                                                                    |
|------------------------------|----------------------------------------------------------------------------------------------------|
| Node                         | The node associated with the dock is displayed.                                                                           |
| Enterprise                   | Select the enterprise for which you are searching for a dock appointment, if applicable.                                  |
| Across Enterprises           | Select this if you are searching for a dock appointment across all enterprises, if applicable.                            |
| Start Date                   | The start date is defaulted to the current date.                                                                          |
|                              | Enter the start date of the appointment you are searching for, if applicable.                                             |
|                              | Choose the calendar lookup to change the date.                                                                            |
| Number of Days To<br>Display | Enter the maximum number of days to be displayed on the dock schedule calendar as a result of your search, if applicable. |
| Location                     | Enter the dock location, if applicable.                                                                                   |
|                              | Choose the lookup option to search for dock locations.                                                                    |
| Inbound Delivery             | Select this checkbox to search for an inbound dock, if applicable.                                                        |
| Outbound Pickup              | Select this checkbox to search for an outbound dock, if applicable.                                                       |
| Appointment #                | Enter the appointment number you are searching for, if applicable.                                                        |
| Shipment #                   | Enter the shipment number you are searching for, if applicable.                                                           |
| Order #                      | Enter the order number you are searching for, if applicable.                                                              |
| Load #                       | Enter the load number you are searching for, if applicable.                                                               |
| Carrier/Service              | Select the carrier or service you want to search for shipments, if applicable.                                            |
| BOL#                         | Enter the bill of lading number you are searching for, if applicable.                                                     |

The Dock Schedule Details screen is displayed as a result of dock appointment search by all attributes.

#### **Dock Schedule Details**

This screen provides visibility to the dock appointment calendar. It displays the inbound, outbound, and both inbound and outbound docks with their:

- · Available time slots for creating new appointments.
- Unavailable time slots due to calendar constraints.
- Unavailable time slots due to appointments already taken.

Table 121. Dock Schedule Details, Dock Availability

| Actions                                                                                          | Description                                                                                                    |
|--------------------------------------------------------------------------------------------------|----------------------------------------------------------------------------------------------------|
| Manage Dock Group                                                                                | This action button takes you to the Dock Group Details screen.                                                             |
| Zoom In                                                                                          | Click this action button to view more definitive details of the appointment calendar. Two levels of Zoom In are supported. |
| Zoom Out                                                                                         | Click this action button to view a larger area of the appointment calendar. Two levels of Zoom Out are supported.          |
| Displays the dock locations for the nodes that are of the dock type INBOUND, OUTBOUND, and BOTH. |                                                                                                    |

Table 122. Dock Schedule Details, Legend

| Color | Description                                                                           |
|-------|---------------------------------------------------------------------------------------|
| Blue  | Indicates an appointment for the searched criteria.                                   |
|       | Click a slot to modify an existing appointment. The Dock Appointment screen displays. |
| Cyan  | Indicates appointments that do not match the searched criteria.                       |
|       | Click a slot to modify an existing appointment. The Dock Appointment screen displays. |
| Gray  | Indicates free slots for which new appointments can be taken.                         |
|       | Click a slot to create a new dock appointment. The Dock Appointment screen displays.  |
| Black | Indicates the unavailable slots due to the calendar constraints.                      |

# **Dock Appointment**

You can create new appointments or modify existing appointments with the help of this screen.

Table 123. Dock Appointment, Appointment Details

| Actions          | Description                                                                                                    |
|------------------|----------------------------------------------------------------------------------------------------|
| Cancel           | Click this action button to cancel an appointment.                                                                                                    |
| Fields           |                                                                                                    |
| Appointment #    | The appointment number associated with the dock displays, if applicable.  The appointment number displays only for existing appointments.                                |
| Location         | The dock location for which you chose to take an appointment displays here.                                                                                              |
| Appointment Type | By default, the Outbound Pickup appointment type is selected for outbound dock locations, and Inbound Delivery for inbound and both inbound and outbound dock locations. |

Table 123. Dock Appointment, Appointment Details (continued)

| Actions           | Description                                                                                                    |
|-------------------|----------------------------------------------------------------------------------------------------|
| Start Date        | This start date is defaulted with the date of the selected slot.                                                                                                    |
|                   | Enter the start date on which you want to take an appointment or choose the calendar lookup to change the date.                                                          |
| Start Time        | This start time is defaulted with the time of the selected slot.                                                                                                    |
|                   | Enter the start time of the appointment or choose the time lookup to change the time.                                                                                    |
| Shipment #        | Enter the shipment number you want to associate with the dock appointment, if applicable.                                                                                |
|                   | Choose the <b>Lookup</b> icon to search for shipments. The shipment's weight, volume, number of cases and number of pallets automatically displays.                      |
| Load #            | Enter the load number you want to associate with the dock appointment, if applicable.                                                                                    |
|                   | Choose the <b>Lookup</b> icon to search for loads. The number of cases and number of pallets associated with the load automatically displays.                            |
| Order #           | Enter the order number you want to associate with the dock appointment, if applicable.                                                                                   |
| BOL#              | Enter the bill of lading number you want to associate with the dock appointment, if applicable.                                                                          |
| PRO #             | Enter the PRO number you want to associate with the dock appointment, if applicable.                                                                                     |
| Carrier           | Select the carrier for which you want to take an appointment, if applicable.                                                                                             |
| Notes             | Enter any additional information associated with the dock appointment, if applicable.                                                                                    |
| Weight            | Enter the weight of the shipment, if applicable.                                                                                                    |
| Volume            | Enter the volume of the shipment, if applicable.                                                                                                    |
| No Of Cases       | Enter the number of cases contained in the shipment or load, if applicable.                                                                                              |
| No Of Pallets     | Enter the number of pallets contained in the shipment or load, if applicable.                                                                                            |
| Estimate End Time | Click this button to calculate and display the estimated end time in the End Time field.                                                                                 |
|                   | The estimated end time is calculated based on SAM defined in the productivity type, which is associated with the task type for trailer loading and unloading activities. |
| End Time          | To specify a pre-determined end time, enter the end time.                                                                                                    |
|                   | Choose the time lookup to change the time.                                                                                                    |

Click Save to save the dock appointment.

### **Dock Group Details**

You can enter constraints on the maximum number of appointments that can be taken for the group of docks associated with a node.

Table 124. Dock Group Details, Dock Group

| Field | Description                                  |
|-------|----------------------------------------------|
| Node  | The node associated with the docks displays. |

Table 125. Dock Group Details, Dock Group Max No. of Appointments

| Action     | Description                                                                                                    |
|------------|----------------------------------------------------------------------------------------------------|
| Remove     | Click this action button to remove the selected appointment constraints.                                              |
| Fields     |                                                                                                    |
| Start Time | Indicates the start time of the time slot for which the maximum number of appointment constraint needs to be created. |
|            | Click the Add icon to create an appointment constraint.                                                               |
| End Time   | Indicates the end time of the time slot for which the maximum number of appointment constraint needs to be created.   |
| Sunday     | Enter the maximum number of appointments you can take on this day in the time window across dock locations.           |
| Monday     | Enter the maximum number of appointments you can take on this day in the time window across dock locations.           |
| Tuesday    | Enter the maximum number of appointments you can take on this day in the time window across dock locations.           |
| Wednesday  | Enter the maximum number of appointments you can take on this day in the time window across dock locations.           |
| Thursday   | Enter the maximum number of appointments you can take on this day in the time window across dock locations.           |
| Friday     | Enter the maximum number of appointments you can take on this day in the time window across dock locations.           |
| Saturday   | Enter the maximum number of appointments you can take on this day in the time window.                                 |

Click Save to save the maximum number of dock group appointment constraints.

## **View Holds for Selected Shipments**

You can view holds that are applied to the selected shipments in this screen.

Table 126. View Holds, Inbound Order Shipment

| Fields           | Description                                                       |
|------------------|-------------------------------------------------------------------|
| Shipment #       | The inbound shipment number.                                      |
| Shipper's Ref. # | The inbound shipment reference number.                            |
| Plan #           | The delivery plan number the inbound shipment is associated with. |

Table 126. View Holds, Inbound Order Shipment (continued)

| Fields              | Description                                                                                                    |
|---------------------|----------------------------------------------------------------------------------------------------|
| Enterprise          | The enterprise associated with the inbound shipment.                                                                                                    |
| Buyer               | The identifier for the buyer.                                                                                                    |
| Seller              | The identifier for the seller.                                                                                                    |
| Ship Node           | The node from where the inbound shipment is shipped.                                                                                                    |
| Receiving Node      | The node that is receiving the inbound shipment.                                                                                                    |
| Status              | The inbound shipment status.                                                                                                    |
| Release #           | The order release number to which the inbound shipment line belongs.                                                                                                    |
| Has Hazardous Items | Indicates if the inbound shipment contains hazardous items.                                                                                                    |
| Merge Node          | If you have order lines coming from multiple nodes and want to consolidate them into one load, enter a node at which you want all of the dependent order lines to be consolidated with the parent order line.  Note: Merge Node is only relevant in a Deliver Together dependency. |

Table 127. View Holds, Shipment Holds

| Actions          | Description                                                                                                    |
|------------------|----------------------------------------------------------------------------------------------------|
| Add Holds        | This action takes you to the Add Holds for Inbound Shipments screen where you can add holds to the selected inbound shipment. |
| Fields           |                                                                                                    |
| Hold Description | A brief description of the hold.                                                                                              |
| Hold Status      | The current status of the hold.                                                                                               |
| Hold Comment     | Any additional comments for the hold.                                                                                         |
| Action           | Select the action that you want to apply to the hold from the drop-down list.                                                 |
| Reason           | Enter the reason for the hold.                                                                                                |

Table 128. View Holds, Resolved Holds

| Fields           | Description                                           |
|------------------|-------------------------------------------------------|
| Hold Description | A brief description of the hold.                      |
| Reason           | The reason for changing this hold to resolved status. |

# **Add Holds for Inbound Shipments**

You can add holds to the inbound shipment on this screen.

Table 129. Add Holds, Shipment Holds

| Fields    | Description                                                                        |
|-----------|------------------------------------------------------------------------------------|
| Hold Type | Select the hold type associated with the inbound shipment from the drop-down list. |
| Reason    | Enter the reason for the hold.                                                     |

# **View History for Inbound Shipments**

Every time the status of an order hold changes, useful information regarding the status change is recorded in Sterling Selling and Fulfillment Foundation. In this screen, you can view the history of an order hold.

Table 130. View History, Primary Information

| Fields              | Description                                                                   |
|---------------------|-------------------------------------------------------------------------------|
| Shipment#           | The outbound shipment number.                                                 |
| Shipper's Ref. #    | The outbound shipper's reference number.                                      |
| Plan #              | The outbound shipment's plan number                                           |
| Enterprise          | The Enterprise associated with the shipment                                   |
| Buyer               | The Buyer's identifier.                                                       |
| Seller              | The Seller's identifier.                                                      |
| Ship Node           | The node from which the outbound shipment ships.                              |
| Receiving Node      | The node which receives the outbound shipment                                 |
| Status              | The status of the outbound shipment.                                          |
| Has Hazardous Items | Indicates if the shipment contains any hazardous item.                        |
| Merge Node          | The node that has multiple order lines and is consolidated into one shipment. |

# **Chapter 4. Outbound Shipment Console Screens**

#### **Outbound Shipment Console Screens**

The Outbound Shipment Console provides:

- Extensive search capabilities using granular level information such as plan #, customer PO#.
- Ability to modify outbound shipment instruction.
- Ability to view discrepancies found in the outbound shipments.

### **Outbound Shipment Search By Status**

You can search for shipments that fall under a particular status with the help of this screen.

Table 131. Shipment Search By Status

| Fields                   | Description                                                                                                    |
|--------------------------|----------------------------------------------------------------------------------------------------|
| Document Type            | Select the appropriate document type to search for, if applicable.                                                                                                    |
| Enterprise               | Choose the field and lookup option to find the specific Enterprise you want to use.                                                                                                    |
|                          | Choose Across Enterprises to search across all Enterprises in the system.  Note: If you belong to a team, the system only searches across the Enterprises allowed by that group. For more information about teams, see the section Defining Teams in the chapter Configuring User Security of the Sterling Selling and Fulfillment Foundation: Application Platform Configuration Guide. |
| Shipment #               | Enter the shipment number to search for, if applicable.                                                                                                    |
| Order #                  | Enter the order number you are searching for, if applicable.                                                                                                    |
| Customer PO #            | Enter the number of the customer's purchase order number you are searching for, if applicable.                                                                                                    |
| Plan #                   | Enter the plan number the outbound shipment you are searching for belongs to, if applicable.                                                                                                    |
| Origin Node              | Enter the origin node you want to search for outbound shipments under, if applicable.                                                                                                    |
| Destination Node         | Enter the destination node you want to search for outbound shipments under, if applicable.                                                                                                    |
| Status                   | Select the status range of the outbound shipments you want to search for, if applicable.                                                                                                    |
| Include Closed Shipments | Select this if you want to search for outbound shipments that have been closed, as well as those that are open, if applicable.                                                                                                    |
| Pack And Hold Shipment   | Select this if you want to search for outbound shipments that are packed and kept on hold, if applicable.                                                                                                    |
| Held Shipments           | Check this box if you want to search for outbound shipments that are held.                                                                                                    |

Table 131. Shipment Search By Status (continued)

| Fields      | Description                                                                        |
|-------------|------------------------------------------------------------------------------------|
| Max Records | Enter the maximum number of outbound shipments you want returned from your search. |

Do not use spaces before or after any text you enter in the search fields, as this may result in inconsistent or inaccurate results.

The "Shipment List" on page 74 screen displays as a result of outbound shipment search by status.

### **Outbound Shipment Search By Date**

You can search for shipments that fall within a particular date range with the help of this screen.

Table 132. Shipment Search By Date

| Fields               | Description                                                                                                    |
|----------------------|----------------------------------------------------------------------------------------------------|
| Document Type        | Select the appropriate document type to search for, if applicable.                                                                                                    |
| Enterprise           | Choose the field and lookup option to find the specific Enterprise you want to use.                                                                                                    |
|                      | Choose Across Enterprises to search across all Enterprises in the system.  Note: If you belong to a team, the system only searches across the Enterprises allowed by that group. For more information about teams, see the section Defining Teams in the chapter Configuring User Security of the Sterling Selling and Fulfillment Foundation: Application Platform Configuration Guide. |
| Carrier/Service      | Choose the Carrier/Service you want to search for outbound shipments under, if applicable.                                                                                                    |
| Status               | Choose the shipment status you are searching for, if applicable.                                                                                                    |
| Enter Shipment Dates | Enter the requested ship date range, expected ship date range, actual ship date range you want to search for outbound shipments through, if applicable.                                                                                                    |
| Enter Delivery Dates | Enter the requested delivery date range, expected delivery date range, actual delivery date range you want to search for outbound shipments through, if applicable.                                                                                                    |
| Max Records          | Enter the maximum number of outbound shipments you want returned from your search.                                                                                                    |

Do not use spaces before or after any text you enter in the search fields, as this may result in inconsistent or inaccurate results.

The "Shipment List" on page 74 screen displays as a result of outbound shipment search by date.

### **Outbound Shipment Search By Carrier**

You can search for shipments that belong to a particular carrier with the help of this screen.

Table 133. Shipment Search By Carrier

| Fields           | Description                                                                                                    |
|------------------|----------------------------------------------------------------------------------------------------|
| Document Type    | Select the appropriate document type to search for, if applicable.                                                                                                    |
| Enterprise       | Choose the field and lookup option to find the specific Enterprise you want to use.                                                                                                    |
|                  | Choose Across Enterprises to search across all Enterprises in the system.  Note: If you belong to a team, the system only searches across the Enterprises allowed by that group. For more information about teams, see the section Defining Teams in the chapter Configuring User Security of the Sterling Selling and Fulfillment Foundation: Application Platform Configuration Guide. |
| Shipment Mode    | Select the shipment mode, if applicable                                                                                                    |
| Carrier/Service  | The Carrier/Service you want to search for outbound shipments under, if applicable.                                                                                                    |
| BOL#             | The bill of lading number of the outbound shipments you are searching for, if applicable.                                                                                                    |
| PRO #            | The PRO number of the outbound shipments you are searching for, if applicable.                                                                                                    |
| Trailer #        | The trailer number of the outbound shipments you are looking for, if applicable.                                                                                                    |
| Status           | Select the shipment status you are searching for, if applicable.                                                                                                    |
| Requires Routing | Choose this option if the shipment requires dynamic routing.                                                                                                    |
| Max Records      | The maximum number of outbound shipments you want returned from your search.                                                                                                    |

Do not use spaces before or after any text you enter in the search fields, as this may result in inconsistent or inaccurate results.

The "Shipment List" on page 74 screen displays as a result of outbound shipment search by carrier.

# **Outbound Shipment Search By Item**

You can search for shipments based on the item information such as product class, unit of measure, item ID and so on.

Table 134. Shipment Search By Item

| Fields        | Description                                            |
|---------------|--------------------------------------------------------|
| Document Type | Select the appropriate document type to search for, if |
|               | applicable.                                            |

Table 134. Shipment Search By Item (continued)

| Fields                   | Description                                                                                                    |
|--------------------------|----------------------------------------------------------------------------------------------------|
| Enterprise               | Choose the field and lookup option to find the specific Enterprise you want to use.  Choose Across Enterprises to search across all Enterprises in the system.  Note: If you belong to a team, the system only searches across the Enterprises allowed by that group. For more information about teams, see the section Defining Teams in the chapter Configuring User Security of the Sterling Selling and Fulfillment Foundation: Application Platform Configuration Guide. |
| Item ID                  | The item ID.                                                                                                    |
| Product Class            | The item's product class.                                                                                                    |
| Unit of Measure          | The item's unit of measure.                                                                                                    |
| Buyer                    | The identifier for the Buyer.                                                                                                    |
| Seller                   | The identifier for the Seller.                                                                                                    |
| Status                   | Select the shipment status you are searching for, if applicable.                                                                                                    |
| Include Closed Shipments | Select this if you want to search for outbound shipments that have been closed, as well as those that are open, if applicable.                                                                                                    |
| Has Hazardous Items      | Select this check box to search for outbound shipments that contain hazardous items, if applicable.                                                                                                    |
| Max Records              | The maximum number of outbound shipments you want returned from your search.                                                                                                    |

Do not use spaces before or after any text you enter in the search fields, as this may result in inconsistent or inaccurate results.

The "Shipment List" on page 74 screen displays as a result of outbound shipment search by item.

## **Outbound Shipment Search By Wave**

You can search for outbound shipment that fall within a particular wave in this screen.

Table 135. Shipment Search By Wave

| Fields            | Description                                                        |
|-------------------|--------------------------------------------------------------------|
| Document Type     | Select the document type to you want to search for, if applicable. |
| Enterprise        | Select the enterprise for which you are searching.                 |
| Across Enterprise | Select this option if you are searching across all enterprises.    |
| Shipment #        | Enter the shipment number you are searching for, if applicable.    |
| Wave #            | Enter the wave number you are searching for, if applicable.        |
| Load #            | Enter the load number you are searching for, if applicable.        |
| Carrier/Service   | Select the carrier/service you are searching for, if applicable.   |

Table 135. Shipment Search By Wave (continued)

| Fields                             | Description                                                                                                    |
|------------------------------------|----------------------------------------------------------------------------------------------------|
| Buyer                              | Enter the buyer associated with the shipment you want to search for, if applicable.                                                                                           |
| Status                             | Select the shipment status you are searching for, if applicable.                                                                                                    |
| Shipment In Wave                   | Choose this option if you are searching for the shipments in wave.                                                                                                    |
| Shipment Not In Wave               | Choose this option if you are searching for the shipments not in wave.                                                                                                    |
| Ignore Cancelled Shipment<br>Lines | Select this check box if you are considering only Shipment<br>Lines with quantity greater than zero. This check box displays<br>only when "Shipment Not In Wave" is selected. |
| All                                | Choose this option if you are searching for all the shipments.                                                                                                    |
| Has Shortage                       | Choose this option                                                                                                    |
| Enter Shipment Dates               | Choose to enter shipment date range you want to search for outbound shipments, if applicable.                                                                                 |
| Enter Delivery Dates               | Choose to enter delivery date range you want to search for outbound shipments, if applicable.                                                                                 |
| Max Record                         | Enter the maximum number of records you want listed as a result of your search.                                                                                               |

Do not use spaces before or after any text you enter in the search fields, as this may result in inconsistent or inaccurate results.

The "Shipment List" on page 74 screen displays as a result of outbound shipment search by wave.

### **Outbound Shipment Search By Profiling**

The warehouse supervisor can choose the pick strategy based on the profile identifier density of the shipments. Usually, large shipments are picked individually and small shipments are group together and picked together, and sorted later.

You can search for shipments based on their profile identifiers.

Table 136. Shipment By Profile Search

| Fields            | Description                                                           |
|-------------------|-----------------------------------------------------------------------|
| Enterprise        | Select the enterprise.                                                |
| Profile ID        | Select the profile ID from the drop down list.                        |
|                   | You can also click the <b>Lookup</b> icon to select the Profile ID.   |
| Consider Profiles | Select this to view the shipment's state There are three options:     |
|                   | Already In Wave - Select this to view the shipments that are in wave. |
|                   | Not In Wave - Select this to view the shipments that are not in wave. |
|                   | All - Select this to view all the shipments.                          |

Table 136. Shipment By Profile Search (continued)

| Fields        | Description                                                                                                   |
|---------------|----------------------------------------------------------------------------------------------------|
| Show Profiles | Select to view the More number of Shipment First and Less<br>number of Shipment First. There are two options: |
|               | More number of Shipment First - Select this to view high-density profile ID shipments first.                  |
|               | Less number of Shipment First - Select this to view low-density profile ID shipments first.                   |
| Max Records   | Enter the number to display the maximum records.                                                              |

You can view the shipment profile list based on the profile identifiers.

Table 137. Shipment Profile List

| Actions                         | Description                                                                                            |
|---------------------------------|----------------------------------------------------------------------------------------------------|
| Create Wave                     | This takes you to the Create Wave screen, where you can create a wave for the selected shipment group. |
| Fields                          |                                                                                                    |
| ProfileId                       | The identifier of a shipment.                                                                          |
| No of shipments                 | The number of shipments.                                                                               |
| No of shipments in the wave     | The number of waved shipments.                                                                         |
| No of shipments not in the wave | The number of shipments that are not waved.                                                            |

### **Shipment List**

The Shipment List window displays the results of a shipment search. You can perform actions on a single shipment or multiple shipments by selecting the check boxes of the shipments you want to perform an action on and choosing the applicable action from the action bar.

Table 138. Shipment List

| Actions              | Description                                                                                                |
|----------------------|----------------------------------------------------------------------------------------------------|
| View Details         | This action takes you to the Shipment Details screen where you can view the shipment details.              |
| Modify Shipment      | This action takes you to the Modify Shipment screen where you can modify a shipment.                       |
| Print                | This action takes you to the Print screen where you can print the shipment's documents or labels.          |
| Cancel               | This action takes you to the Cancel Selected Shipments screen where you can cancel an outbound shipment.   |
| Create Wave          | This action takes you to the Create Wave screen where you can create wave for the selected shipment group. |
| Add To Delivery Plan | This action takes you to the Select Delivery Plan screen where you can add shipment to a delivery plan.    |
| Delete Shipment      | This action allows you to delete the selected shipments.                                                   |

Table 138. Shipment List (continued)

| Actions              | Description                                                                                                    |
|----------------------|----------------------------------------------------------------------------------------------------|
| Remove From Wave     | This action allows you to remove the selected shipments from a wave.                                                                                                    |
| View Holds           | This action takes you to the View Holds screen where you can view the holds applied to the outbound shipment.                                                                                                    |
| Fields               |                                                                                                    |
| Shipment #           | The shipment number.                                                                                                    |
| Status               | The shipment status.                                                                                                    |
| Buyer                | The identifier for the buyer.                                                                                                    |
| Carrier/Service      | The Carrier and Carrier service use to ship the outbound shipments.                                                                                                    |
| Expected Ship Date   | The date the shipment is estimated to ship on.                                                                                                    |
| Origin               | The shipment's origin node.                                                                                                    |
| Destination          | The shipment's destination node.                                                                                                    |
| Total Weight         | The total weight of the outbound shipment.                                                                                                    |
| Total Volume         | The total volume of the outbound shipment.                                                                                                    |
| Tag/Serial Requested | Indicates if tag or serial details exist for the outbound shipment.  Note: The tag details for a tag-controlled item displays, if the ship node is configured to capture tags in all operations performed within the node, or if the buyer on a shipment mandates it as a part of their inbound compliance. For more information about capturing tag attributes, see the Sterling Selling and Fulfillment Foundation: Application Platform Configuration Guide. |

### **Shipment Details**

The Shipment Details screen provides shipment information for the selected shipments. The actions that you can perform in the Shipment Details screen are explained in the following tables.

Table 139. Shipment Details, Shipment

| View Icons   | Description                                                                                                    |
|--------------|----------------------------------------------------------------------------------------------------|
| Load         | This icon takes you to the Shipment Loads screen where you can view any load carrying an outbound shipment.                       |
| Containers   | This icon takes you to the Shipment Containers screen where you can view all packed containers included in the outbound shipment. |
| Instructions | This icon takes you to the Shipment Instructions screen where you can add, modify or delete the instructions for a shipment.      |
| Audit        | This icon takes you to the Shipment Audits screen where you can view audit trail for shipment modifications.                      |

Table 139. Shipment Details, Shipment (continued)

| View Icons            | Description                                                                                                    |
|-----------------------|----------------------------------------------------------------------------------------------------|
| Shipment Data Types   | This icon takes you to the Shipment Dates screen where you can view and modify outbound shipment dates and delivery dates.                    |
| Alert                 | This icon takes you to the Alerts screen where you can view the alerts for an outbound shipment.                                              |
| Additional Attribute  | This icon takes you to the Additional Attributes screen where you can view additional attributes for the selected shipment.                   |
| Activity Demand       | This icon takes you to the Shipment Activity Demand screen where you can view the shipment's activity demand.                                 |
| Actions               |                                                                                                    |
| Confirm Shipment      | This action allows you to manually confirm an outbound shipment, if the shipment is not automatically confirmed.                              |
| Pack Containers       | This action takes you to the Pack Containers screen where you can pack any unpacked items into containers for shipping.                       |
| Print                 | This action takes you to the Print screen where you can print the shipping documents or labels.                                               |
| Cancel                | This action takes you to the Cancel Selected Shipments screen where you can cancel an outbound shipment.                                      |
| Create Pick List      | This action enables you to create a picklist for the selected shipments, if applicable.                                                       |
| Split Shipment        | This action takes you to the Split Shipment screen where you can split an outbound shipment.                                                  |
| Create Alert          | This action takes you to the Create Alerts screen where you can create an alert for the shipment.                                             |
| Release From ESP Hold | This action allows you to release a shipment from the ESP Hold.                                                                               |
| Remove From Wave      | This action allows you to remove the shipment from a wave.                                                                                    |
| View Holds            | This action takes you to the View Holds screen where you can view the holds applied to the outbound shipment.                                 |
| Fields                |                                                                                                    |
| Shipment #            | The outbound shipment number.                                                                                                    |
| Shipper's Ref. #      | Enter the outbound shipment reference number.                                                                                                 |
| Plan #                | The delivery plan number the outbound shipment is associated with, if applicable.                                                             |
| Enterprise            | The Enterprise associated with the shipment.                                                                                                  |
| Buyer                 | Indicates the buyer associated with the shipment. Click this link to go to the Organization Details to view the buyer organization details.   |
| Seller                | Indicates the seller associated with the shipment. Click this link to go to the Organization Details to view the seller organization details. |

Table 139. Shipment Details, Shipment (continued)

| View Icons          | Description                                                                                                    |
|---------------------|----------------------------------------------------------------------------------------------------|
| Ship Node           | The node from where the outbound shipment ships. Click this link to go to the Ship Node Detail screen to view the node details for the shipment.                                                                                                    |
| Receiving Node      | Indicates the node that is receiving the outbound shipment. Click this link to go to the Ship Node Detail screen to view the shipment's receiving node details.                                                                                            |
| Status              | The outbound shipment status. Click this link to go to the Shipment Status Audits to view shipment status audits. Click the <b>Work Order Hold</b> icon to go to the View Holds screen where you can view holds that are applied to the outbound shipment. |
| Has Hazardous Items | Indicates if the outbound shipment contains hazardous items.                                                                                                    |
| Break Bulk Node     | This field displays only if the shipment belongs to a break bulk load.                                                                                                    |
|                     | The break bulk node that is receiving the break bulk load displays.                                                                                                    |

Table 140. Shipment Details, Execution Attributes

| Actions            | Description                                                                                                    |
|--------------------|----------------------------------------------------------------------------------------------------|
| View Tasks         | This action takes you to the Task List screen where you can view a list of tasks associated with the shipment. |
| Fields             |                                                                                                    |
| Execution Status   | The status of wave corresponding to the shipment.                                                              |
| Pack And Hold      | Select the check box to pack and hold the outbound shipment, if applicable.                                    |
| Shipment Sort Lane | The lane where containers are sorted by shipment, when 'Sort by Shipment' option is chosen.                    |
| Carrier Sort Lane  | The lane where containers are sorted by carrier, when 'Sort by Carrier' option is chosen.                      |
| Wave #             | The wave number to which the outbound shipment belongs to.                                                     |
| Has Shortage       | Indicates if the outbound shipment has inventory shortage when included in the wave.                           |
| Packed Quantity    | Indicates the total quantity packed.                                                                           |

Table 141. Shipment Details, Ship To

| View Icon                                                                         | Icon Name | Description                                                                                                    |
|-----------------------------------------------------------------------------------|-----------|----------------------------------------------------------------------------------------------------|
| Address Details                                                                   |           | Choose this icon to view or modify the Ship To addresses. For more information about the screen, see Address Details. |
| The name and address of the person or organization where the shipment is shipped. |           |                                                                                                    |

Table 142. Shipment Details, Totals

| Fields            | Description                                                               |
|-------------------|---------------------------------------------------------------------------|
| Weight            | Enter the total weight associated to the shipment in the appropriate UOM. |
| Volume            | Enter the total volume associated to the shipment in the appropriate UOM. |
| No. of Containers | Displays the total number of containers available in the shipment.        |

Table 143. Shipment Details, Carrier Info

| Actions                   | Description                                                                                                    |
|---------------------------|----------------------------------------------------------------------------------------------------|
| Manage Special Services   | This action takes you to the Special Services List screen where you can select special services for the carrier.                                                                                                    |
| Fields                    |                                                                                                    |
| Delivery Method           | The delivery method for the shipment.                                                                                                    |
| Ship Mode                 | Select the shipment mode for the shipment. Values include 'LTL', 'TL', 'PARCEL'                                                                                                    |
| Carrier/Service           | Select the carrier service for the outbound shipment.                                                                                                    |
| Trailer #                 | Enter the outbound shipment's trailer number.                                                                                                    |
| BOL #                     | Enter the outbound shipment's bill of lading number.                                                                                                    |
| Seal #                    | Enter the outbound shipment's seal number.                                                                                                    |
| Pro #                     | Enter the PRO number assigned by the carrier to track the shipment.                                                                                                    |
| Routing Source            | Indicates if the routing was either pre-assigned, by the system or through an external system.                                                                                                    |
| Load #                    | The outbound shipment's load number.                                                                                                    |
| Routing Error Code        | The system automatically displays the routing error code, if applicable.                                                                                                    |
| Requested Carrier Service | The requested carrier service for the outbound shipment.                                                                                                    |
| Airway Bill #             | Indicates the airway bill number for tracking the shipment. The airway bill is a document of carriage which is issued by airlines to shippers of cargo. The airway bill number:                                                                                 |
|                           | Is an evidence of a contract of carriage.                                                                                                    |
|                           | Proves receipt of goods for shipment.                                                                                                    |
|                           | Is a freight bill.                                                                                                    |
| Is Revised                | Indicates whether the Ship To address has changed since the creation of the outbound shipment.                                                                                                    |
| Return Carrier Service    | Select the carrier service for the return shipment from the drop-down list.  Note: If you do not select the carrier service for the return shipment from the drop-down list, the carrier service used for an outbound shipment is used for the return shipment. |

Table 144. Shipment Details, Charges

| View Icon                  |                                                                                                    |
|----------------------------|----------------------------------------------------------------------------------------------------|
| Charges and Taxes          | Charges - This icon takes you to the Charges screen where you can enter or modify additional charges imposed to the shipment and/or container. |
| Fields                     |                                                                                                    |
| Carrier Account #          | Indicates the carrier account # for the shipment.                                                                                              |
| Freight Terms              | Indicates the freight terms used for the shipment. Valid values include COLLECT, PREPAID, TP-COLLECT and TP-PREPAID.                           |
| COD Pay Method             | Select the COD payment type for the carrier.                                                                                                   |
| Estimated Shipment Charges | The estimated charge for shipping the outbound shipment.                                                                                       |
| Actual Shipment Charges    | The actual charge for shipping the outbound shipment.                                                                                          |
| Freight Charge             | The charge applied by the carrier for shipping the outbound shipment.                                                                          |

Table 145. Shipment Details, Shipment Lines

| Actions            | Description                                                                                                    |
|--------------------|----------------------------------------------------------------------------------------------------|
| View Details       | This action takes you to the Shipment Line Details screen where you can view the shipment line attributes for the selected shipments.             |
| Add Release        | This action takes you to the Add Release screen where you can add an order release line to include in the shipment.                               |
| Remove Line        | This action allows you remove the selected shipment lines from the shipment.                                                                      |
| Fields             |                                                                                                    |
| Shipment Line #    | Enter the outbound shipment line number.                                                                                                    |
|                    | Click this link to go to the Shipment Line Details screen to view the shipment line attributes for the a shipment.                                |
|                    | The <b>Kit Components</b> icon - This icon takes you to the Logical Kits screen where you can view the item kit components for the shipment line. |
| Order #            | Enter the order number being received on the shipment, if applicable.                                                                             |
| Line #             | Enter the order line number being received on the shipment, if applicable.                                                                        |
| Release #          | Enter the release number, if applicable                                                                                                    |
| Item ID            | Enter the item ID for the SKU.                                                                                                    |
| Description        | The item's description                                                                                                    |
| PC                 | Select the product class for the item.                                                                                                    |
| UOM                | Select the unit of measure for the item.                                                                                                    |
| Requested Serial # | The serial number requested in the order.                                                                                                    |
|                    | Editable if the order is not available on the system.                                                                                             |
| Mark For           | The mark for address associated with the item.                                                                                                    |

Table 145. Shipment Details, Shipment Lines (continued)

| Actions            | Description                                                     |
|--------------------|-----------------------------------------------------------------|
| Quantity           | Number of requested units of the item included in the shipment. |
| Over Ship Quantity | Indicates quantity of an item over shipped.                     |
| Shortage Qty       | Indicates the shortage quantity on the order for the item.      |
| Original Qty       | Indicates the original quantity on the order for the item.      |

### **Special Services List**

You can select the applicable special services for a carrier.

Table 146. Special Services List

| Fields           | Description                                                                             |
|------------------|-----------------------------------------------------------------------------------------|
| Special Services | Check the applicable special services for the carrier and click Save. Valid values are: |
|                  | Declared Value Insurance                                                                |
|                  | Ship Notification                                                                       |
|                  | Adult Signature Required                                                                |
|                  | Delivery Confirmation                                                                   |
|                  | Saturday Delivery                                                                       |
|                  | Signature Required                                                                      |
|                  | Saturday Pickup                                                                         |
|                  | Tagless COD                                                                             |
|                  | Return Shipping Label Required                                                          |

# **Modify Shipment**

You can modify a shipment in this screen.

Table 147. Modify Shipment

| Fields             | Description                                                                                 |
|--------------------|---------------------------------------------------------------------------------------------|
| Carrier/Service    | Select the carrier and carrier service used to ship the outbound shipment.                  |
| Expected Ship Date | The date the shipment is estimated to ship on.                                              |
| Shipment Sort Lane | The lane where containers are sorted by shipment, when 'Sort by Shipment' option is chosen. |
| Carrier Sort Lane  | The lane where containers are sorted by carrier, when 'Sort by Carrier' option is chosen.   |

### **Address Details**

You can modify an outbound shipment or container ship to address in this screen.

Table 148. Address Details

| Fields         | Description                             |
|----------------|-----------------------------------------|
| Address Line 1 | The first address line.                 |
| Address Line 2 | The second address line, if applicable. |
| Address Line 3 | The third address line, if applicable.  |
| Address Line 4 | The fourth address line, if applicable. |
| Address Line 5 | The fifth address line, if applicable.  |
| Address Line 6 | The sixth address line, if applicable.  |
| City           | The city.                               |
| State          | The state.                              |
| Postal Code    | The postal code.                        |
| Country/Region | The country or region.                  |
| First Name     | The first name.                         |
| Middle Name    | The middle name.                        |
| Last Name      | The surname.                            |
| Company        | The company.                            |
| Day Time Phone | The day time phone number.              |
| Evening Phone  | The evening phone number.               |
| Mobile Phone   | The mobile phone number.                |
| Fax            | The fax number.                         |
| E-Mail         | The e-mail address.                     |

## Charges

You can modify additional charges imposed to the shipment and/or container in this screen.

Table 149. Charges, Shipment

| Fields           | Description                                                                                                    |
|------------------|----------------------------------------------------------------------------------------------------|
| Shipment #       | The outbound shipment number.                                                                                                    |
| Shipper's Ref. # | The outbound shipment reference number.                                                                                                    |
| Plan #           | The delivery plan number the outbound shipment is associated with, if applicable.                                                                               |
| Enterprise       | The Enterprise associated with the shipment.                                                                                                    |
| Buyer            | The identifier for the Buyer.                                                                                                    |
| Seller           | The identifier for the Seller.                                                                                                    |
| Ship Node        | The node from where the outbound shipment ships.                                                                                                    |
| Receiving Node   | Indicates the node that is receiving the outbound shipment. Click this link to go to the Ship Node Detail screen to view the shipment's receiving node details. |

Table 149. Charges, Shipment (continued)

| Fields              | Description                                                                                                    |
|---------------------|----------------------------------------------------------------------------------------------------|
| Status              | The outbound shipment status. Click this link to go to the Shipment Status Audits to view shipment status audits. |
| Has Hazardous Items | Indicates if the outbound shipment contains hazardous items.                                                      |

Table 150. Charges, Shipment Charges

| FieldsDescription              | Description                                                |
|--------------------------------|------------------------------------------------------------|
| Charge Category/Charge<br>Name | The name of the additional outbound shipment charge.       |
| Estimated Charge               | The estimated additional charge for the outbound shipment. |
| Actual Charge                  | The actual additional outbound shipment charge.            |

Table 151. Charges, Container Charges

| Fields                | Description                                              |
|-----------------------|----------------------------------------------------------|
| Container #           | The container number.                                    |
| Actual Freight Charge | The Carrier's freight charge for shipping the container. |

# **Shipment Loads**

You can view any load carrying an outbound shipment with the help of this screen.

Table 152. Loads, Shipment

| Fields              | Description                                                                       |
|---------------------|-----------------------------------------------------------------------------------|
| Shipment #          | The outbound shipment number.                                                     |
| Shipper's Ref. #    | The outbound shipment reference number.                                           |
| Plan #              | The delivery plan number the outbound shipment is associated with, if applicable. |
| Enterprise          | The Enterprise associated with the shipment.                                      |
| Buyer               | The identifier for the Buyer.                                                     |
| Seller              | The identifier for the Seller.                                                    |
| Ship Node           | The node from where the outbound shipment ships.                                  |
| Receiving Node      | The node that is receiving the outbound shipment.                                 |
| Status              | The outbound shipment status.                                                     |
| Has Hazardous Items | Indicates if the outbound shipment contains any hazardous item.                   |

Table 153. Loads, Loads

| Actions      | Description                                       |  |
|--------------|---------------------------------------------------|--|
| View Details | The actions lets you view the load details.       |  |
| Fields       |                                                   |  |
| Load #       | The load number the outbound shipment belongs to. |  |
| Load Type    | The load type as per your business practices.     |  |

Table 153. Loads, Loads (continued)

| Actions         | Description                                            |
|-----------------|--------------------------------------------------------|
| Carrier/Service | The Carrier and Carrier service transporting the load. |
| Origin          | The load's origin location.                            |
| Destination     | The load's destination location.                       |
| Status          | The load status.                                       |

# **Shipment Containers**

You can view the packed containers included in an outbound shipment in this screen.

Table 154. Shipment Containers, Shipment

| Fields              | Description                                                                       |
|---------------------|-----------------------------------------------------------------------------------|
| Shipment #          | The outbound shipment number.                                                     |
| Shipper's Ref. #    | The outbound shipment reference number.                                           |
| Plan #              | The delivery plan number the outbound shipment is associated with, if applicable. |
| Enterprise          | The Enterprise associated with the shipment.                                      |
| Buyer               | The identifier for the Buyer.                                                     |
| Seller              | The identifier for the Seller.                                                    |
| Ship Node           | The node from where the outbound shipment ships.                                  |
| Receiving Node      | The node that is receiving the outbound shipment.                                 |
| Status              | The outbound shipment status.                                                     |
| Has Hazardous Items | Indicates if the outbound shipment contains any hazardous item.                   |

Table 155. Shipment Containers, Containers

| Actions                 | Description                                                                                                    |
|-------------------------|----------------------------------------------------------------------------------------------------|
| View Details            | This action takes you to the Container Details screen where you can view the container details.                                           |
| Delete Containers       | This action takes you to the Delete Selected Containers where you can delete the selected containers from the shipment.                   |
| Modify Containerization | This action takes you to the Modify Containerization screen.                                                                              |
| Fields                  |                                                                                                    |
| Container #             | The container number.                                                                                                    |
| Tracking #              | The container's tracking number used to track the status and location of the container.                                                   |
| Container SCM           | The shipment container marking.                                                                                                    |
| Net Weight              | The net weight.                                                                                                    |
| Gross Weight            | The container's total weight (including packaging).                                                                                       |
| Freight Charge          | The charge applied by the Carrier for shipping the container.                                                                             |
| Status                  | The outbound shipment status. Click this link to go to the Shipment Status Audits screen where you can view the shipment's status audits. |

Table 155. Shipment Containers, Containers (continued)

| Actions    | Description                                    |
|------------|------------------------------------------------|
| Manifested | Indicates whether the container is manifested. |

# **Shipment Instructions**

You can view special instructions pertaining to an outbound shipment, such as handling instructions in this screen.

Table 156. Shipment Instructions, Shipment

| Fields              | Description                                                                                                    |
|---------------------|----------------------------------------------------------------------------------------------------|
| Shipment #          | The outbound shipment number.                                                                                                    |
| Shipper's Ref. #    | The outbound shipment reference number.                                                                                                    |
| Plan #              | The delivery plan number the outbound shipment is associated with, if applicable.                                                                               |
| Enterprise          | The Enterprise associated with the shipment.                                                                                                    |
| Buyer               | The identifier for the Buyer.                                                                                                    |
| Seller              | The identifier for the Seller.                                                                                                    |
| Ship Node           | The node from where the outbound shipment ships.                                                                                                    |
| Receiving Node      | Indicates the node that is receiving the outbound shipment. Click this link to go to the Ship Node Detail screen to view the shipment's receiving node details. |
| Status              | The outbound shipment status. Click this link to go to the Shipment Status Audits to view shipment status audits.                                               |
| Has Hazardous Items | Indicates if the outbound shipment contains hazardous items.                                                                                                    |

Table 157. Shipment Instructions, Instructions

| Actions            | Description                                                                                    |
|--------------------|------------------------------------------------------------------------------------------------|
| Delete Instruction | This actions lets you delete the selected shipment instructions.                               |
| Fields             |                                                                                                |
| Instruction Type   | The type of instruction, such as Gift, Pick, Pack, Ship, or Other. This field can be modified. |
| Text               | The specific instructions to be performed on the order line. This field can be modified.       |

### **Shipment Status Audits**

You can view any status modifications performed against an outbound shipment status in this screen.

Table 158. Shipment Status Audits, Shipment

| Fields           | Description                             |
|------------------|-----------------------------------------|
| Shipment #       | The outbound shipment number.           |
| Shipper's Ref. # | The outbound shipment reference number. |

Table 158. Shipment Status Audits, Shipment (continued)

| Fields      | Description                                                                                                    |
|-------------|----------------------------------------------------------------------------------------------------|
| Plan #      | The delivery plan number the outbound shipment is associated with, if applicable. Click this link to go to the Select Delivery Plan screen where you can add an outbound shipment to a delivery plan. |
| Enterprise  | The Enterprise associated with the shipment.                                                                                                    |
| Buyer       | The identifier for the Buyer. Click this link to go to the Organization Details screen where you can view the buyer organization details.                                                             |
| Seller      | The identifier for the Seller. Click this link to go to the Organization Details screen where you can view the seller organization details.                                                           |
| Ship Node   | The node from where the outbound shipment ships. Click this link to go to the Ship Node Detail screen where you can view the node details for the shipment.                                           |
| Destination | The outbound shipment's destination.                                                                                                    |
| Status      | The outbound shipment status. Click this link to go to the Shipment Status Audits screen where you can view the shipment's status audits.                                                             |

Table 159. Shipment Status Audits, Shipment Status Audits

| Fields          | Description                                                  |
|-----------------|--------------------------------------------------------------|
| Modified By     | The user who performed the modification.                     |
| Old Status      | The outbound shipment status before the status modification. |
| Old Status Date | The date the outbound shipment entered the old status.       |
| New Status      | The outbound shipment status after the status modification.  |
| New Status Date | The date the status modification was made.                   |
| Reason Code     | The reason for the modification.                             |
| Reason Text     | Additional information as to why the modification was made.  |

# **Shipment Dates**

You can change dates pertaining to the outbound shipment, such as shipment dates and delivery dates in this screen.

Table 160. Shipment Dates, Shipment

| Fields           | Description                                                                                                    |
|------------------|----------------------------------------------------------------------------------------------------|
| Shipment #       | The outbound shipment number.                                                                                                    |
| Shipper's Ref. # | The outbound shipment reference number.                                                                                                    |
| Plan #           | The delivery plan number the outbound shipment is associated with, if applicable. Click this link to go to the Select Delivery Plan screen where you can add an outbound shipment to a delivery plan. |
| Enterprise       | The Enterprise associated with the shipment.                                                                                                    |
| Buyer            | The identifier for the Buyer. Click this link to go to the Organization Details screen where you can view the buyer organization details.                                                             |

Table 160. Shipment Dates, Shipment (continued)

| Fields              | Description                                                                                                    |
|---------------------|----------------------------------------------------------------------------------------------------|
| Seller              | The identifier for the Seller. Click this link to go to the Organization Details screen where you can view the seller organization details.                 |
| Ship Node           | The node from where the outbound shipment ships. Click this link to go to the Ship Node Detail screen where you can view the node details for the shipment. |
| Receiving Node      | The node that is receiving the outbound shipment.                                                                                                    |
| Status              | The outbound shipment status. Click this link to go to the Shipment Status Audits screen where you can view the shipment's status audits.                   |
| Has Hazardous Items | Indicates if the outbound shipment contains any hazardous item.                                                                                             |

Table 161. Shipment Dates, System Dates

| Fields                  | Description                  |
|-------------------------|------------------------------|
| Requested Shipment Date | The requested shipment date. |
| Expected Shipment Date  | The expected shipment date.  |
| Actual Shipment Date    | The actual shipment date.    |
| Requested Delivery Date | The requested delivery date. |
| Expected Delivery Date  | The expected delivery date.  |
| Actual Delivery Date    | The actual delivery date.    |

Table 162. Shipment Dates, New Dates

| Fields    | Description                                                             |
|-----------|-------------------------------------------------------------------------|
| Date Type | The date type. For example, Shipment or Delivery.                       |
| Requested | The Buyer requested date for the date type. This field can be modified. |
| Expected  | The expected date for the date type. This field can be modified.        |
| Actual    | The actual date for the date type. This field can be modified.          |

### **Alerts**

You can view shipment alerts in this screen.

Table 163. Shipment Alerts, Shipment

| Fields           | Description                                                                                                    |
|------------------|----------------------------------------------------------------------------------------------------|
| Shipment #       | The outbound shipment number.                                                                                                    |
| Shipper's Ref. # | The outbound shipment reference number.                                                                                                    |
| Plan #           | The delivery plan number the outbound shipment is associated with, if applicable. Click this link to go to the Select Delivery Plan screen where you can add an outbound shipment to a delivery plan. |
| Enterprise       | The Enterprise associated with the shipment.                                                                                                    |

Table 163. Shipment Alerts, Shipment (continued)

| Fields              | Description                                                                                                    |
|---------------------|----------------------------------------------------------------------------------------------------|
| Buyer               | The identifier for the Buyer. Click this link to go to the Organization Details screen where you can view the buyer organization details.                   |
| Seller              | The identifier for the Seller. Click this link to go to the Organization Details screen where you can view the seller organization details.                 |
| Ship Node           | The node from where the outbound shipment ships. Click this link to go to the Ship Node Detail screen where you can view the node details for the shipment. |
| Receiving Node      | The node that is receiving the outbound shipment.                                                                                                    |
| Status              | The outbound shipment status. Click this link to go to the Shipment Status Audits screen where you can view the shipment's status audits.                   |
| Has Hazardous Items | Indicates if the outbound shipment contains any hazardous item.                                                                                             |

Table 164. Shipment Alerts, Alert List

| Actions      | Description                                                                                                    |
|--------------|----------------------------------------------------------------------------------------------------|
| View Details | This action allows you to view alert details. For more information about alerts, see the <i>Sterling Selling and Fulfillment Foundation: Application Platform User Guide</i> .             |
| Fields       |                                                                                                    |
| Alert ID     | The alert ID.                                                                                                    |
| Туре         | The type of alert raised. For example, ON_FAILURE or FAILED_AUTH. For more information about alerts, see the Sterling Selling and Fulfillment Foundation: Application Platform User Guide. |
| Description  | A brief description of the alert.                                                                                                    |
| Queue        | The queue the alert has been assigned to.                                                                                                    |
| Priority     | The alert priority.                                                                                                    |
| Owner        | The user who is handling the alert.                                                                                                    |
| Raised On    | The date the alert was raised.                                                                                                    |

### **Additional Attributes**

You can view shipment additional attributes in this screen.

Table 165. Additional Attributes, Shipment

| Fields           | Description                                                                                                    |
|------------------|----------------------------------------------------------------------------------------------------|
| Shipment #       | The outbound shipment number.                                                                                                    |
| Shipper's Ref. # | The outbound shipment reference number.                                                                                                    |
| Plan #           | The delivery plan number the outbound shipment is associated with, if applicable. Click this link to go to the Select Delivery Plan screen where you can add an outbound shipment to a delivery plan. |
| Enterprise       | The Enterprise associated with the shipment.                                                                                                    |

Table 165. Additional Attributes, Shipment (continued)

| Fields              | Description                                                                                                    |
|---------------------|----------------------------------------------------------------------------------------------------|
| Buyer               | The identifier for the Buyer. Click this link to go to the Organization Details screen where you can view the buyer organization details.                   |
| Seller              | The identifier for the Seller. Click this link to go to the Organization Details screen where you can view the seller organization details.                 |
| Ship Node           | The node from where the outbound shipment ships. Click this link to go to the Ship Node Detail screen where you can view the node details for the shipment. |
| Receiving Node      | Indicates the node that is receiving the outbound shipment.                                                                                                 |
| Status              | The outbound shipment status. Click this link to go to the Shipment Status Audits screen where you can view the shipment's status audits.                   |
| Has Hazardous Items | Indicates if the outbound shipment contains hazardous items.                                                                                                |

Table 166. Additional Attributes, Additional Attributes

| Fields                                      |                                                                                                    |
|---------------------------------------------|----------------------------------------------------------------------------------------------------|
| Overage Allowed                             | Indicates whether the overage is allowed.                                                                                                    |
|                                             | For outbound shipments, overage means shipping more than was initially intended in a shipment.                                                                            |
|                                             | For inbound shipments, overage means receiving more than the expected quantity in a shipment.                                                                             |
| Manually Entered                            | Indicates whether the shipment was manually entered, or generated automatically.                                                                                          |
| Order Available On System                   | Indicates whether the order that is associated with the shipment is available in Sterling Selling and Fulfillment Foundation, or if it only exists in an external system. |
| Case Content Verification<br>Not Required   | Indicates whether the case content verification is required for this shipment.                                                                                            |
| Pallet Content Verification<br>Not Required | Indicates whether the pallet content verification is required for this shipment.                                                                                          |
| Shipment Entry Overridden                   | Indicates whether the shipment entry is allowed.                                                                                                    |
| Gift                                        | Indicates whether the shipment line is a gift.                                                                                                    |

### **Shipment Activity Demand**

You can view activity demand for the selected outbound shipments in this screen.

Table 167. Shipment Activity Demand

| Fields           | Description                                                                                                    |
|------------------|----------------------------------------------------------------------------------------------------|
| Shipment #       | The outbound shipment number.                                                                                                    |
| Shipper's Ref. # | The outbound shipment reference number.                                                                                                    |
| Plan #           | The delivery plan number the outbound shipment is associated with, if applicable. Click this link to go to the Select Delivery Plan screen where you can add an outbound shipment to a delivery plan. |

Table 167. Shipment Activity Demand (continued)

| Fields              | Description                                                                                                    |
|---------------------|----------------------------------------------------------------------------------------------------|
| Enterprise          | The Enterprise associated with the shipment.                                                                                                    |
| Buyer               | The identifier for the Buyer. Click this link to go to the Organization Details screen where you can view the buyer organization details.                   |
| Seller              | The identifier for the Seller. Click this link to go to the Organization Details screen where you can view the seller organization details.                 |
| Ship Node           | The node from where the outbound shipment ships. Click this link to go to the Ship Node Detail screen where you can view the node details for the shipment. |
| Receiving Node      | Indicates the node that is receiving the outbound shipment.                                                                                                 |
| Status              | The outbound shipment status. Click this link to go to the Shipment Status Audits screen where you can view the shipment's status audits.                   |
| Has Hazardous Items | Indicates if the outbound shipment contains hazardous items.                                                                                                |

Table 168. Shipment Activity Demand, Activity Demand List

| Actions            | Description                                                        |
|--------------------|--------------------------------------------------------------------|
| Delete             | This action allows you to delete the selected activity demands.    |
| Shipment Line #    | The outbound shipment line number.                                 |
| Location ID        | The item location in the node.                                     |
| Activity Code      | The activity to be performed on items belonging to the work order. |
| Pallet Id          | The pallet LPN that belong to the work order.                      |
| Case Id            | The case LPN that belong to the work order.                        |
| Item ID            | The items that belong to the work order.                           |
| Priority           | Indicates the priority of the demand.                              |
| Demand Quantity    | Indicates whether the demand is satisfied or not.                  |
| Satisfied Quantity | The extent to which the demand is satisfied.                       |
| Demand Satisfied   | Indicates whether the demand is satisfied or not.                  |

# **Shipment Audits**

You can view any modifications performed by the user through the Application Console against an outbound shipment in this screen.

Table 169. Shipment Audits, Shipment

| Fields           | Description                                                                                                    |
|------------------|----------------------------------------------------------------------------------------------------|
| Shipment #       | The outbound shipment number.                                                                                                    |
| Shipper's Ref. # | The outbound shipment reference number.                                                                                                    |
| Plan #           | The delivery plan number with which the outbound shipment is associated, if applicable. Click this link to go to the Select Delivery Plan screen where you can add an outbound shipment to a delivery plan. |

Table 169. Shipment Audits, Shipment (continued)

| Fields             | Description                                                                                                    |
|--------------------|----------------------------------------------------------------------------------------------------|
| Enterprise         | The Enterprise associated with the shipment.                                                                                                    |
| Buyer              | The identifier for the Buyer. Click this link to go to the Organization Details screen where you can view the buyer organization details.                   |
| Seller             | The identifier for the Seller. Click this link to go to the Organization Details screen where you can view the seller organization details.                 |
| Ship Node          | The node from where the outbound shipment ships. Click this link to go to the Ship Node Detail screen where you can view the node details for the shipment. |
| Receiving Node     | The node that is receiving the outbound shipment.                                                                                                    |
| Status             | The outbound shipment status. Click this link to go to the Shipment Status Audits screen where you can view the shipment's status audits.                   |
| Has Hazardous Item | Indicates if the shipment has any hazardous item.                                                                                                    |

Table 170. Shipment Audits, Shipment Audits

| Fields       | Description                                                 |
|--------------|-------------------------------------------------------------|
| Date         | The date and time on which the shipment was modified.       |
| Modified By  | The user who performed the modification.                    |
| Context      | The modifications carried out against the shipment.         |
| Modification | The attribute that was modified for the shipment.           |
| Old Value    | The attribute value before making the modifications.        |
| New Value    | The attribute value after it was modified.                  |
| Reason Code  | The reason for the modification.                            |
| Reason Text  | Additional information as to why the modification was made. |

Table 171. Shipment, Shipment Line Audits

| Fields       | Description                                                 |
|--------------|-------------------------------------------------------------|
| Date         | The date and time on which the shipment line was modified.  |
| Modified By  | The user who performed the modification.                    |
| Context      | The modifications carried out against the shipment line.    |
| Line #       | The shipment line number that was modified.                 |
| Modification | The attribute that was modified for the shipment line.      |
| Old Value    | The attribute value before making the modifications.        |
| New Value    | The attribute value after it was modified.                  |
| Reason Code  | The reason for the modification.                            |
| Reason Text  | Additional information as to why the modification was made. |

# **Logical Kits**

You can view the kit components for a logical kit in this screen.

Table 172. Shipment Line Details, Shipment Line

| Fields             | Description                                                                         |
|--------------------|-------------------------------------------------------------------------------------|
| Shipment Line #    | The shipment line number.                                                           |
| Shipment #         | The outbound shipment number.                                                       |
| Enterprise         | The Enterprise associated with the shipment.                                        |
| Order #            | The order number to which the outbound shipment line belongs.                       |
| Order Line #       | The order line number to which the outbound shipment line belongs.                  |
| Release #          | The order release number to which the outbound shipment line belongs.               |
| Item ID            | The outbound shipment line item's item ID.                                          |
| Description        | The item's description.                                                             |
| Is Hazardous Item  | Displays 'Y' if the item is a hazardous item, or 'N' if it is not a hazardous item. |
| Product Class      | The outbound shipment line item's product class.                                    |
| Unit of Measure    | The outbound shipment line item's unit of measure.                                  |
| Requested Serial # | The serial number requested in the order.                                           |
| Quantity           | Number of requested units of the item included in the shipment.                     |
| Over Ship Quantity | Indicates quantity of an item over shipped.                                         |
| Original Qty       | Indicates the original quantity on the order for the item.                          |

Table 173. Shipment Line Details, Line Attributes

| Fields         | Description                                                                                                    |
|----------------|----------------------------------------------------------------------------------------------------|
| Segment Type   | Segment type of the item. A segment type indicates an inventory category. Typical values are MTC - Made To Customer or MTO - Made to Order.                                                             |
| Segment #      | Segment number of the item. A segment holds either the specific buyer or specific order number that requires dedication.                                                                                |
| COO            | The country or region of origin.                                                                                                    |
| FIFO #         | FIFO number is a date based inventory attribute that helps understand the order in which stock arrived at the node. This is used to send out items that arrived first than the ones that arrived later. |
| Net Weight     | The net weight.                                                                                                    |
| Net Weight UOM | The net weight unit of measure.                                                                                                    |
| Wave #         | The wave number.                                                                                                    |
| Customer PO #  | The customer's purchase order number.                                                                                                    |

Table 174. Shipment Line Details, Kit Components

| Actions      | Description                                                                                                    |
|--------------|----------------------------------------------------------------------------------------------------|
| View Details | This action takes you to the Shipment Line Details screen where you can view the shipment line details.                                               |
| Fields       |                                                                                                    |
| Item ID      | The item ID for the SKU.                                                                                                    |
| Description  | Description of the item.                                                                                                    |
| PC           | Indicates the item's inventory categorization. Orders are placed for an item and product class. Typical examples are IRREGULAR, FD (Factory Defects). |
| UOM          | The item's unit of measure.                                                                                                    |
| Qty Per Kit  | Number of units of the item included in the kit.                                                                                                    |
| Wave #       | The wave number associated with the shipment line.                                                                                                    |
| Quantity     | Number of units of the item included in the shipment.                                                                                                 |

#### **Pack Containers**

(Applicable only for IBM Sterling Distributed Order Management, IBM Sterling Supply Collaboration, and IBM Sterling Reverse Logistics)

You can pack any unpacked items into containers for shipping in this screen.

Table 175. Pack Container, Shipment

| Fields           | Description                                                                                                    |
|------------------|----------------------------------------------------------------------------------------------------|
| Shipment #       | The outbound shipment number.                                                                                                    |
| Shipper's Ref. # | The outbound shipment reference number.                                                                                                    |
| Plan #           | The delivery plan number the outbound shipment is associated with, if applicable. Click this link to go to the Select Delivery Plan screen where you can add an outbound shipment to a delivery plan. |
| Enterprise       | The Enterprise associated with the shipment.                                                                                                    |
| Buyer            | The identifier for the Buyer. Click this link to go to the Organization Details screen where you can view the buyer organization details.                                                             |
| Seller           | The identifier for the Seller. Click this link to go to the Organization Details screen where you can view the seller organization details.                                                           |
| Ship Node        | The node from where the outbound shipment ships. Click this link to go to the Ship Node Detail screen where you can view the node details for the shipment.                                           |
| Destination      | The outbound shipment's destination.                                                                                                    |
| Status           | The outbound shipment status. Click this link to go to the Shipment Status Audits screen where you can view the shipment's status audits.                                                             |

Table 176. Pack Container, Ship To

#### Description

The address the shipment is shipped to.

Click the **Address Details** icon to go to the Address Details screen where you can modify the ship to address.

Table 177. Pack Container, Container Details

| Fields         | Description                                                                                                    |
|----------------|----------------------------------------------------------------------------------------------------|
| Container Type | Select whether the container is a case or pallet.                                                                     |
| Container SCM  | Enter the shipment container marking number of the case or pallet.                                                    |
| Tracking #     | Enter the container's tracking number used to track the container's status and location.                              |
| Declared Value | Enter the declared value used to calculate customs charges. This field is only applicable to international shipments. |
| Gross Weight   | Enter the weight of the container plus its contents.                                                                  |
| Net Weight     | Enter the net weight of the container.                                                                                |
| Height         | Enter the height of the container.                                                                                    |
| Width          | Enter the width of the container.                                                                                     |
| Length         | Enter the length of the container.                                                                                    |

Table 178. Pack Container, Unpacked Items

| Fields        | Description                                                                                                    |
|---------------|----------------------------------------------------------------------------------------------------|
| Tag/Serial    | This column displays only if the item is tag-controlled or serial tracked. The column label that displays is the name of the unique identifier you have defined (for example, Lot #). If you have defined more than one unique identifier, the label that displays is Tag #. To view the details associated with the container line, click the hypertext link.  The tag details for a tag-controlled item displays, if the ship |
|               | node is configured to capture tags in all operations performed within the node, or if the buyer on a shipment mandates it as a part of their inbound compliance. For more information about capturing tag attributes, see the <i>Sterling Selling and Fulfillment Foundation: Application Platform Configuration Guide</i> .                                                                                                    |
| Order #       | The order number associated with the unpacked items.                                                                                                    |
| Line #        | The order line number to which the line item packaged in the container belongs to.                                                                                                    |
| Release #     | The order release number to which the unpacked line item belongs.                                                                                                    |
| Item ID       | The item ID of the unpacked line item.                                                                                                    |
| PC            | The product class of the unpacked line item.                                                                                                    |
| UOM           | The unit of measure of the unpacked line item.                                                                                                    |
| Quantity      | The quantity associated with the unpacked items.                                                                                                    |
| Pack Quantity | Enter the item quantity you can pack in the container.                                                                                                    |

If the item is serial-controlled, an additional field is displayed to let you enter the serial number.

Table 179. Pack Container, Serial Range

| Field         | Description                                                                                                    |
|---------------|----------------------------------------------------------------------------------------------------|
| Serial #      | Enter the serial number of the item.                                                                             |
|               | Click the <b>Add</b> icon to add a new serial number.                                                            |
|               | Click the <b>Toggle</b> icon to go to the serial range panel, where you can enter the serial range of the items. |
| From Serial # | Enter the start serial number.                                                                                   |
| To Serial #   | Enter the end serial number.                                                                                     |
|               | Click the Add icon to add a new serial range.                                                                    |

While packing whenever there is requested serial defined in shipment lines of the outbound shipment, the 'Enter serial range' button is not displayed in the screen.

For a serial tracked or serialized item, if secondary serials are defined and secondary information is not provided, then in such scenario the 'Entry Serial Range' button is not provided in the screen.

#### **Packing a Container**

You can pack any unpacked items into containers for shipping in this screen.

#### **Print**

You can print documents or labels and apply to an outbound shipment with the help of this screen.

Table 180. Print

| Fields             | Description                                                         |
|--------------------|---------------------------------------------------------------------|
| Print Service Name | Choose the applicable document or label you want to print.          |
| Printer Name       | Choose the printer to print the document or label from.             |
| No. of Copies      | Enter the total number of copies of the document or label to print. |

### **Cancel Selected Shipments**

This screen allows you to cancel the selected outbound shipments.

Table 181. Cancel Selected Shipments

| Fields                       | Description                                                                    |
|------------------------------|--------------------------------------------------------------------------------|
| Backorder cancelled quantity | Select if the quantity that was cancelled from a shipment must be backordered. |
| Cancellation Reason Code     | Select the applicable reason code for cancellation.                            |
| Reason Text                  | Enter reason for cancellation of the outbound shipment.                        |

# **Split Shipment**

Use this screen to split an outbound shipment.

Table 182. Split Shipment, Shipment

| Fields           | Description                                                                                                    |
|------------------|----------------------------------------------------------------------------------------------------|
| Shipment #       | The outbound shipment number.                                                                                                    |
| Shipper's Ref. # | The outbound shipment reference number.                                                                                                    |
| Plan #           | The delivery plan number the outbound shipment is associated with, if applicable. Click this link to go to the Select Delivery Plan screen where you can add an outbound shipment to a delivery plan. |
| Enterprise       | The Enterprise associated with the shipment.                                                                                                    |
| Buyer            | The identifier for the Buyer. Click this link to go to the Organization Details screen where you can view the buyer organization details.                                                             |
| Seller           | The identifier for the Seller. Click this link to go to the Organization Details screen where you can view the seller organization details.                                                           |
| Ship Node        | The node from where the outbound shipment ships. Click this link to go to the Ship Node Detail screen where you can view the node details for the shipment.                                           |
| Destination      | The outbound shipment's destination.                                                                                                    |
| Status           | The outbound shipment status. Click this link to go to the Shipment Status Audits screen where you can view the shipment's status audits.                                                             |

Table 183. Split Shipment, Shipment Lines

| Actions         | Description                                                                                                    |
|-----------------|----------------------------------------------------------------------------------------------------|
| Split Lines     | This action takes you to the Split Shipment Lines where you can split the selected shipment line or container lines.                                  |
| Fields          |                                                                                                    |
| Shipment Line # | The line number on the shipment for the item.                                                                                                    |
| Order #         | The order number to which the shipment line belongs                                                                                                   |
| Line #          | The line number to which the shipment line belongs.                                                                                                   |
| Release #       | The order release number to which the shipment line belongs.                                                                                          |
| Item ID         | The item ID for the SKU.                                                                                                    |
| Description     | The item's description.                                                                                                    |
| PC              | Indicates the item's inventory categorization. Orders are placed for an item and product class. Typical examples are IRREGULAR, FD (Factory Defects). |
| UOM             | The item's unit of measure.                                                                                                    |
| Mark For        | The net weight of item expected                                                                                                    |
| Quantity        | Number of units of the item included in the shipment.                                                                                                 |
| Split Qty       | Enter the number of units of the item to be split.                                                                                                    |

Table 184. Split Shipment, Shipment Containers

| Actions          | Description                                                                                                    |
|------------------|----------------------------------------------------------------------------------------------------|
| Split Containers | This action takes you to the Split Shipment Lines where you can split the selected shipment line or container lines. |
| Fields           |                                                                                                    |
| Container #      | The container number.                                                                                                |
| Tracking #       | The tracking number used to track a container during the shipment process.                                           |
| Container SCM    | The shipment container marking.                                                                                      |
| Net Weight       | The container's net weight.                                                                                          |
| Gross Weight     | The container's total weight (including packaging).                                                                  |
| Freight Charge   | The charge applied by the Carrier for shipping the container.                                                        |

### **Split Shipment Lines**

Use this screen to split a shipment or container lines in this screen.

Table 185. Split Shipment, Shipment

| Fields     | Description                                                                                                    |
|------------|----------------------------------------------------------------------------------------------------|
| Shipment # | The shipment number associated with the outbound shipment is automatically generated and populated by the system. |
|            | Enter the outbound shipment number, if applicable.                                                                |

#### **Create Alerts**

You can create alerts for the selected outbound shipments in this screen. For field value descriptions, see the Shipment Alerts, Shipment and Shipment Alerts, Alert List tables.

### **Ship Node Detail**

You can view the ship node details for an inbound shipment in this screen.

Table 186. Ship Node Details, Ship Node

| Fields                   | Description                                                 |
|--------------------------|-------------------------------------------------------------|
| Ship Node                | The node from where the outbound shipment ships.            |
| Description              | A brief description of the ship node.                       |
| Interface                | The interface the node uses to communicate with the system. |
| Parent Organization      | The organization that owns the ship node.                   |
| Parent Organization Name | The name of the parent organization.                        |
| Identified By Parent As  | The node ID as it is seen by the parent organization.       |
| GLN                      | The GLN number.                                             |

Table 187. Ship Node Detail, Ship Node Address

| Description              |  |
|--------------------------|--|
| The ship node's address. |  |

Table 188. Ship Node Detail, Contact Address

| Description                            |  |
|----------------------------------------|--|
| The contact address for the ship node. |  |

# **Organization Details**

You can view an organization's details in this screen.

Table 189. Organization Details

| Field                                                                                                    | Description                                                                                                    |  |
|----------------------------------------------------------------------------------------------------|----------------------------------------------------------------------------------------------------|--|
| Organization Information                                                                                                    |                                                                                                    |  |
| Organization Code                                                                                                    | The code that identifies the organization.                                                                                                    |  |
| Organization Name                                                                                                    | The name of the organization.                                                                                                    |  |
| DUNS Number                                                                                                    | The unique nine-digit identification sequence which provides unique identifiers of single business entities. Sterling Selling and Fulfillment Foundation does not associate any logic with the DUNS number. |  |
| Account Number With Hub                                                                                                    | If the organization is not the Hub, the account number that the organization has with the Hub.                                                                                                    |  |
| Primary Enterprise                                                                                                    | The primary enterprise of the organization.                                                                                                    |  |
| Primary URL                                                                                                    | Enter the URL of the organization's Internet address, if applicable.                                                                                                    |  |
| Primary Contact Address                                                                                                    |                                                                                                    |  |
| This inner panel displays the current primary contact address for this organization. Click the <b>Address Details</b> icon to view the Primary Contact Address Details. For more information about the Primary Contact Address Details window, see Address Details. |                                                                                                    |  |
| Corporate Address                                                                                                    |                                                                                                    |  |
| This inner panel displays the current corporate address for this organization. Click the <b>Address Details</b> icon to view the Corporate Address Details. For more information about the Corporate Address Details window, see Address Details.                   |                                                                                                    |  |

### **Select Delivery Plan**

You can add an outbound shipment to a delivery plan in this screen.

Table 190. Select Delivery Plan

| Fields    | Description                                                                                            |
|-----------|----------------------------------------------------------------------------------------------------|
| Plan #    | Enter the plan number of the delivery plan you want to add the outbound shipment to.                   |
| Plan Name | Enter the name of the delivery plan you want to add the outbound shipment to.                          |
| Plan Date | Enter the date range through which the delivery plan you are adding the outbound shipment to is valid. |

# **Shipment Line Details**

You can view an outbound shipment line details in this screen.

Table 191. Shipment Line Details, Shipment Line

| Fields             | Description                                                                         |
|--------------------|-------------------------------------------------------------------------------------|
| Shipment Line #    | The shipment line number.                                                           |
| Shipment #         | The outbound shipment number.                                                       |
| Enterprise         | The Enterprise associated with the shipment.                                        |
| Order #            | The order number to which the outbound shipment line belongs.                       |
| Order Line #       | The order line number to which the outbound shipment line belongs.                  |
| Release #          | The order release number to which the outbound shipment line belongs.               |
| Item ID            | The outbound shipment line item's item ID.                                          |
| Description        | The item's description.                                                             |
| Is Hazardous Item  | Displays 'Y' if the item is a hazardous item, or 'N' if it is not a hazardous item. |
| Product Class      | The outbound shipment line item's product class.                                    |
| Unit of Measure    | The outbound shipment line item's unit of measure.                                  |
| Requested Serial # | The serial number requested in the order.                                           |
| Quantity           | Number of requested units of the item included in the shipment.                     |
| Over Ship Quantity | Indicates quantity of an item over shipped.                                         |
| Original Qty       | Indicates the original quantity on the order for the item.                          |

Table 192. Shipment Line Details, Line Attributes

| Fields         | Description                                                                                                    |
|----------------|----------------------------------------------------------------------------------------------------|
| Segment Type   | The item's segment type. A segment type indicates an inventory category. Typical values are MTC - Made To Customer or MTO - Made to Order.                                                                  |
| Segment        | The item's segment number. A segment holds either the specific buyer or specific order number that requires dedication.                                                                                     |
| COO            | The country or region of origin.                                                                                                    |
| FIFO #         | The FIFO number is a date based inventory attribute that helps understand the order in which stock arrived at the node. This is used to send out items that arrived first than the ones that arrived later. |
| Net Weight     | The net weight.                                                                                                    |
| Net Weight UOM | The net weight unit of measure.                                                                                                    |
| Wave #         | The wave number.                                                                                                    |
| Customer PO #  | The customer's purchase order number.                                                                                                    |

Table 193. Shipment Line Details, Requested Tag

| Fields          | Description                                           |
|-----------------|-------------------------------------------------------|
| Tag Identifiers | The requested tag identifiers for this shipment line. |
| Tag Attributes  | The requested tag attributes for this shipment line.  |

Table 194. Shipment Line Details, Actual Tag

| Actions                                                                            | Description                                                            |  |
|------------------------------------------------------------------------------------|------------------------------------------------------------------------|--|
| Delete                                                                             | This action deletes the specified tag quantity from the shipment line. |  |
| Fields                                                                             |                                                                        |  |
| The attributes shown here depend on the tag identifiers and attributes configured. |                                                                        |  |
| Quantity                                                                           | Indicates the quantity on the order with this tag criteria.            |  |

#### **Add Release**

You can add an order release line to be included in an outbound shipment in this screen.

#### **Create Wave**

You can create wave for the selected shipment group in this screen.

Table 195. Create Wave

| Fields                                 | Description                                                                                                    |
|----------------------------------------|----------------------------------------------------------------------------------------------------|
| Node                                   | Node associated with the wave.                                                                                                    |
| Create New Wave With<br>Shipment Group | Select the shipment group for the wave.                                                                                                    |
| Add To Wave #                          | Choose this option to add shipment to an existing wave number.  You can also click the <b>Lookup</b> icon to select a wave number.                                                                                                |
| Consider                               | Select one of the following options:  All Eligible Shipments - Choose this to select all the shipments.  First Shipments based on Expected Ship Date - Choose this to select the first shipments based on the expected ship date. |

#### **Containers**

A container is the physical packaging of outbound shipment line items included in a shipment. Cartons and pallets are examples of containers. You can use the Outbound Shipment Console to search for individual containers and view details such as container dimensions and line items packed in the container.

### **Container Search By All Attributes**

You can search for containers by all attributes with the help of this screen.

Table 196. Container Search By All Attributes

| Fields                               | Description                                                                               |
|--------------------------------------|-------------------------------------------------------------------------------------------|
| Document Type                        | Select the appropriate document type to search for, if applicable                         |
| Order #                              | Enter the order number you are searching for, if applicable.                              |
| Shipment #                           | Enter the outbound shipment number you are searching for, if applicable.                  |
| Container #                          | Enter the container number you are searching for, if applicable.                          |
| Container Type                       | Enter the type of containers you are searching for, if applicable.                        |
| Tracking #                           | Enter the tracking number you want to search for containers under, if applicable.         |
| Item ID                              | Enter the item ID included in the containers you are searching for, if applicable.        |
| Container SCM                        | Enter the container SCM number you are searching for, if applicable.                      |
| Has Hazardous Items                  | Select this check box to search for containers containing hazardous items, if applicable. |
| Containers With Logical<br>Kits Only | Select this if you want to search for containers only with logical kits, if applicable.   |
| Max Records                          | Enter the maximum number of outbound shipments you want returned from your search.        |

Do not use spaces before or after any text you enter in the search fields, as this may result in inconsistent or inaccurate results.

The Container List screen displays as a result of outbound container search by all attributes.

### **Container Search By Status**

You can search for containers that fall within a particular status with the help of this screen.

Table 197. Container Search By Status

| Fields        | Description                                                              |
|---------------|--------------------------------------------------------------------------|
| Document Type | Select the appropriate document type to search for, if applicable.       |
| Node          | Select the node for which you want to search.                            |
| Shipment #    | Enter the outbound shipment number you are searching for, if applicable. |
| Container #   | Enter the container number you are searching for, if applicable.         |

Table 197. Container Search By Status (continued)

| Fields                          | Description                                                                        |
|---------------------------------|------------------------------------------------------------------------------------|
| Container Type                  | Enter the type of containers you are searching for, if applicable.                 |
| Container Contains              | Select the container quantity you are searching for, if applicable.                |
| Status                          | Select the status range of the container you want to search for, if applicable.    |
| Carrier/Service                 | Select the carrier/service you are searching for, if applicable.                   |
| Container Group                 | Select the container group you are searching for, if applicable.                   |
| Wave #                          | Enter the wave number you are searching for, if applicable.                        |
| Outermost Containers Only       | Select check box to search for outermost containers only, if applicable.           |
| Unmanifested Containers<br>Only | Select check box to search for unmanifested containers only, if applicable.        |
| Max Records                     | Enter the maximum number of outbound shipments you want returned from your search. |

Do not use spaces before or after any text you enter in the search fields, as this may result in inconsistent or inaccurate results.

The Container List screen displays as a result of outbound container search by status.

#### **Container List**

The Container List window displays the results of a container search. You can perform actions on a single container or multiple containers by selecting the check boxes of the containers you want to perform an action on and choosing the applicable action from the action bar.

Table 198. Container List

| Actions        | Description                                                                                        |  |
|----------------|----------------------------------------------------------------------------------------------------|--|
| View Details   | This action takes you to the Container Details screen where you can view the container details.    |  |
| Pack/Unpack    | This action takes you to the Pack or Unpack screen where you can pack or unpack a container.       |  |
| Print          | This action takes you to the Print screen where you can print the container's documents or labels. |  |
| Delete         | This action lets you delete an inbound container.                                                  |  |
| Void Tracking# | This action lets you void a container's tracking number.                                           |  |
| Fields         |                                                                                                    |  |
| Container #    | The container number.                                                                              |  |
| Shipment #     | The shipment number of the shipment the container belongs to.                                      |  |
| Status         | The container status.                                                                              |  |
| Manifested     | Indicates whether the container is manifested.                                                     |  |
| Container Type | Indicates whether it is a Pallet or Carton.                                                        |  |

Table 198. Container List (continued)

| Actions       | Description                                                                |
|---------------|----------------------------------------------------------------------------|
| Tracking #    | The tracking number used to track a container during the shipment process. |
| Container SCM | The shipment container marking.                                            |
| Ship Date     | The date the container ships on.                                           |

#### **Container Details**

The Container Details screen provides container information associated with the shipment. The actions that can be performed in the Container Details screen are explained in the following tables.

Table 199. Container Details, Container

| View Icon                    | Description                                                                                                    |  |  |
|------------------------------|----------------------------------------------------------------------------------------------------|--|--|
| Audit                        | This icon takes you to the Container Status Audits where you can view the container's status audits.                                                                   |  |  |
| Activity Demand              | This icon takes you to the Container Activity List where you can view activities performed against an outbound container.                                              |  |  |
| Actions                      |                                                                                                    |  |  |
| Pack/Unpack                  | This action takes you to the Pack or Unpack screen where you can pack or unpack a container.                                                                           |  |  |
| Print                        | This action takes you to the Print screen where you can print the shipping documents or labels.                                                                        |  |  |
| Void Tracking #              | This action takes lets you void a container's tracking number.                                                                                                    |  |  |
| View Return Tracking Numbers | This action takes you to the Container Return Tracking Numbers screen where you can view the list of return tracking numbers associated to a container.                |  |  |
| Fields                       |                                                                                                    |  |  |
| Container #                  | The container number.                                                                                                    |  |  |
| Container Type               | The type of container used. For example, Carton or Pallet.                                                                                                    |  |  |
| Container Group              | The container group to which the container belongs to. Valid values are: SHIPMENT, LOAD, or INVENTORY.                                                                 |  |  |
| Parent Container #           | The parent container #. This field displays only if the container is a child container.                                                                                |  |  |
| Parent Container Type #      | The type of parent container used. For example, Carton or Pallet. This field displays only if the container is a child container.                                      |  |  |
| Parent Container Group #     | The container group to which the container belongs to. Valid values are: SHIPMENT, LOAD, or INVENTORY. This field displays only if the container is a child container. |  |  |
| Container SCM                | The shipment container marking number of the case or pallet.                                                                                                    |  |  |

Table 199. Container Details, Container (continued)

| View Icon  | Description                                                                                                 |
|------------|----------------------------------------------------------------------------------------------------|
| Shipment # | The outbound shipment number.                                                                               |
| Load #     | The load number associated with the container. This field displays only if the container belongs to a load. |
|            | Click this link to go to the Load Details screen to view the load details associated with the container.    |

### Table 200. Container Details, Execution Details

| Fields             | Description                                              |
|--------------------|----------------------------------------------------------|
| Container Location | Indicates the location where the container is available. |
| Container Status   | Indicates the current status of the container.           |
| Is Manifested      | Indicates whether the container is manifested.           |

Table 201. Container Details, Container Info

| Fields                      | Description                                                                                            |
|-----------------------------|----------------------------------------------------------------------------------------------------|
| Carrier/Service             | The Carrier and Carrier service shipping the container.                                                |
| Tracking #                  | The container's tracking number used to track the container's status and location.                     |
| Gross Weight                | The weight of the container plus its contents.                                                         |
| COD Pay Method              | The COD payment type.                                                                                  |
| Return Tracking #           | The return tracking number associated with the container.                                              |
| Net Weight                  | The container's content's weight.                                                                      |
| COD Amount                  | The COD amount.                                                                                        |
| Size                        | The size of the container.                                                                             |
| Actual Weight               | The actual weight of the container.                                                                    |
| Actual Freight Charge       | The actual freight charges for the carrier or service                                                  |
| Length                      | The length of the container.                                                                           |
| Billed Weight               | The billed weight.                                                                                     |
| Special Services Surcharges | The special services surcharges.                                                                       |
| Width                       | The width of the container.                                                                            |
| Has Hazardous Items         | Indicates if the container contains hazardous items.                                                   |
| Declared Insurance Value    | The value used to calculate customs charges. This field is only applicable to international shipments. |
| Height                      | The height of the container.                                                                           |

Table 202. Container Details, Container Line Details

| Fields          | Description                                                                                                    |
|-----------------|----------------------------------------------------------------------------------------------------|
| Tag Details     | This column displays only if the item is tag-controlled or serial tracked. The column label that displays is the name of the unique identifier you have defined (for example, Lot #). If you have defined more than one unique identifier, the label that displays is Tag #.                                                                                                    |
|                 | The tag details for a tag-controlled item displays, if the ship node is configured to capture tags in all operations performed within the node, or if the buyer on a shipment mandates it as a part of their inbound compliance. For more information about capturing tag attributes, see the <i>Sterling Selling and Fulfillment Foundation: Application Platform Configuration Guide</i> .  Click this link to go to the "Container Return Tracking Numbers" on page 105 screen to the serial details for the container line. |
| Order #         | The order number to which the line item packaged in the container belongs.                                                                                                    |
| Line #          | The order line number of the line item packaged in the container.                                                                                                    |
| Release #       | The order release number to which the line item packaged in the container belongs.                                                                                                    |
| Item ID         | The item ID of the line item packaged in the container.                                                                                                    |
| PC              | The product class of the line item packaged in the container.                                                                                                    |
| UOM             | The unit of measure of the line item packaged in the container.                                                                                                    |
| Description     | The item's description.                                                                                                    |
| Quantity        | The quantity of the line item to be packaged into the container.                                                                                                    |
| Packed Quantity | The actual quantity of the line item packaged into the container.                                                                                                    |

Table 203. Container Details, Inner Pack Details

| Fields              |                                                                                                    |
|---------------------|----------------------------------------------------------------------------------------------------|
| Tag Details         | Click the <b>Plus</b> icon to view and hide tag information of an inner pack.                                                                                                    |
|                     | The tag details for a tag-controlled item displays, if the ship node is configured to capture tags in all operations performed within the node, or if the buyer on a shipment mandates it as a part of their inbound compliance. For more information about capturing tag attributes, see the Sterling Selling and Fulfillment Foundation: Application Platform Configuration Guide. |
| Item ID             | The item's item ID.                                                                                                    |
| PC                  | The item's product class.                                                                                                    |
| UOM                 | The item's unit of measure.                                                                                                    |
| Description         | A brief description of the item.                                                                                                    |
| Inner Pack Quantity | The item quantity contained in each inner pack.                                                                                                    |
| No Of Inner Packs   | The total number of inner packs packaged into the container.                                                                                                    |

Table 204. Container Details, Child Containers

| Fields         | Description                                                                             |
|----------------|-----------------------------------------------------------------------------------------|
| Container #    | The container number.                                                                   |
| Status         | The container status.                                                                   |
| Container Type | The type of container used. For example, Carton or Pallet.                              |
| Tracking #     | The container's tracking number used to track the status and location of the container. |
| Container SCM  | The shipment container marking.                                                         |

## **Container Return Tracking Numbers**

You can view the outbound container return tracking nu

Table 205. Container Return Tracking Numbers, Container

| Fields          | Description                                                                                            |
|-----------------|----------------------------------------------------------------------------------------------------|
| Container #     | The container number.                                                                                  |
| Container Type  | The type of container used. For example, Carton or Pallet.                                             |
| Container Group | The container group to which the container belongs to. Valid values are: SHIPMENT, LOAD, or INVENTORY. |
| Container SCM   | The shipment container marking number of the case or pallet.                                           |
| Shipment #      | The outbound shipment number.                                                                          |

Table 206. Container Return Tracking Numbers, Container Return Tracking Numbers

| Actions                | Description                                                                                                    |
|------------------------|----------------------------------------------------------------------------------------------------|
| Print                  | This action takes you to the Print screen where you can print the return labels corresponding to the return tracking numbers.                                                                                    |
|                        | You must select the Return Tracking Number and click Print. If you select the ReprintCarrierLabel service, the return label will be reprinted.  Note: You must select the Return Tracking Numbers one at a time. |
| Fields                 |                                                                                                    |
| Return Tracking Number | Displays the outbound container return tracking numbers.                                                                                                    |

## **Serial Details**

You can view an outbound container serial details in this screen.

Table 207. Serial Details, Serial Information

| Fields    | Description                               |
|-----------|-------------------------------------------|
| Node      | Node associated with the item.            |
| Location  | Location associated with the item.        |
| Case ID   | Case LPN associated with the container.   |
| Pallet ID | Pallet LPN associated with the container. |

Table 207. Serial Details, Serial Information (continued)

| Fields   | Description                                            |
|----------|--------------------------------------------------------|
| Serial # | The serial number associated with the container items. |

Table 208. Serial Details, Child Serials

| Fields              | Description                          |
|---------------------|--------------------------------------|
| Secondary Serial #1 | Component serial number of the item. |
| Secondary Serial #2 | Component serial number of the item. |
| Secondary Serial #3 | Component serial number of the item. |
| Secondary Serial #4 | Component serial number of the item. |
| Secondary Serial #5 | Component serial number of the item. |
| Secondary Serial #6 | Component serial number of the item. |
| Secondary Serial #7 | Component serial number of the item. |
| Secondary Serial #8 | Component serial number of the item. |
| Secondary Serial #9 | Component serial number of the item. |

### **Container Status Audits**

You can view any status modifications performed against an outbound container status in this screen.

Table 209. Container Status Audits, Container

| Fields                 | Description                                                                                            |
|------------------------|----------------------------------------------------------------------------------------------------|
| Container #            | The outbound container number.                                                                         |
| Container Type         | The outbound container type. Valid values are: Pallet or Case.                                         |
| Container Group        | The container group to which the container belongs to. Valid values are: SHIPMENT, LOAD, or INVENTORY. |
| Parent Container #     | The parent container number.                                                                           |
|                        | This field displays only if the container is a child container.                                        |
| Parent Container Type  | The type of parent container used. For example, Case or Pallet.                                        |
|                        | This field displays only if the container is a child container.                                        |
| Parent Container Group | The container group to which the container belongs. Valid values are: SHIPMENT, LOAD, or INVENTORY.    |
|                        | This field displays only if the container is a child container.                                        |
| Container SCM          | The shipment container marking number of the case or pallet.                                           |
| Shipment #             | The outbound shipment number.                                                                          |
|                        | Click this link to go to the Shipment Details screen and view the outbound shipment details.           |

Table 210. Container Status Audits, Container Status Audits

| Fields      | Description                              |
|-------------|------------------------------------------|
| Modified By | The user who performed the modification. |

Table 210. Container Status Audits, Container Status Audits (continued)

| Fields          | Description                                                  |
|-----------------|--------------------------------------------------------------|
| Old Status      | The outbound shipment status before the status modification. |
| Old Status Date | The date the outbound shipment entered the old status.       |
| New Status      | The outbound shipment status after the status modification.  |
| New Status Date | The date the status modification was made.                   |
| Reason Code     | The reason for the modification.                             |
| Reason Text     | Additional information as to why the modification was made.  |

## **Container Activity List**

You can view details about the outbound container activities in this screen.

Table 211. Container Activity List, Container

| Fields                 | Description                                                                                             |
|------------------------|----------------------------------------------------------------------------------------------------|
| Container #            | The outbound container number.                                                                          |
| Container Type         | The outbound container type. Valid values are: Pallet or Case.                                          |
| Container Group        | The group to which the container belongs. Valid values are: SHIPMENT, LOAD, or INVENTORY.               |
| Parent Container #     | The parent container number.                                                                            |
|                        | This field displays only if the container is a child container.                                         |
| Parent Container Type  | The type of parent container used. For example, Case or Pallet.                                         |
|                        | This field displays only if the container is a child container.                                         |
| Parent Container Group | The group to which the parent container belongs. Valid values are: SHIPMENT, LOAD, or INVENTORY.        |
|                        | This field displays only if the container is a child container.                                         |
| Container SCM          | The shipment container marking number of the case or pallet.                                            |
| Shipment #             | The outbound shipment number identifying the shipment to which this container belongs.                  |
|                        | Click this link to go to the Shipment Details screen and view the details about this outbound shipment. |

Table 212. Container Activity List, Container Activities

| Fields        | Description                                                           |
|---------------|-----------------------------------------------------------------------|
| Date          | The date and time when the activity was performed for this container. |
| Recorded By   | The user who performed the activity.                                  |
| Activity Code | Identifies the activity that was performed.                           |
| Location ID   | Indicates the location where the activity was performed in the node.  |
| Node          | Indicates the node where the activity was performed.                  |
| Address       | Indicates the address where the activity was performed.               |

Table 212. Container Activity List, Container Activities (continued)

| Fields          | Description                                                                           |
|-----------------|---------------------------------------------------------------------------------------|
| Is An Exception | Indicates if the activity recorded is an exception to typically performed activities. |
| Notes           | Any additional information about the activity execution.                              |

## Pack or Unpack

You can pack or unpack a container in this screen.

### **Delete Selected Containers**

You can delete selected container from the shipment in this screen.

Table 213. Delete Selected Containers, Delete

| Fields                             | Description                                                     |
|------------------------------------|-----------------------------------------------------------------|
| Remove quantity from shipment line | Select the check box to remove the quantity from shipment line. |
| Backorder removed quantity         | Select the check box to remove backorder quantity.              |

## **Modify Containerization**

You can modify the containerized quantity in this screen.

Table 214. Modify Containerization, Container

| View Icon                          | Description                                                                                                    |
|------------------------------------|----------------------------------------------------------------------------------------------------|
| Audit                              | This icon takes you to the Container Status Audits screen where you can view a list of status audits that you modified for an outbound container. |
| Fields                             |                                                                                                    |
| Container #                        | The container number.                                                                                                    |
| Shipment #                         | The outbound shipment the container belongs to.                                                                                                   |
| Container Type                     | The type of container used. For example, Carton or Pallet.                                                                                        |
| Ship Date                          | The date by which the container must ship.                                                                                                    |
| Container Group                    | The container group to which the container belongs to. Valid values are: SHIPMENT, LOAD, or INVENTORY.                                            |
| Manifested                         | Indicates whether the container is manifested.                                                                                                    |
| Remove quantity from shipment line | Select check box to remove quantity from the shipment line.                                                                                       |
| Ship To                            | The address the container is shipped to.                                                                                                    |

Table 215. Modify Containerization, Ship To

### Description

The address the shipment is shipped to.

Click the Address Details icon to go to the Address Details screen where you can modify the ship to address.

Table 216. Modify Containerization, Container Info

| Fields            | Description                                                                                                    |
|-------------------|----------------------------------------------------------------------------------------------------|
| Carrier/Service   | The Carrier and Carrier service used to ship the container.                                                             |
| Tracking #        | The container's tracking number used to track the container's status and location.                                      |
| Pallet/Carton SCM | The shipment container marking number of the pallet or carton.                                                          |
| Declared Value    | The value used to calculate customs charges. This field is only applicable to international shipments as it is insured. |
| Gross Weight      | The gross weight of the container.                                                                                      |
| Actual Weight     | The actual weight of the container.                                                                                     |
| Size              | The size of the container.                                                                                              |
| Length            | The length of the container.                                                                                            |
| Width             | The width of the container.                                                                                             |
| Height            | The height of the container.                                                                                            |
| Net Weight        | The net weight of the container.                                                                                        |

Table 217. Modify Containerization, Container Line Details

| Fields      | Description                                                                                                    |
|-------------|----------------------------------------------------------------------------------------------------|
| Tag Details | This column displays only if the item is tag-controlled or serial tracked. The column label that displays is the name of the unique identifier you have defined (for example, Lot #). If you have defined more than one unique identifier, the label that displays is Tag #. To view the details associated with the container line, click the hypertext link.                               |
|             | The tag details for a tag-controlled item displays, if the ship node is configured to capture tags in all operations performed within the node, or if the buyer on a shipment mandates it as a part of their inbound compliance. For more information about capturing tag attributes, see the <i>Sterling Selling and Fulfillment Foundation: Application Platform Configuration Guide</i> . |
| Order #     | The order number to which the line item packaged in the container belongs.                                                                                                    |
| Line #      | The container line number and the order line number of the line item packaged in the container.                                                                                                    |
| Release #   | The order release number to which the line item packaged in the container belongs.                                                                                                    |
| Item ID     | The item ID of the line item packaged in the container.                                                                                                    |
| PC          | The product class of the line item packaged in the container.                                                                                                    |
| UOM         | The unit of measure of the line item packaged in the container.                                                                                                    |

Table 217. Modify Containerization, Container Line Details (continued)

| Fields                 | Description                                                                                                    |
|------------------------|----------------------------------------------------------------------------------------------------|
| Description            | Description of the item.                                                                                                    |
| Ship By Date           | The date by which the container line must be shipped.                                                                                                    |
| Containerized Quantity | Enter or modify the containerized quantity. If containers are short picked, you can resolve short pick by modifying the containerized quantity. For more information, see the Resolve Short Picked Containers screen. |
| Packed Quantity        | The quantity of the line item packaged in the container.                                                                                                    |

Table 218. Modify Containerization, Execution Details

| Fields   | Description                                 |
|----------|---------------------------------------------|
| Location | The outbound container present in location. |
| Status   | The outbound container execution status.    |

Table 219. Modify Containerization, Child Containers

| Fields         | Description                                                                             |
|----------------|-----------------------------------------------------------------------------------------|
| Container #    | The container number.                                                                   |
| Status         | The container status.                                                                   |
| Container Type | The type of container used. For example, Carton or Pallet.                              |
| Tracking #     | The container's tracking number used to track the status and location of the container. |
| Container SCM  | The shipment container marking.                                                         |

The Modify Container action is only available when that container belongs to a Sterling Warehouse Management System Node.

### **Resolve Short Picked Containers**

#### About this task

Short picked containers can be resolved manually by requesting the system to pack additional inventory into the containers or modifying the containerization quantity on the container and backordering due to inadequate inventory.

#### **Procedure**

- 1. Click Short Picked link in the Container Details screen.
- 2. Modify the Containerized Quantity.
- 3. Click Save. The status changes to Short Pick Resolved.

### **Dock Appointment Search By All Attributes**

Use this screen to search for dock appointments by all attributes.

Table 220. Dock Appointment Search By All Attributes

| Fields | Description                                  |
|--------|----------------------------------------------|
| Node   | The node associated with the docks displays. |

Table 220. Dock Appointment Search By All Attributes (continued)

| Fields                       | Description                                                                                                    |
|------------------------------|----------------------------------------------------------------------------------------------------|
| Start Date                   | The start date is defaulted to the current date.                                                                                                    |
|                              | Enter the start date of the appointment for which you are searching, if applicable.                                                                             |
|                              | Choose the calendar lookup to change the date.                                                                                                    |
| Number of Days To<br>Display | Enter the maximum number of days to be displayed on the dock schedule calendar as a result of your search, if applicable. By default, the value displayed is 5. |
| Location                     | Enter the dock location, if applicable.                                                                                                    |
|                              | Choose the lookup option to search for dock locations.                                                                                                    |
| Inbound Delivery             | Check this checkbox to search for inbound docks, if applicable.                                                                                                 |
| Outbound Pickup              | Check this checkbox to search for outbound docks, if applicable.                                                                                                |
| Appointment #                | Enter the appointment number for which you are searching, if applicable.                                                                                        |
| Shipment #                   | Enter the shipment number for which you are searching for the dock appointment, if applicable.                                                                  |
| Order #                      | Enter the order number for which you are searching for the dock appointment, if applicable.                                                                     |
| Load #                       | Enter the load number for which you are searching for the dock appointment, if applicable.                                                                      |
| Carrier                      | Enter the carrier for which you are searching for the dock appointment, if applicable.                                                                          |
| BOL#                         | Enter the bill of lading number for which you are searching for the dock appointment, if applicable.                                                            |

The Dock Schedule Details screen displays as a result of your dock appointment search by all attributes.

### **Dock Schedule Details**

This screen provides visibility to the dock appointment calendar, and displays inbound, outbound, and both inbound and outbound docks with their:

- Available time slots for creating new appointments.
- Unavailable time slots due to calendar constraints.
- Unavailable time slots due to appointments already taken.

Table 221. Dock Schedule Details, Dock Availability

| Actions           | Description                                                                                                    |
|-------------------|----------------------------------------------------------------------------------------------------|
| Manage Dock Group | This action button takes you to the Dock Group Details screen.                                                             |
| Zoom In           | Click this action button to view more definitive details of the appointment calendar. Two levels of Zoom In are supported. |
| Zoom Out          | Click this action button to view a larger area of the appointment calendar. Two levels of Zoom Out are supported.          |

Table 221. Dock Schedule Details, Dock Availability (continued)

| Actions                                | Description                                            |
|----------------------------------------|--------------------------------------------------------|
| Displays the dock locations fand BOTH. | for nodes that are of the dock type INBOUND, OUTBOUND, |

Table 222. Dock Schedule Details, Legend

| Color | Description                                                                           |
|-------|---------------------------------------------------------------------------------------|
| Blue  | Indicates an appointment for the searched criteria.                                   |
|       | Click a slot to modify an existing appointment. The Dock Appointment screen displays. |
| Cyan  | Indicates appointments that do not match the searched criteria.                       |
|       | Click a slot to modify an existing appointment. The Dock Appointment screen displays. |
| Gray  | Indicates free slots for which new appointments can be taken.                         |
|       | Click a slot to create a new dock appointment. The Dock Appointment screen displays.  |
| Black | Indicates the unavailable slots due to the calendar constraints.                      |

## **Dock Appointment**

You can create new appointments or modify existing appointments with the help of this screen.

Table 223. Dock Appointment, Appointment Details

| Actions          | Description                                                                                                    |
|------------------|----------------------------------------------------------------------------------------------------|
| Cancel           | Click this action button to cancel an appointment.                                                                                                    |
| Fields           |                                                                                                    |
| Appointment #    | The appointment number associated with the dock displays, if applicable.                                                                                                    |
|                  | The appointment number displays only for the existing appointments.                                                                                                    |
| Location         | The dock location for which you chose to take an appointment displays here.                                                                                                    |
| Appointment Type | By default, the Outbound Pickup appointment type is selected for outbound dock locations, and Inbound Delivery for inbound and both inbound and outbound dock locations.          |
| Start Date       | This start date is defaulted with the date of the selected slot.  Enter the start date on which you want to take an appointment or choose the calendar lookup to change the date. |
| Start Time       | This start time is defaulted with the time of the selected slot.  Enter the start time of the appointment or choose the time lookup to change the time.                           |

Table 223. Dock Appointment, Appointment Details (continued)

| Actions           | Description                                                                                                    |
|-------------------|----------------------------------------------------------------------------------------------------|
| Shipment #        | Enter the shipment number you want to associate with the dock appointment, if applicable.                                                                                                    |
|                   | Choose the <b>Lookup</b> icon to search for shipments. The shipment's weight, volume, number of cases and number of pallets automatically displays.                                                |
| Load #            | Enter the load number you want to associate with the dock appointment, if applicable.                                                                                                    |
|                   | Choose the <b>Lookup</b> icon to search for loads. The number of cases and number of pallets associated with the load automatically displays.                                                      |
| Order #           | Enter the order number you want to associate with the dock appointment, if applicable.                                                                                                    |
| BOL#              | Enter the bill of lading number you want to associate with the dock appointment, if applicable.                                                                                                    |
| PRO #             | Enter the PRO number you want to associate with the dock appointment, if applicable.                                                                                                    |
| Carrier           | Select the carrier for which you want to take an appointment, if applicable.                                                                                                    |
| Notes             | Enter any additional information associated with the dock appointment, if applicable.                                                                                                    |
| Weight            | Enter the weight of the shipment, if applicable.                                                                                                    |
| Volume            | Enter the volume of the shipment, if applicable.                                                                                                    |
| No Of Cases       | Enter the number of cases contained in the shipment or load, if applicable.                                                                                                    |
| No Of Pallets     | Enter the number of pallets contained in the shipment or load, if applicable.                                                                                                    |
| Estimate End Time | Click this button to calculate and display the estimated end time in the End Time field. The estimated end time is calculated based on SAM definition for the productivity type, LOADING/UNLOADING |
| End Time          | To specify a pre-determined end time, enter the end time.                                                                                                    |
|                   | Choose the time lookup to change the time.                                                                                                    |

Click Save to save the dock appointment.

## **Dock Group Details**

You can enter constraints on the maximum number of appointments that can be taken for the group of docks associated with a node.

Table 224. Dock Group Details, Dock Group

| Field | Description                                  |
|-------|----------------------------------------------|
| Node  | The node associated with the docks displays. |

Table 225. Dock Group Details, Dock Group Max No. of Appointments

| Action     | Description                                                                                                    |
|------------|----------------------------------------------------------------------------------------------------|
| Remove     | Click this action button to remove the selected appointment constraints.                                              |
| Fields     |                                                                                                    |
| Start Time | Indicates the start time of the time slot for which the maximum number of appointment constraint needs to be created. |
|            | Click the Add icon to create an appointment constraint.                                                               |
| End Time   | Indicates the end time of the time slot for which the maximum number of appointment constraint needs to be created.   |
| Sunday     | Enter the maximum number of appointments you can take on this day in the time window across dock locations.           |
| Monday     | Enter the maximum number of appointments you can take on this day in the time window across dock locations.           |
| Tuesday    | Enter the maximum number of appointments you can take on this day in the time window across dock locations.           |
| Wednesday  | Enter the maximum number of appointments you can take on this day in the time window across dock locations.           |
| Thursday   | Enter the maximum number of appointments you can take on this day in the time window across dock locations.           |
| Friday     | Enter the maximum number of appointments you can take on this day in the time window across dock locations.           |
| Saturday   | Enter the maximum number of appointments you can take on this day in the time window.                                 |

Click Save to save the maximum number of dock group appointment constraints.

## **View Holds**

You can view holds that are applied to the selected outbound shipments in this screen.

Table 226. View Holds, Shipment

| Fields           | Description                                                        |
|------------------|--------------------------------------------------------------------|
| Shipment #       | The outbound shipment number.                                      |
| Shipper's Ref. # | The outbound shipment reference number.                            |
| Plan #           | The delivery plan number the outbound shipment is associated with. |
| Enterprise       | The enterprise associated with the outbound shipment.              |
| Buyer            | The identifier for the buyer.                                      |
| Seller           | The identifier for the seller.                                     |
| Ship Node        | The node from where the outbound shipment is shipped.              |
| Receiving Node   | The node that is receiving the outbound shipment.                  |
| Status           | The outbound shipment status.                                      |

Table 226. View Holds, Shipment (continued)

| Fields              | Description                                                                                                    |
|---------------------|----------------------------------------------------------------------------------------------------|
| Release #           | The shipment release number to which the outbound shipment line belongs.                                                                                                    |
| Has Hazardous Items | Indicates if the outbound shipment contains hazardous items.                                                                                                    |
| Merge Node          | If you have shipment lines coming from multiple nodes and want to consolidate them into one load, enter a node at which you want all dependent shipment lines to be consolidated with the parent shipment line.  Note: Merge Node is only relevant in a Deliver Together dependency. |

Table 227. View Holds, Shipment Holds

| Actions          | Description                                                                                              |
|------------------|----------------------------------------------------------------------------------------------------|
| Add Holds        | This action takes you to the Add Holds screen where you can add holds to the selected outbound shipment. |
| Fields           |                                                                                                    |
| Hold Description | A brief description of the hold.                                                                         |
|                  | Choose the <b>View History</b> icon to View History of the shipments that are held.                      |
| Hold Status      | The current status of the hold.                                                                          |
| Hold Comment     | Any additional comments for the hold.                                                                    |
| Action           | Select the action that you want to apply to the hold from the drop-down list.                            |
| Reason           | Enter the reason for the hold.                                                                           |

#### Table 228. View Holds, Resolved Holds

| Fields           | Description                                           |  |
|------------------|-------------------------------------------------------|--|
| Hold Description | A brief description of the hold.                      |  |
| Reason           | The reason for changing this hold to resolved status. |  |

## **Add Holds**

You can add holds to the outbound shipment on this screen.

Table 229. Add Holds, Shipment Holds

| Fields    | Description                                                                         |
|-----------|-------------------------------------------------------------------------------------|
| Hold Type | Select the hold type associated with the outbound shipment from the drop-down list. |
| Reason    | Enter the reason for the hold.                                                      |

## **View History**

Whenever the status of a shipment hold changes, the information regarding the status change is recorded in Sterling Selling and Fulfillment Foundation. In this screen, you can view the history of a shipment hold.

Table 230. View History, Primary Information

| Fields              | Description                                                                      |  |  |
|---------------------|----------------------------------------------------------------------------------|--|--|
| Shipment#           | The outbound shipment number.                                                    |  |  |
| Shipper's Ref. #    | The outbound shipper's reference number.                                         |  |  |
| Plan #              | The outbound shipment's plan number                                              |  |  |
| Enterprise          | The Enterprise associated with the shipment                                      |  |  |
| Buyer               | The Buyer's identifier.                                                          |  |  |
| Seller              | The Seller's identifier.                                                         |  |  |
| Ship Node           | The node from which the outbound shipment ships.                                 |  |  |
| Receiving Node      | The node which receives the outbound shipment                                    |  |  |
| Status              | The status of the outbound shipment.                                             |  |  |
| Has Hazardous Items | Indicates if the shipment contains any hazardous item.                           |  |  |
| Merge Node          | The node that has multiple shipment lines and is consolidated into one shipment. |  |  |

Table 231. View History, Shipment Holds

| Fields    |                                                                                              |
|-----------|----------------------------------------------------------------------------------------------|
| Hold Type | The hold type that is associated with the outbound shipment.                                 |
|           | • Date/Time - The date and time at which the status was changed for the selected hold type.  |
|           | • User ID - The ID of the user who was responsible for changing the status.                  |
|           | • Status - The changed status for the selected hold type.                                    |
|           | • Comment - The comment added by the user who changed the status for the selected hold type. |
|           | • Hold Transaction - The transaction that changed the status for the selected hold type.     |

### **Notices**

This information was developed for products and services offered in the U.S.A.

IBM may not offer the products, services, or features discussed in this document in other countries. Consult your local IBM representative for information on the products and services currently available in your area. Any reference to an IBM product, program, or service is not intended to state or imply that only that IBM product, program, or service may be used. Any functionally equivalent product, program, or service that does not infringe any IBM intellectual property right may be used instead. However, it is the user's responsibility to evaluate and verify the operation of any non-IBM product, program, or service.

IBM may have patents or pending patent applications covering subject matter described in this document. The furnishing of this document does not grant you any license to these patents. You can send license inquiries, in writing, to:

IBM Director of Licensing

IBM Corporation

North Castle Drive

Armonk, NY 10504-1785

U.S.A.

For license inquiries regarding double-byte character set (DBCS) information, contact the IBM Intellectual Property Department in your country or send inquiries, in writing, to:

Intellectual Property Licensing

Legal and Intellectual Property Law

IBM Japan Ltd.

1623-14, Shimotsuruma, Yamato-shi

Kanagawa 242-8502 Japan

The following paragraph does not apply to the United Kingdom or any other country where such provisions are inconsistent with local law: INTERNATIONAL BUSINESS MACHINES CORPORATION PROVIDES THIS PUBLICATION "AS IS" WITHOUT WARRANTY OF ANY KIND, EITHER EXPRESS OR IMPLIED, INCLUDING, BUT NOT LIMITED TO, THE IMPLIED WARRANTIES OF NON-INFRINGEMENT, MERCHANTABILITY OR FITNESS FOR A PARTICULAR PURPOSE. Some states do not allow disclaimer of express or implied warranties in certain transactions, therefore, this statement may not apply to you.

This information could include technical inaccuracies or typographical errors. Changes are periodically made to the information herein; these changes will be

incorporated in new editions of the publication. IBM may make improvements and/or changes in the product(s) and/or the program(s) described in this publication at any time without notice.

Any references in this information to non-IBM Web sites are provided for convenience only and do not in any manner serve as an endorsement of those Web sites. The materials at those Web sites are not part of the materials for this IBM product and use of those Web sites is at your own risk.

IBM may use or distribute any of the information you supply in any way it believes appropriate without incurring any obligation to you.

Licensees of this program who wish to have information about it for the purpose of enabling: (i) the exchange of information between independently created programs and other programs (including this one) and (ii) the mutual use of the information which has been exchanged, should contact:

IBM Corporation

J46A/G4

555 Bailey Avenue

San Jose, CA 95141-1003

U.S.A.

Such information may be available, subject to appropriate terms and conditions, including in some cases, payment of a fee.

The licensed program described in this document and all licensed material available for it are provided by IBM under terms of the IBM Customer Agreement, IBM International Program License Agreement or any equivalent agreement between us.

Any performance data contained herein was determined in a controlled environment. Therefore, the results obtained in other operating environments may vary significantly. Some measurements may have been made on development-level systems and there is no guarantee that these measurements will be the same on generally available systems. Furthermore, some measurements may have been estimated through extrapolation. Actual results may vary. Users of this document should verify the applicable data for their specific environment.

Information concerning non-IBM products was obtained from the suppliers of those products, their published announcements or other publicly available sources. IBM has not tested those products and cannot confirm the accuracy of performance, compatibility or any other claims related to non-IBM products. Questions on the capabilities of non-IBM products should be addressed to the suppliers of those products.

All statements regarding IBM's future direction or intent are subject to change or withdrawal without notice, and represent goals and objectives only.

All IBM prices shown are IBM's suggested retail prices, are current and are subject to change without notice. Dealer prices may vary.

This information is for planning purposes only. The information herein is subject to change before the products described become available.

This information contains examples of data and reports used in daily business operations. To illustrate them as completely as possible, the examples include the names of individuals, companies, brands, and products. All of these names are fictitious and any similarity to the names and addresses used by an actual business enterprise is entirely coincidental.

#### COPYRIGHT LICENSE:

This information contains sample application programs in source language, which illustrate programming techniques on various operating platforms. You may copy, modify, and distribute these sample programs in any form without payment to IBM, for the purposes of developing, using, marketing or distributing application programs conforming to the application programming interface for the operating platform for which the sample programs are written. These examples have not been thoroughly tested under all conditions. IBM, therefore, cannot guarantee or imply reliability, serviceability, or function of these programs. The sample programs are provided "AS IS", without warranty of any kind. IBM shall not be liable for any damages arising out of your use of the sample programs.

Each copy or any portion of these sample programs or any derivative work, must include a copyright notice as follows:

© IBM 2011. Portions of this code are derived from IBM Corp. Sample Programs. © Copyright IBM Corp. 2011.

If you are viewing this information softcopy, the photographs and color illustrations may not appear.

#### **Trademarks**

IBM, the IBM logo, and ibm.com are trademarks or registered trademarks of International Business Machines Corp., registered in many jurisdictions worldwide. Other product and service names might be trademarks of IBM or other companies. A current list of IBM trademarks is available on the Web at "Copyright and trademark information" at http://www.ibm.com/legal/copytrade.shtml.

Adobe, the Adobe logo, PostScript, and the PostScript logo are either registered trademarks or trademarks of Adobe Systems Incorporated in the United States, and/or other countries.

IT Infrastructure Library is a registered trademark of the Central Computer and Telecommunications Agency which is now part of the Office of Government Commerce.

Intel, Intel logo, Intel Inside, Intel Inside logo, Intel Centrino, Intel Centrino logo, Celeron, Intel Xeon, Intel SpeedStep, Itanium, and Pentium are trademarks or registered trademarks of Intel Corporation or its subsidiaries in the United States and other countries.

Linux is a registered trademark of Linus Torvalds in the United States, other countries, or both.

Microsoft, Windows, Windows NT, and the Windows logo are trademarks of Microsoft Corporation in the United States, other countries, or both.

ITIL is a registered trademark, and a registered community trademark of the Office of Government Commerce, and is registered in the U.S. Patent and Trademark Office.

UNIX is a registered trademark of The Open Group in the United States and other countries.

Java and all Java-based trademarks and logos are trademarks or registered trademarks of Oracle and/or its affiliates.

Cell Broadband Engine is a trademark of Sony Computer Entertainment, Inc. in the United States, other countries, or both and is used under license therefrom.

Linear Tape-Open, LTO, the LTO Logo, Ultrium and the Ultrium Logo are trademarks of HP, IBM Corp. and Quantum in the U.S. and other countries.

Connect Control Center<sup>®</sup>, Connect:Direct<sup>®</sup>, Connect:Enterprise, Gentran<sup>®</sup>, Gentran:Basic<sup>®</sup>, Gentran:Control<sup>®</sup>, Gentran:Director<sup>®</sup>, Gentran:Plus<sup>®</sup>, Gentran:Server<sup>®</sup>, Gentran:Viewpoint<sup>®</sup>, Sterling Commerce<sup>™</sup>, Sterling Information Broker<sup>®</sup>, and Sterling Integrator<sup>®</sup> are trademarks or registered trademarks of Sterling Commerce, Inc., an IBM Company.

Other company, product, and service names may be trademarks or service marks of others.

# Index

| A                                         | destination 3                                   | logical kits (continued)                   |
|-------------------------------------------|-------------------------------------------------|--------------------------------------------|
|                                           | Destination field 6                             | See Also kit components 91                 |
| Across Enterprises field 4                | Dock Appointment Scheduling                     |                                            |
| Action action 20<br>Active Alerts icon 13 | managing docks 65, 113                          |                                            |
| activity demand 88                        | searching for an appointment 62, 110            | M                                          |
| Add Holds action 20                       | taking a new appointment 63, 112                | Manage Dock Group field 63, 111            |
| Add PO Shipments action 6, 16             | viewing dock schedule details 62,               | manifest number 19                         |
| Add Shipments action 6                    | 111<br>D ((()) A) (() 11 17                     | Mark as Destination action 15              |
| Add to Delivery Plan action 8             | Dropoff Stop At field 16                        | Mark as Intermediate action 15             |
| Add To Manifest action 12                 |                                                 | Mark as Origin action 15                   |
| Add To Manifest screen 19                 | E                                               | Max Records field 4                        |
| addresses 81                              | E                                               | Minimum Shipment Status field 13           |
| alerts                                    | Enter Arrival Dates field 12                    | Mobile Phone field 8                       |
| creating 96                               | Enter Carrier Appointment Date field 12         | Mode field 9                               |
| shipments 86                              | Enterprise Code field 5                         | Modify Shipping Info action 12             |
| Appointment Type field 63, 112            | Enterprise field 4                              |                                            |
| At Address field 7                        | Estimate End Time field 64, 113                 | N.I.                                       |
| At Node field 7                           | Evening Phone field 8                           | N                                          |
| At Shipment Destination field 7           | Execution Status field 77                       | nodes 96                                   |
| At Shipment Origin 7                      |                                                 | Number of Days To Display field 62,        |
| audits 84                                 | Н                                               | 111                                        |
|                                           | П                                               |                                            |
| D                                         | Has Hazardous Item(s) field 14, 25              |                                            |
| В                                         | Has Hazardous Items field 11                    | O                                          |
| BOL (Bill of Lading) 7                    | Has Shortage field 77                           | Open Manifest field 19                     |
| BOL # field. See also BOL 7               | Hold Description action 20                      | Order Available On System field 88         |
|                                           | Hold Status action 20                           | organizations 97                           |
| •                                         | Hold Transaction field 21, 116                  | origin 3                                   |
| C                                         | Hold Type field 21                              | Origin field 6                             |
| Carrier Appointment # field 11            | Hold Type marker 116<br>Holds                   | Outbound Shipment Console 5                |
| Carrier Sort Lane field 77                | viewing 114                                     | Over Ship Quantity field 80                |
| Case Content Verification Not Required    | viewing 111                                     | Overage Allowed field 88                   |
| field 88                                  |                                                 | Owned By field 4                           |
| charges 81                                | 1                                               |                                            |
| Charges icon 15                           |                                                 | D                                          |
| Comment field 21, 116                     | Inbound Shipment Console 5                      | Р                                          |
| Completed Plans field 4                   | Instruction Type field 17 Instructions field 17 | Pack And Hold flag 77                      |
| containers 83                             | Instructions icon 13                            | Pack Container action 92                   |
| packing 92, 94                            | histractions icon 13                            | Packed Quantity field 77                   |
| unpacking 61<br>Containers icon 13        |                                                 | Pickup Stop At field 16                    |
| Create Load action 6                      | 1                                               | Plan # field 4                             |
| Create Load screen 6                      |                                                 | Plan Closed field 5                        |
| Create Load screen 0                      | load 3, 6                                       | Plan Completed field 5                     |
|                                           | Load Audits icon 13                             | Plan Console 3                             |
| D                                         | Load Console Summary screen 10                  | Plan Date field 4, 5                       |
|                                           | load content 6<br>Load Details screen 14        | Plan Name field 4                          |
| Date/Time field 21, 116                   | Load Instructions screen 17                     | plans                                      |
| dates 85                                  | Load List screen 12                             | selecting 97<br>POD (Proof of delivery) 14 |
| Day Time Phone field 8                    | Load Search by Location screen 12               | POD # field. See also POD 7                |
| delivery plan 3.5                         | Load Search by Status screen 10                 | Print action 12                            |
| delivery plan 3, 5<br>multiple 5          | Load Search by Summary screen 9                 | printing 94                                |
| single 5                                  | Load State field 9                              | Pro # field 10                             |
| Delivery Plan Details screen 5            | Load Status Audits screen 17                    | PRO # field 7                              |
| Delivery Plan List screen 5               | Load Status field 10                            |                                            |
| delivery plan map 5                       | Load Type field 6, 7                            |                                            |
| Delivery Plan Search screen 4             | loads 82                                        | Q                                          |
| delivery route model 3                    | Location field 17                               | queues 43                                  |
| diagram 3                                 | logical kits 91                                 | queuco 10                                  |

delivery route model 3 diagram 3

### R Reason action 20 Reason Code field 17 Reason Text field 17 Receive In Transit Updates action 13 Release From ESP Hold action 76 releases adding 99 Removing shipments from wave 75 Requires Routing field 12 Routing Error Code field 78 S shipment 3 shipment audits 89 shipment dates 70 Shipment Mode field 7 Shipment Sort Lane field 77 shipments 75 cancelling 94 deleting 74 modifying 80 outbound 69 searching 69 splitting 95 splitting lines 96 special services 80 Status Date field 17 Status field 6, 21, 116 stop 3 Stop At field 15 Stop City field 11 Stop Details ICON 15 Stop Node field 11 Stop Sequence field 15, 18 Stop State field 11 Stop Zip Code field 11 Transportation Status field 17 U Unmanifested Loads fields 11 US\_ZipcodeLocation.sql script 5 User ID field 116 View Details action 5 W Wave # field 77 waves 72 creating 99 Y

YFS\_ZIP\_CODE\_LOCATION table 5

## IBM

Printed in USA